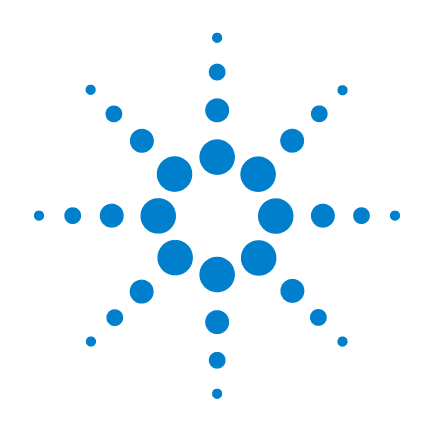

# **Agilent N9320B Spectrum Analyzer**

**User's Guide**

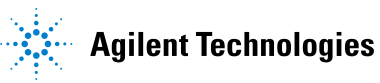

## **Notices**

© Agilent Technologies, Inc. 2008-2009

No part of this manual may be reproduced in any form or by any means (including electronic storage and retrieval or translation into a foreign language) without prior agreement and written consent from Agilent Technologies, Inc. as governed by United States and international copyright laws.

### **Manual Part Number**

N9320-90007

### **Edition**

Second Edition, Oct, 2009

Printed in China

Agilent Technologies, Inc. No. 116 Tuo Xin West Street Hi-Tech Industrial Zone (South) Chengdu 610041, China

### **Software Revision**

This guide is valid for B.01.00 revisions of the Agilent N9320B Spectrum Analyzer software.

### **Warranty**

The material contained in this document is provided "as is," and is subject to being changed, without notice, in future editions. Further, to the maximum extent permitted by applicable law, Agilent disclaims all warranties, either express or implied, with regard to this manual and any information contained herein, including but not limited to the implied warranties of merchantability and fitness for a particular purpose. Agilent shall not be liable for errors or for incidental or consequential damages in connection with the furnishing, use, or performance of this document or of any information contained herein. Should Agilent and the user have a separate written agreement with warranty terms covering the material in this document that conflict with these terms, the warranty terms in the separate agreement shall control.

### **Technology Licenses**

The hardware and/or software described in this document are furnished under a license and may be used or copied only in accordance with the terms of such license.

### **Restricted Rights Legend**

U.S. Government Restricted Rights. Software and technical data rights granted to the federal government include only those rights customarily provided to end user customers. Agilent provides this customary commercial license in Software and technical data pursuant to FAR 12.211 (Technical Data) and 12.212 (Computer Software) and, for the Department of Defense, DFARS 252.227-7015 (Technical Data - Commercial Items) and DFARS 227.7202-3 (Rights in Commercial Computer Software or Computer Software Documentation).

### **Safety Notices**

## **CAUTION**

A **CAUTION** notice denotes a hazard. It calls attention to an operating procedure, practice, or the like that, if not correctly performed or adhered to, could result in damage to the product or loss of important data. Do not proceed beyond a **CAUTION** notice until the indicated conditions are fully understood and met.

## **WARNING**

**A WARNING notice denotes a hazard. It calls attention to an operating procedure, practice, or the like that, if not correctly performed or adhered to, could result in personal injury or death. Do not proceed beyond a WARNING notice until the indicated conditions are fully understood and met.**

## **In This User's Guide…**

This guide contains operation information for the N9320B Spectrum Analyzer. The following are descriptions of the chapters within this book.

### **[1](#page-8-0) [Overview](#page-8-1)**

A description of the front and rear panels.

### **[2](#page-18-0) [Getting Started](#page-18-1)**

Unpacking and setting up the analyzer.

### **[3](#page-34-0) [Functions and Measurements](#page-34-1)**

How to use the basic applications of the analyzer.

### **[4](#page-92-0) [Key Reference](#page-92-1)**

Front- panel hardkey descriptions and the related softkeys menu functions.

### **5 [Instrument Messages](#page-168-0)**

Descriptions of the instrument messages of the analyzer.

### **6 [Troubleshooting](#page-178-0)**

Information and tips on what to do when instrument difficulties are encountered.

### **7 [Menu Maps](#page-182-0)**

Menu maps, the structure of the menus and what the user will see when making instrument parameter selections.

For more information about N9320B Spectrum Analyzer, see **www.agilent.com/find/n9320b**.

**N9320A Spectrum Analyzer**

## **[1Overview](#page-8-2)** 1

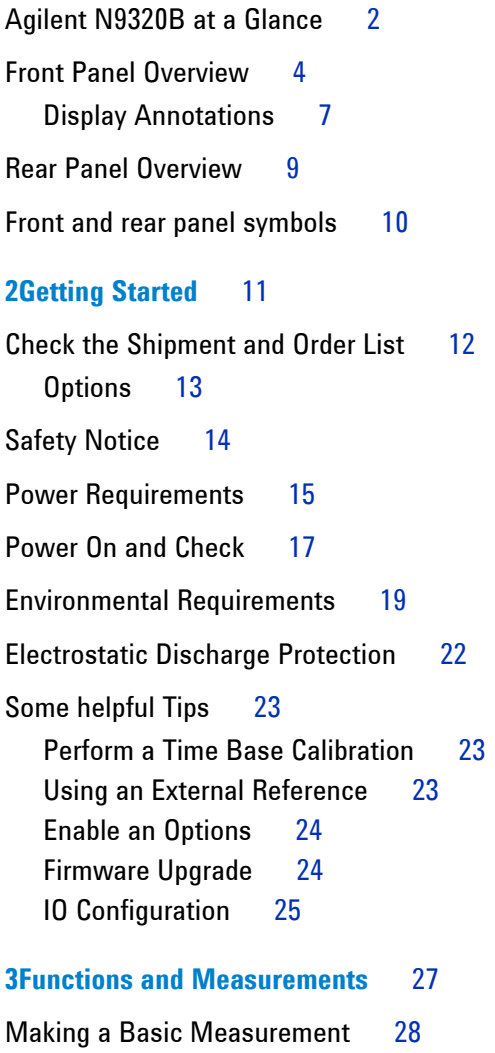

[Using the Front Panel](#page-35-1)[Presetting the Spectrum Analyzer](#page-36-0) 29 [Viewing a Signal](#page-37-0) 30 [Measuring Multiple Signals](#page-39-0)[Comparing Signals on the Same Screen Using Marker Delta](#page-39-1) 32 [Comparing Signals not on the Same Screen Using Marker Delta](#page-41-0) 34 [Resolving Signals of Equal Amplitude](#page-43-0) 36 [Resolving Small Signals Hidden by Large Signals](#page-46-0)[Measuring a Low-Level Signal](#page-48-0)[Reducing Input Attenuation](#page-48-1)[Decreasing the Resolution Bandwidth](#page-50-0)[Trace Averaging](#page-51-0)[Improving Frequency Resolution and Accuracy](#page-53-0) 46 [Tracking Drifting Signals](#page-55-0) 48 [Measuring a Source's Frequency Drift](#page-55-1)[Making Distortion Measurements](#page-57-0)[Identifying Analyzer Generated Distortion](#page-57-1)[Third-Order Intermodulation Distortion](#page-60-0) 53 [Measuring Phase Noise](#page-63-0)[Stimulus Response Transmission](#page-64-0) 57 [Measuring Stop Band Attenuation of a Lowpass Filter](#page-67-0)[Making a Reflection Calibration Measurement](#page-70-0)[Measuring Return Loss Using the Reflection Calibration Routine](#page-73-0) 66 [Making an Average Power Measurement](#page-74-0)[Making a Basic Average Power Measurement](#page-75-0)[Demodulate the AM/FM signal](#page-78-0)[Demodulating an AM Signal](#page-78-1)[Demodulating an FM Signal](#page-79-0)

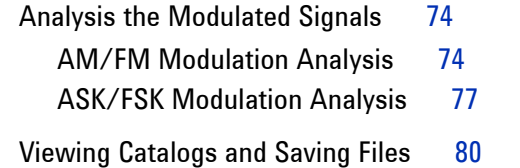

### **[4Key Reference](#page-92-2)** 85

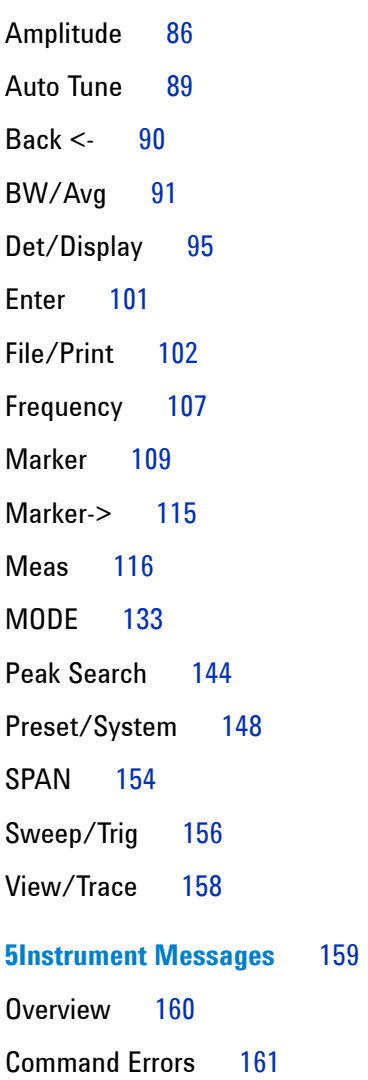

**N9320B Spectrum Analyzer**

[Execution Conflict](#page-172-0) 163 [Device-Specific Errors](#page-174-0) 165 **[6Troubleshooting](#page-178-1)** 169 [Check the basics](#page-179-0) 170 [Warranty and Service Options](#page-180-0) 171 [Contact Agilent Technologies](#page-181-0) 172 **[7Menu Maps](#page-182-1)** 173

**[Index](#page-204-0)** 195

**N9320B Spectrum Analyzer**

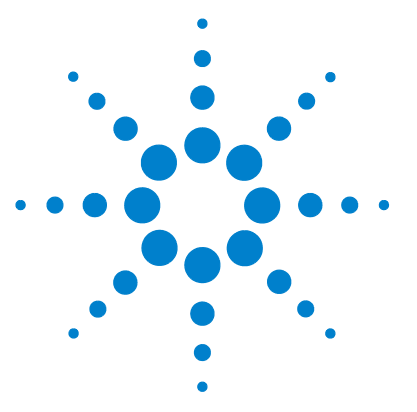

**Agilent N9320B Spectrum Analyzer User's Guide**

## <span id="page-8-2"></span>**Overview**

<span id="page-8-1"></span><span id="page-8-0"></span>**1**

[Agilent N9320B at a Glance](#page-9-0)[Front Panel Overview](#page-11-0) 4 [Rear Panel Overview](#page-16-0)[Front and rear panel symbols](#page-17-0)

This chapter provides a description of the Agilent N9320B spectrum analyzer and an introduction to the buttons, features, and functions of the front and rear instrument panels.

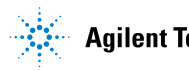

## <span id="page-9-0"></span>**Agilent N9320B at a Glance**

The Agilent N9320B spectrum analyzer is a portable, swept spectrum analyzer with a frequency range of 9 kHz to 3.0 GHz. It can be a fundamental component of an automated system. It can also be widely used in an electronic manufacturing environment and in functional/final/QA test systems.

### **Features**

The Agilent N9320B spectrum analyzer primary features and functions are described below:

### **• High sensitive measurement**

The spectrum analyzer includes an optional pre- amplifier for signals in the frequency range up to 3 GHz, enabling more sensitive measurements. This feature is a great help in analysis of weaker signals.

### **• High Accuracy Power Measurement**

The N9340B supports Agilent U2000 series power sensors for high accuracy power measurement as a power meter.

### **• Power Measurement Suite**

The built- in one- button power measurement suite offers channel power, ACP, OBW, and TOI measurements.

### **• Spectrum Emission Mask**

provides a Pass/Fail testing capability with a mask for out- of- channel emissions measurement.

### **Overview 1**

### **• Modulation analysis function**

provides optional AM/FM and ASK/FSK modulation analysis function. (AM/FM: Option- AMA ASK/FSK: Option- DMA)

### **• Tracking generator**

provides an RF source for scalar network analysis (Option- TG3).

For the latest product technical information, please refer to the link below:

### **http://www.agilent.com/find/n9320b**

For the latest option information, please refer to the link below:

**http://www.agilent.com/find/sa\_upgrades**

## <span id="page-11-0"></span>**Front Panel Overview**

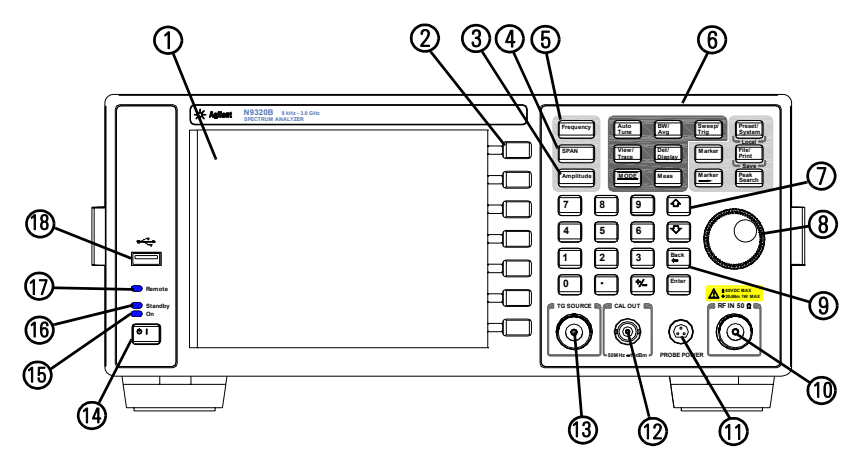

- **1 Screen** 6.5 inch TFT color screen shows information of the current function, including the signal traces, status indicators, and instrument messages. Labels for softkeys are located on the right- hand side of the screen.
- **2** Softkeys are the unlabeled keys next to the screen. They activate functions displayed to the left of each key.
- **3 Amplitude** activates the reference level function and accesses the amplitude softkeys, with which you set functions that affect data on the vertical axis.
- **4 SPAN** sets the frequency range symmetrically about the center frequency. The frequency- span readout describes the total displayed frequency range.
- **5 Frequency** activates the center-frequency function, and accesses the menu of frequency functions.
- **6 Function Keys** relate directly to the following main functions:
	- **• Preset/System (Local)** accesses the softkeys to reset the analyzer to a known state, if the analyzer is in the remote mode, pressing this key returns the analyzer to the local mode and enables front- panel control.
- **• Auto Tune** searches the signal automatically and locates the signal to the center of the graticule. see ["Auto](#page-96-1)  Tune" [on page 89](#page-96-1).
- **• BW/Avg** activates the resolution bandwidth function and accesses the softkeys that control the bandwidth functions and averaging.
- **• Sweep/Trig** accesses the softkeys that allow you to set the sweep time, select the sweep mode and trigger mode of the analyzer.
- **• View/Trace** accesses the softkeys that allow you to store and manipulate trace information.
- **• Det/Display** accesses the softkeys that allow you to configure detector functions and control what is displayed on the analyzer, including the display line**,** graticule and annotation, as well as the testing of trace data against entered limits.
- **• MODE** selects the measurement mode of your analyzer.
- **• Meas** accesses the softkeys that let you make transmitter power measurements such as adjacent channel power, occupied bandwidth, and harmonic distortion, etc.
- **• Marker** accesses the marker control keys that select the type and number of markers and turns them on and off.
- **Marker**  $\rightarrow$  accesses the marker function softkeys that help you with the measurement.
- **• Peak Search** places a marker on the highest peak.
- **• File/Print** accesses the softkeys that allow you to configure the file and printing system of the analyzer.
- **7 Arrow Keys** The up and down arrow keys shift the selected item when you press **[MODE]** hardkey; you can also change the mode by rotating the knob.
- **8 Knob** The front panel knob increases or decreases a value, a numeric digit, or scrolls up and down to select an item in a list.

### **1 Overview**

- **9 Data Control Keys** includes the numeric keypad, ENTER key and backspace key, change the numeric value of an active function such as center frequency, start frequency, resolution bandwidth, and marker position.
- **10 RF IN connector** is the signal input for the analyzer. The maximum damage level is average continuous power +40 dBm, DC voltage 50 VDC or max pulse voltage 125 V. The impedance is 50  $\Omega$ . (N-type female).
- **11 PROBE POWER connector** provides power for high-impedance AC probes or other accessories (+15 V, –12 V, 150 mA maximum).
- **12 CAL OUT connector** provides an amplitude reference signal output of 50 MHz at –10 dBm (BNC female).
- **13 TG SOURCE connector** N- type female, is the source output for the built- in tracking generator. The impedance is 50  $\Omega$  (for Option TG3)

**CAUTION** If the tracking generator output power is higher than the maximum power that the device under test can tolerate, it may damage the device under test. Do not exceed the maximum power of DUT.

- **14 Standby Switch** switches on all functions of the analyzer. To switch the analyzer off, press the switch for at least 2 seconds. This deactivates all the functions but retains power to internal circuits so long as the analyzer is connected to line power.
- **15 On LED** (green) lights when the analyzer is switched on**.**
- **16 Standby LED** (orange) lights when the analyzer is connected to the line power.
- **17 Remote LED** lights when the analyzer is remotely controlled by a PC via the USB host interface on the rear panel.
- **18 USB Device Connector** provides a connection between external USB devices and the analyzer, such as a USB memory device.

## <span id="page-14-0"></span>**Display Annotations**

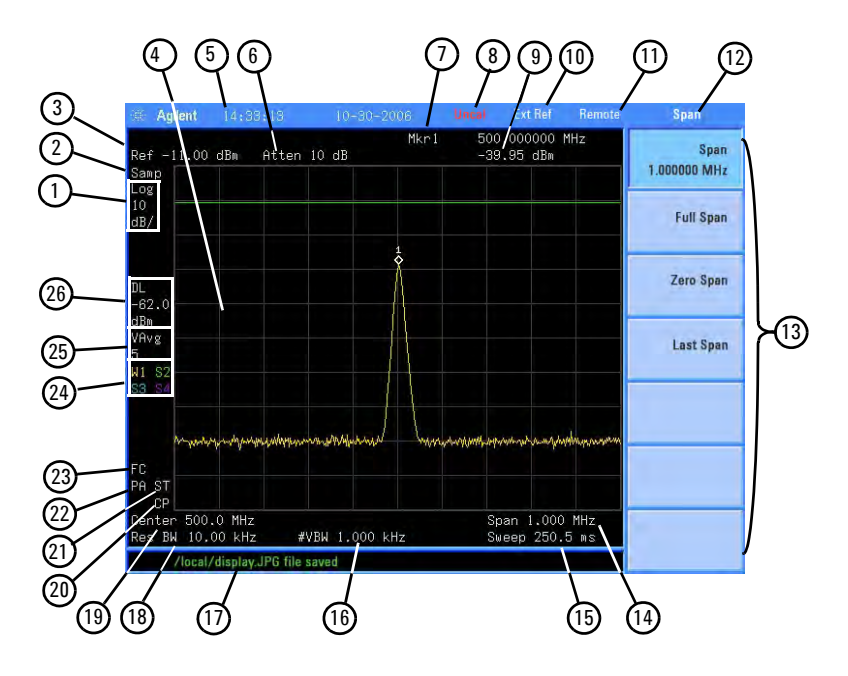

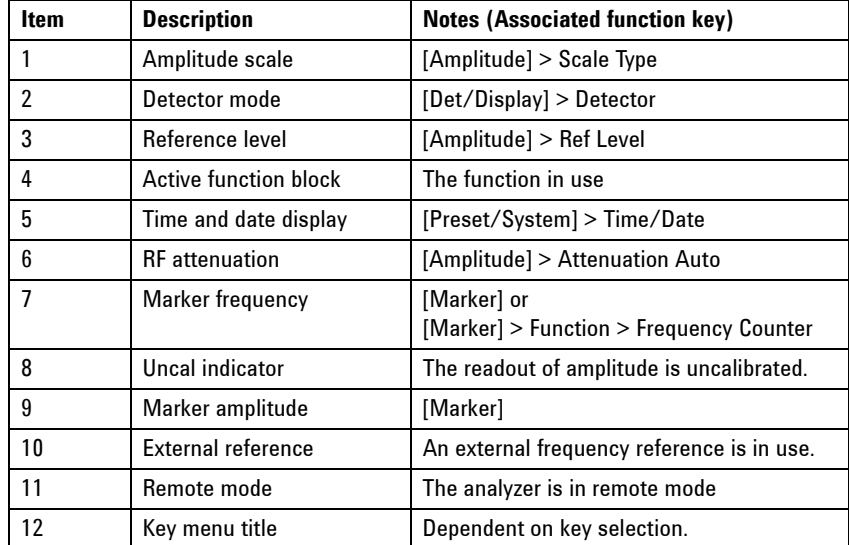

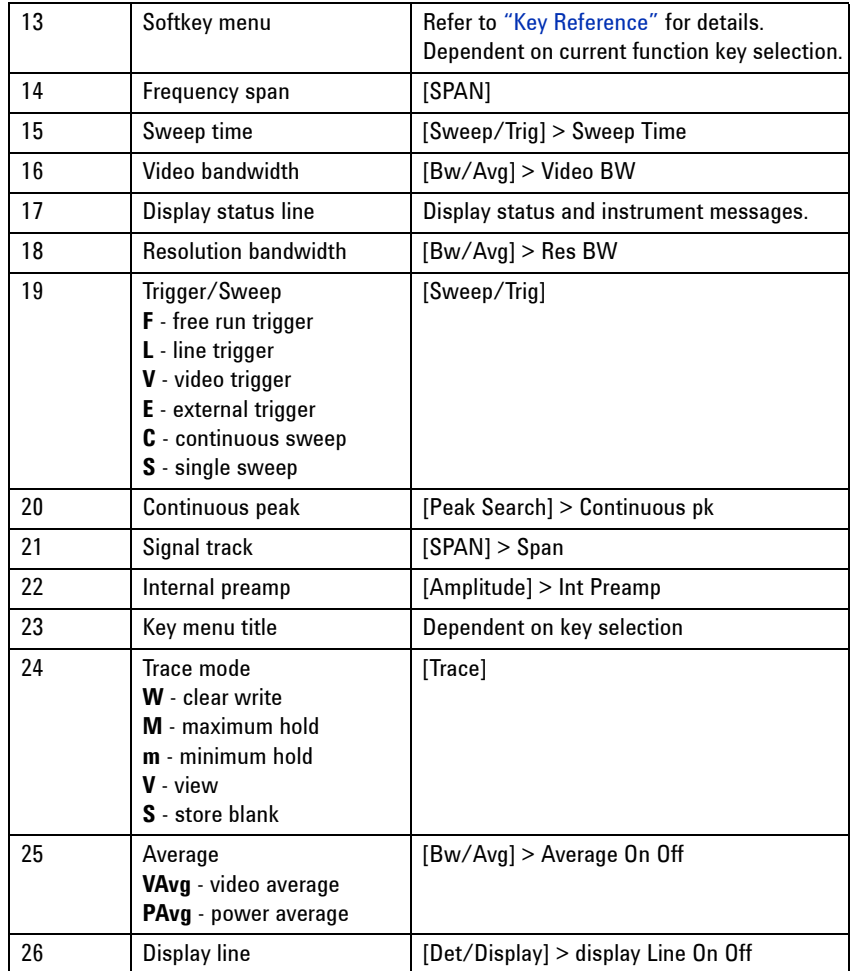

## <span id="page-16-0"></span>**Rear Panel Overview**

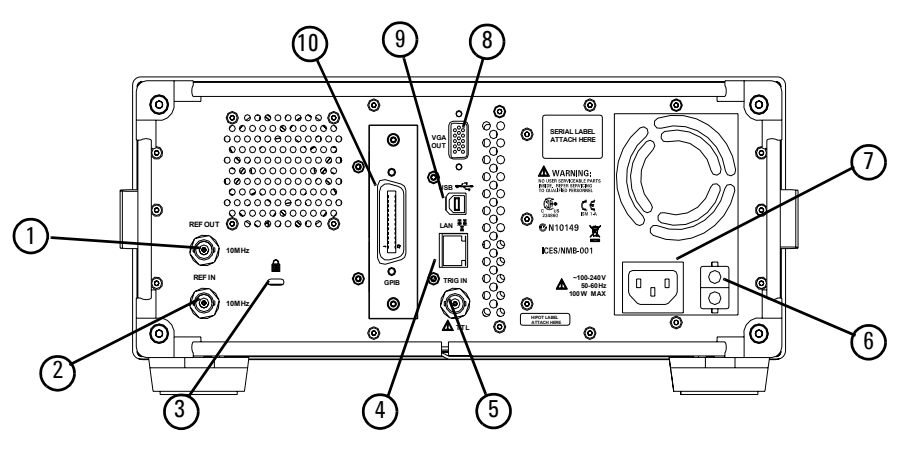

- **1 REF OUT connector** provides a frequency of 10 MHz, amplitude of –10 dBm reference output. (BNC female)
- **2 REF IN connector** accepts an external timebase with a frequency of 10 MHz, amplitude of  $-5$  to  $+10$  dBm. (BNC female)
- **3 Kensington Lock** lock the instrument and keep its safety.
- **4 LAN port** A TCP/IP Interface that is used for remote analyzer operation.
- **5 EXT TRG IN (TTL) connector** accepts an external voltage input, the positive edge of which triggers the analyzer sweep function. (BNC female)
- **6** Power switch isolates the analyzer from the AC line power. After switch on, the analyzer enters into standby mode and the orange standby LED on the front panel lights.
- **7 AC Power Receptacle** accepts a three- pin line power plug.
- **8 VGA connector** provides the video output signal to an external monitor or projector. (D- sub 15- pin female)
- **9 USB Host connector** provides a connection between the analyzer and an PC for remote control.
- **10 GPIB connector** (Option G01) is an optional interface. GPIB supports remote analyzer operation.

## <span id="page-17-0"></span>**Front and rear panel symbols**

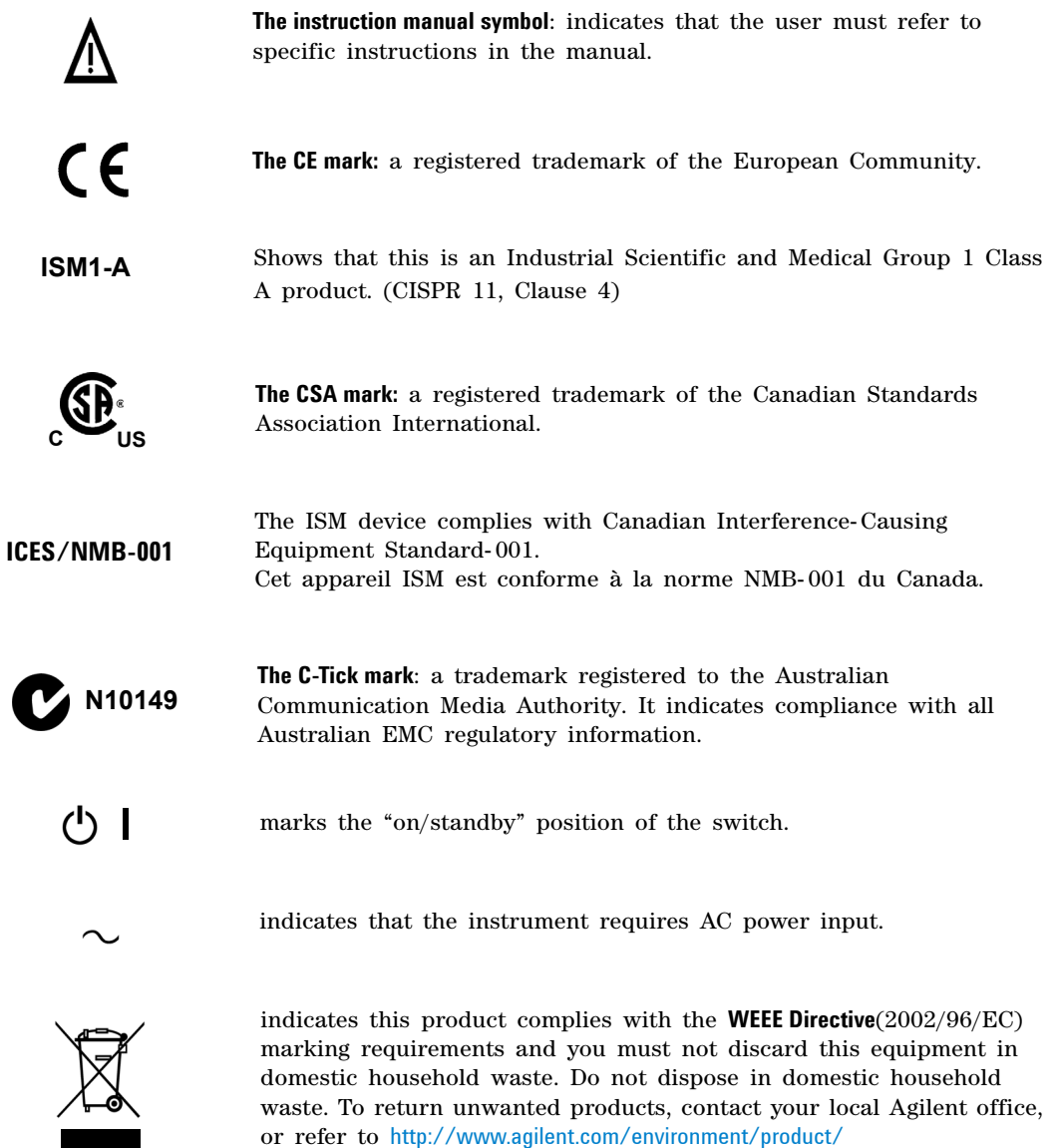

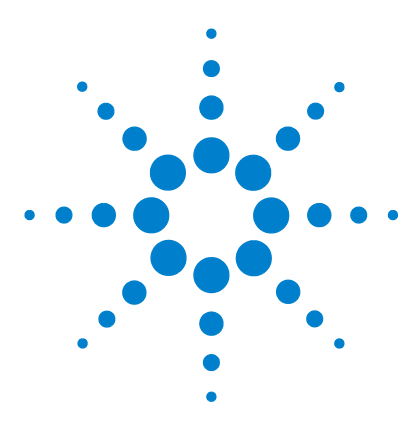

**Agilent N9320B Spectrum Analyzer User's Guide**

# <span id="page-18-2"></span>**Getting Started**

<span id="page-18-1"></span><span id="page-18-0"></span>**2**

[Check the Shipment and Order List](#page-19-0) 12 [Safety Notice](#page-21-0) 14 [Power Requirements](#page-22-0) 15 [Power On and Check](#page-24-0) 17 [Environmental Requirements](#page-26-0) 19 [Electrostatic Discharge Protection](#page-29-0) 22 [Some helpful Tips](#page-30-0) 23

This chapter helps you in preparing the spectrum analyzer for use and provides the information to start using the spectrum analyzer correctly.

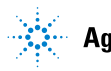

## <span id="page-19-0"></span>**Check the Shipment and Order List**

After receiving the shipment, first check the shipment and your order list.

Inspect the shipping container and the cushioning material for signs of stress. Retain the shipping materials for future use, as you may wish to ship the analyzer to another location or to Agilent Technologies for service. Verify that the contents of the shipping container are complete.

Each spectrum analyzer includes the following accessories as standard:

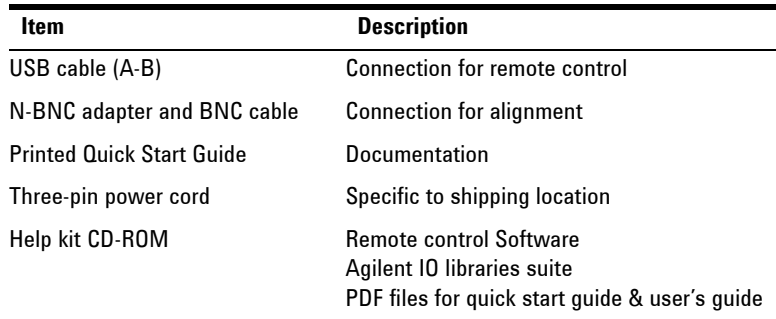

### **Shipping Problems?**

If the shipping materials are damaged or the contents of the container are incomplete:

- **•** Contact the nearest Agilent Technologies office to arrange for repair or replacement. You will not need to wait for a claim settlement.
- **•** Keep the shipping materials for the carrier's inspection.
- **•** If you must return an analyzer to Agilent Technologies, use the original (or comparable) shipping materials.

For any questions about your shipment, please contact Agilent Technologies for consulting and service.

## <span id="page-20-0"></span>**Options**

Verify if that the shipment includes your ordered options by checking the option label on the shipping container:

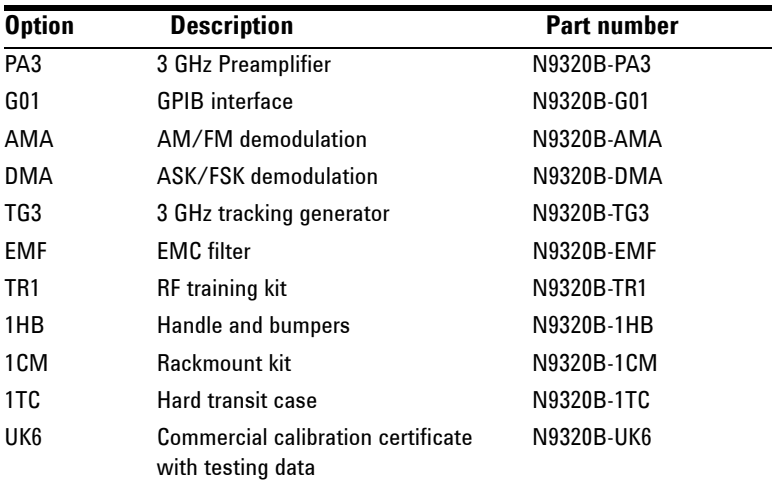

Unless specified otherwise, all options are available when you order a spectrum analyzer; some options are also available as kits that you can order and install/activate after you receive the analyzer. Order kits through your local Agilent Sales and Service Office.

At the time of analyzer purchase, options can be ordered using your product number and the number of the option you are ordering. For example, if you are ordering option TG3, you would order N9320B- TG3.

If you are ordering an option after the purchase of your analyzer, you will need to add a K to the product number and then specify which option you are ordering. For example, N9320BK- TG3.

For the latest information on Agilent N9320B spectrum analyzer options and upgrade kits, visit the following Internet URL:

http://www.agilent.com/find/n9320b

## <span id="page-21-0"></span>**Safety Notice**

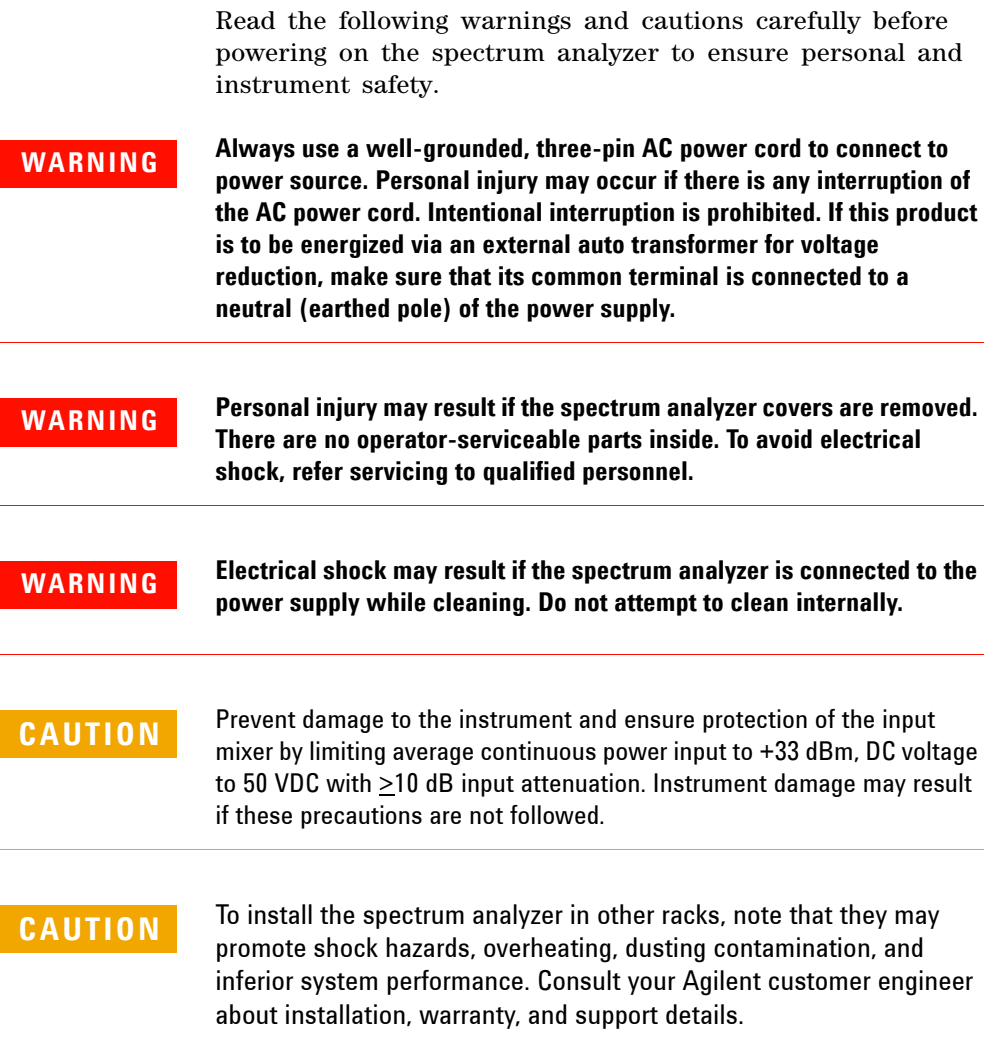

## <span id="page-22-0"></span>**Power Requirements**

The spectrum analyzer has an auto- ranging line voltage input. The AC power supply must meet the following requirements:

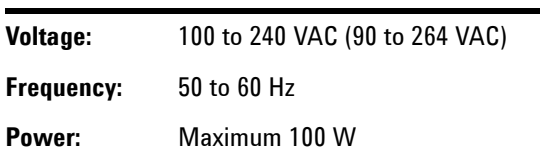

## **AC Power Cord**

The analyzer is equipped with a three- wire power cord, in accordance with international safety standards. This cable grounds the analyzer cabinet when connected to an appropriate power line outlet. The cable appropriate to the original shipping location is included with the analyzer.

Various AC power cables are available that are unique to specific geographic areas. You can order additional AC power cables for use in different areas. The table **AC Power Cords** lists the available AC power cables, the plug configurations, and identifies the geographic area in which each cable is appropriate.

The detachable power cord is the product disconnecting device. It disconnects the mains circuits from the mains supply before other parts of the product. The front panel switch is only a standby switch and do not disconnect instrument from LINE power.

## **AC Power Cords**

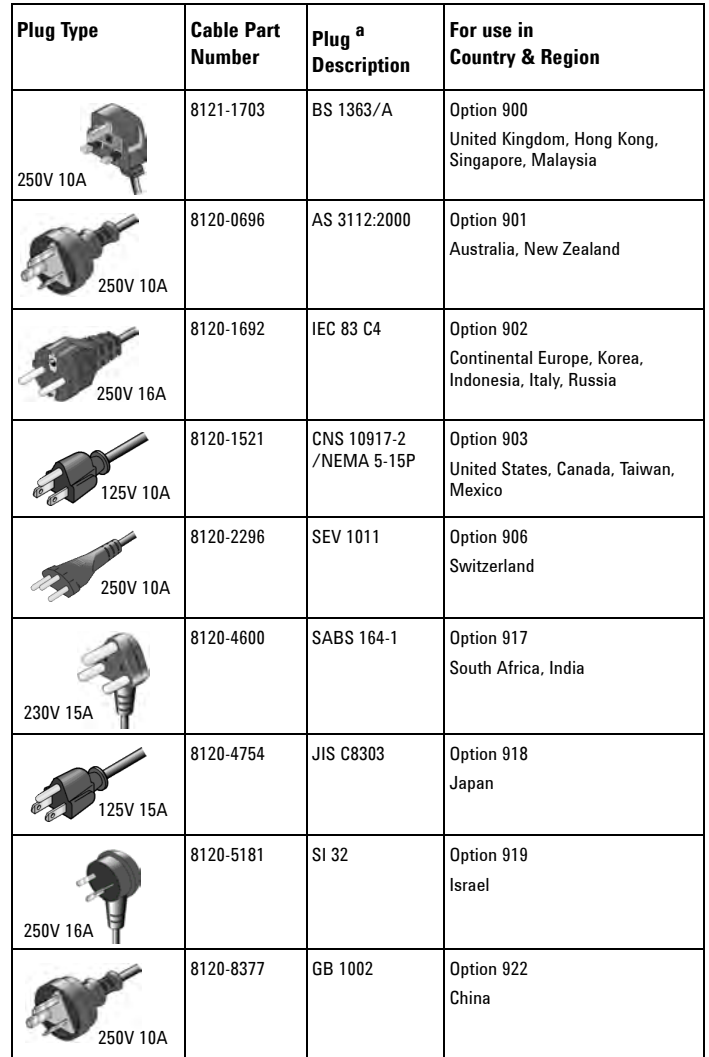

a. Plug description describes the plug only. The part number is for the complete cable assembly.

## <span id="page-24-0"></span>**Power On and Check**

**1** Connect the AC power cord into the instrument. Insert the plug into a power socket provided with a protective ground. Set the tilt adjustors for your preference.

**Figure 2-1 Plug in and angle adjustment**

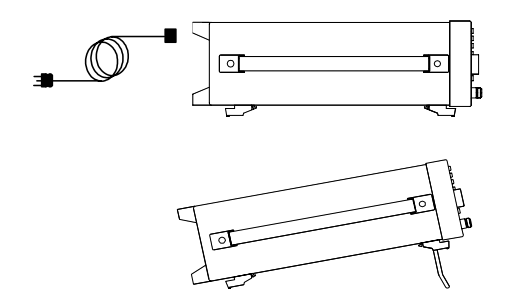

- **2** Press the AC line switch  $\boxed{\phantom{a}}$  on the rear panel. The standby LED on the front panel will light and the spectrum analyzer is in standby mode (AC power applied).
- **3** Press the standby switch  $\bigcirc$  on the front panel. The On LED will light, and the spectrum analyzer boots up.

Self- initialization takes about 25 seconds; the spectrum analyzer then defaults to the menu mode. After power on, let the spectrum analyzer warm up for 45 minutes for stabilization.

**NOTE** The front panel switch is a standby switch only; it is not a power switch. To completely disconnect the spectrum analyzer from the AC line power, shut off the power switch on the rear panel.

## **Running Internal Alignments**

To meet the instrument performance specifications, the analyzer must periodically be manually aligned.

- **1** Connect a BNC cable with the N- BNC adapter between the **CAL OUT** and **RF IN** front panel connectors.
- **2** After 15-minute warm up, press  $\left[\frac{\text{Present}}{\text{System}}\right]$  > Alignment > Align > All

The self alignment takes about 5 minutes.

When an alignment is being run, there will be an audible clicking sound as the attenuator settings are changed. This sound is not an indication of a problem. Please refer to "Alignment" [on page 150](#page-157-0) for further information.

## **Check for Instrument Messages**

The spectrum analyzer has two categories of instrument messages: error and warning messages. A error message is triggered by operation errors, for example, parameter setting conflicts or data input that is out of the range of a parameter. An warning message may be triggered by hardware defects which could result in damage to instrument.

Here are some tips to check the instrument messages.

- **1** Check the display to see if any messages display in the status bar. Press  $\frac{\text{Present}}{\text{System}}$  > More > Show Errors to review each message. Refer to [Chapter 5, "Instrument Messages"](#page-168-0) for detailed system message descriptions.
- **2** When you have reviewed and resolved all of the error messages, press  $\frac{\text{Present}}{\text{System}}$  > More > Show Errors > Clear error queue to delete the messages.
- **3** Cycle the power to the analyzer and re- check to see if the instrument messages are still there.
- **4** If the error messages cannot be resolved, please contact the Agilent Customer Contact Center for assistance or service.

## <span id="page-26-0"></span>**Environmental Requirements**

Agilent Technologies has designed this product for use in Installation Category II, Pollution Degree 2, per IEC 61010- 1. Agilent has designed the spectrum analyzer for use under the following conditions:

- **•** Indoor use
- **•** Altitude < 3,000 meters
- Operating temperature range:  $+5$  to  $+45$  <sup>o</sup>C; Storage temperature range:  $-20$  to  $+70$  <sup>o</sup>C
- **•** Relative humidity range 15% to 95 %

## **Ventilation**

Ventilation holes are located on the rear panel and one side of the spectrum analyzer cover. Do not allow these holes to be obstructed, as they allow air flow through the spectrum analyzer.

When installing the spectrum analyzer in a cabinet, do not restrict the convection of the analyzer. The ambient temperature outside the cabinet must be less than the maximum operating temperature of the spectrum analyzer by  $4^{\circ}$ C for every 100 watts dissipated within the cabinet.

## **Cleaning Tips**

To prevent electrical shock, disconnect the spectrum analyzer from line power before cleaning. Use a dry cloth or one slightly dampened with water to clean the external case parts. Do not attempt to clean internally.

## **Rack Mount**

It is recommended to use the Agilent rackmount kit (option 1CM) to install the spectrum analyzer into a rack.

Do not attempt to rack mount the spectrum analyzer by the front panel handles only. This rackmount kit will allow mounting of the spectrum analyzer with or without handles.

Refer to the following instructions when installing the rackmount kit on the spectrum analyzer.

- **1** Remove feet, key- locks and tilt stands.
- **2** Remove side trim strips and one middle screw per side.

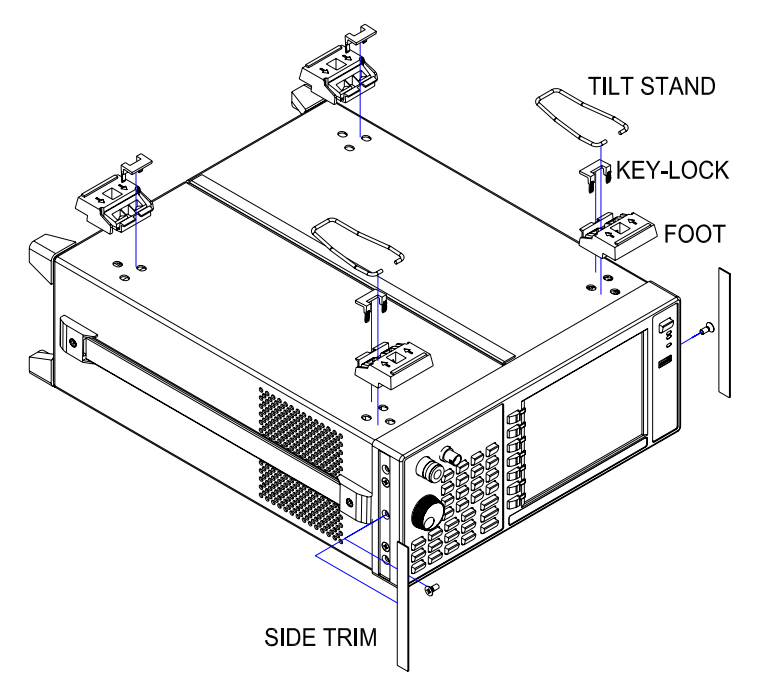

**3** Attach rackmount flange and front handle assembly with 3 screws per side.

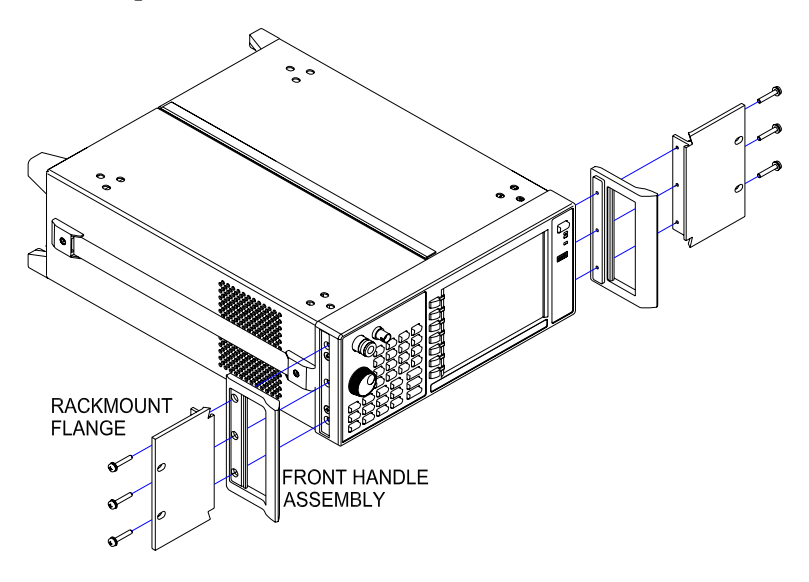

**4** Attach the spectrum analyzer to the rack using the rackmount flanges with two dress screws per side.

**CAUTION** Installing the spectrum analyzers into other racks may promote shock hazards, overheating, dust contamination, and inferior system performance. Consult your Agilent customer engineer about installation, warranty, and support details.

## **Transit**

It is recommended to use the hard transit case (option 1TC) for instrument transportation.

## <span id="page-29-0"></span>**Electrostatic Discharge Protection**

Electrostatic discharge (ESD) damages or destroys electronic components (the possibility of unseen damage caused by ESD is present whenever transported, stored, or while the instrument is in use).

This product contains components that are easily damaged by electrostatic discharge. To help reduce the possibility of ESD damage that can occur while using test equipment, follow these guidelines:

- **1** Before connecting any coaxial cable to the spectrum analyzer connector for the first time each day, momentarily short the center and outer conductors of the cable together to eliminate any potential electrostatic charges that may exist.
- **2** Personnel should be grounded with an approved type,  $1 \text{ M}\Omega$ resistor- isolated ESD wrist- strap before touching the center pin of any connector, and before removing any assembly from the spectrum analyzer.
- **3** Be sure that all instruments are properly earth grounded to prevent build- up of static charges.

For more information about ESD and how to prevent ESD damage, contact the Electrostatic Discharge Association (*http://www.esda.org*). The ESD standards developed by this agency are sanctioned by the American National Standards Institute (ANSI).

## <span id="page-30-0"></span>**Some helpful Tips**

The following contains information to help in using and maintaining the instrument for optimum operation, including alignment, external reference, firmware update and option activation.

## <span id="page-30-1"></span>**Perform a Time Base Calibration**

The N9340B provides a manual calibration function to calibrate the time base. The analyzer should warm up for approximately 30 minutes before calibration.

When the calibration function is triggered, the current measurement is interrupted and a gauge displays on the LCD. The gauge simply indicates calibration action rather than calibration course, as the calibration time is unpredictable. When the calibration is finished, the LCD displays a calibration, and the interrupted measurement restarts.

Please refer to the operation procedures as below:

- **1** Connect a BNC cable with a correct type N- BNC adapter between the **CAL OUT** and **RF IN** front panel connectors.
- **2** Press *Preset* > Alignment > Timebase to initiate a calibration.

## <span id="page-30-2"></span>**Using an External Reference**

To use an external 10 MHz source as the reference frequency, connect the external reference source to the **REF IN** connector on the rear panel. An EXT REF indicator will display in the upper bar of the display. The signal level must be in the range of –5 to +10 dBm.

## <span id="page-31-0"></span>**Enable an Options**

Option license key information is required to enable product options. Contact your nearest Agilent Office for purchasing a license. Refer to the procedures below to activate the options you have purchased.

- **1** Press  $\frac{\text{Present}}{\text{System}}$  > More > More > Licensing > Option
- **2** Enter the option number to be enabled. Press **[Enter]** to confirm your input.
- **3** Press **License key,** enter the license key in the onscreen window. Press **[Enter]** to confirm your input and terminate the license key input.
- **4** Press **Activate License**. The option will be enabled immediately.

## <span id="page-31-1"></span>**Firmware Upgrade**

Press  $\left| \frac{\text{Present}}{\text{System}} \right|$  >  $\{ \text{Move } \text{ software} \}$  to view the firmware revision of your analyzer. If you call Agilent Technologies regarding your analyzer, it is helpful to have this revision and the analyzer serial number available. To update the firmware, refer to:

**http://www.agilent.com/find/n9320b**

Follow this procedure to finish the firmware update:

- **1** Download the firmware package from web. Extract and copy the file *version and folder "n9320b"* into the root directory of a USB stick.
- **2** Insert the USB stick into the USB connector. Press  $\frac{\text{Present}}{\text{system}}$ **{More} > {Upgrade}**

The analyzer will perform the update process automatically. The upgrade procedure will take several minutes.

**CAUTION** Any interruption during the update process will result in update failure and system data lost. Do not remove the USB storage device until the update is finished.

## <span id="page-32-0"></span>**IO Configuration**

The N9320B spectrum analyzer provides 3 types of IO connnection: USB, LAN and optional GPIB interface. Press  **Preset/**  $>$  {**10 Configure**} to select the corresponding interface as your need.

### **USB**

Select USB to enable the USB connection for remote control.

### **LAN**

The N9320B supports LAN port connection for remote control. Press  $\frac{\text{Present}}{\text{System}}$  > {More} > {More} > {**IP** Admin} to set the IP parameters for the network connection.

Press **{IP Select Static}** to manually set the IP address, gateway and subnet mask with the proper LAN information, or just press **{IP Select DCHP}** to set the IP address in LAN dynamically according DCHP.

Press **{Apply}** to enable all the parameters you set.

Press  $\frac{\text{Present}}{\text{System}}$  > {**IO Configure**} > {**LAN**} to enable the LAN connection according to the IP configuration you set.

### **GPIB**

Press **Freset/** > {GPIB Address} to set the GPIB address for the analyzer.

Press **Freset/** > {**IO Configure**} > {GPIB} to enable the GPIB connection. The GPIB softkey is only vaild after the option G01 installed.

### **2 Getting Started**

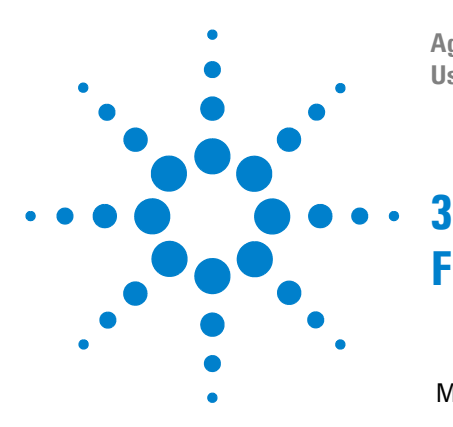

**Agilent N9320B Spectrum Analyzer User's Guide**

# <span id="page-34-2"></span><span id="page-34-1"></span><span id="page-34-0"></span>**Functions and Measurements**

[Making a Basic Measurement](#page-35-0) 28 [Measuring Multiple Signals](#page-39-0) 32 [Measuring a Low-Level Signal](#page-48-0) 41 [Improving Frequency Resolution and Accuracy](#page-53-0) 46 [Tracking Drifting Signals](#page-55-0) 48 [Making Distortion Measurements](#page-57-0) 50 [Measuring Phase Noise](#page-63-0) 56 [Stimulus Response Transmission](#page-64-0) 57 [Measuring Stop Band Attenuation of a Lowpass Filter](#page-67-0) 60 [Making a Reflection Calibration Measurement](#page-70-0) 63 [Measuring Return Loss with the Reflection Calibration Routine](#page-73-0) 66 [Making an Average Power Measurement](#page-74-0) 67 [Demodulate the AM/FM signal](#page-78-0) 71 [Analysis the Modulated Signals](#page-81-0) 74 [Viewing Catalogs and Saving Files](#page-87-0) 80

This chapter provides information on the analyzer functions and specific measurements capabilities of the spectrum analyzer.

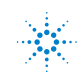

## <span id="page-35-0"></span>**Making a Basic Measurement**

In this guide, the keys labeled with **[ ]**, for example, **[Preset/System]** refer to front- panel hardkeys. Pressing many of the hardkeys accesses softkey menus that are displayed along the right side of the screen. The softkey menu labels are aligned so that they are located next to the softkeys at the right side of the display screen. For example, **Preset** is a softkey menu selection when first pressing **[Preset/System].**

## <span id="page-35-1"></span>**Using the Front Panel**

This section provides you with the information on using the front panel of the spectrum analyzer.

### **Entering Data**

When setting the measurement parameters, there are several ways to enter or modify the value of the active function:

- **Knob** Increments or decrements the current value.
- **Arrow Keys** Increments or decrements the current value by a step unit.
- **Numeric Keys** Enters a specific value. Then press the desired terminator (either a unit softkey, or **[Enter]** hardkey).
- **Unit Softkeys** Terminate (enter) a value with a unit softkey from the menu.
	- **Enter Key** Terminates an entry when no unit of measure is required, or the instrument uses the default unit.
		- **Back Key** To delete the current input digit prior to entering the value.

#### **Using Softkeys**

Softkeys are used to modify the analyzer function parameter settings. Some examples of softkey types are:

- **Toggle** Turn on or off an instrument state.
- **Submenu** Displays a secondary menu of softkeys, **{More}**.
	- **Choice** Selecting from a list of standard values or filenames.
	- **Adjust** Highlights the softkey and sets the active function.
## **Presetting the Spectrum Analyzer**

Preset function provides a known instrument status for making measurements. There are two types of presets, factory and user:

**Factory Preset** When this preset type is selected, it restores the analyzer to its factory- defined state. A set of known instrument parameter settings defined by the factory. Refer to ["Factory](#page-156-0)  [Preset State"](#page-156-0) on page 149 for details.

**User Preset** Restores the analyzer to a user- defined state. A set of user defined instrument parameter settings saved for assisting the user in quickly returning to known a instrument measurement setup.

> Press **Freset** > Pwr on/Preset > Preset Type to select the preset type.

When Preset Type is set to Factory, pressing  $\frac{P_{\text{resel}}}{S_{\text{system}}}>$  Preset triggers a factory preset condition. The instrument will immediately return to the factory default instrument parameter setting.

When Preset Type is set to User, pressing  $\frac{\text{Present}}{\text{System}}$  > Preset displays both **User Preset** and **Factory Preset** softkeys. The user may then select the preset desired from the softkey menu selections.

### **Setting up a User Preset**

To quickly return to instrument settings that are user defined, perform the following steps to save the instrument state as the user- defined preset:

- **1** Set the instrument parameters to the values and settings necessary for the user preset state. This would include the frequency, span, amplitude, BW, and measurement type and any other setup details desired.
- **2** Press **Freset > Pwr on/Preset > Save User Preset**, to save the current instrument settings as the 'user preset' state. The user preset will not affect the default factory preset settings. User preset settings can be changed and saved at any time.

# **Viewing a Signal**

Refer to the procedures below to view a signal.

- **1** Press  $\frac{\text{Present}}{\text{System}}$  > Pow on/Preset > Preset Type > Factory to enable the factory- defined preset state.
- **2** Press  $\left[\frac{\text{Present}}{\text{System}}\right]$  > **Preset** to restore the analyzer to its factory- defined state.
- **3** Connect the 10 MHz **REF OUT** on the rear panel to the front- panel **RF IN**.

## **Setting the Reference Level and Center Frequency**

- **1** Press **Amplitude** > **10 > dBm** to set 10 dBm reference level.
- **2** Press **Frequency** > 30 > MHz to set 30 MHz to center frequency.

## **Setting Frequency Span**

Press **SPAN** > 50 > MHz to set 50 MHz frequency span.

**NOTE** Changing the reference level changes the amplitude value of the top graticule line. Changing the center frequency changes the horizontal placement of the signal on the display. Increasing the span will increase the frequency range that appears horizontally across the display.

## **Reading Frequency and Amplitude**

**1** Press  $\begin{bmatrix} \text{Peak} \\ \text{Search} \end{bmatrix}$  to place a marker (labeled 1) on the 10 MHz peak.

Note that the frequency and amplitude of the marker appear both in the active function block, and in the upper- right corner of the screen.

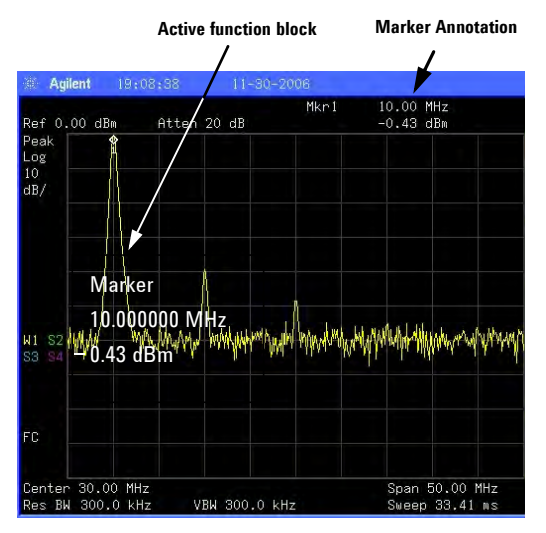

#### **Figure 3-1 10 MHz Internal Reference Signal**

**2** Use the knob, the arrow keys, or the softkeys in the **Peak Search** menu to move the marker. The marker information will be displayed in the upper- right corner of the screen.

### **Changing Reference Level**

- **1** Press **Amplitude** and note that reference level (Ref Level) is now the active function.
- $2$  Press  $\boxed{\text{Market}}$  > Mkr-> Ref Lvl.

**NOTE** Changing the reference level changes the amplitude value of the top graticule line.

# **Measuring Multiple Signals**

This section provides the information on how to measure multiple signals.

## **Comparing Signals on the Same Screen Using Marker Delta**

The delta marker function allows the user to compare two signals when both appear on the screen at the same time.

In the following example, harmonics of the 10 MHz reference signal available are used to measure frequency and amplitude differences between two signals on the same screen. Delta marker is used to demonstrate this comparison.

**1** Preset the analyzer:

 $\text{Press}$   $\left[\frac{\text{Present}}{\text{System}}\right]$  > **Preset** (With **Preset Type** of **Factory**)

- **2** Connect the rear panel **REF OUT** to the front panel **RF IN**.
- **3** Set the analyzer center frequency, span and reference level to view the 10 MHz signal and its harmonics up to 50 MHz:

 $Press$   $Frequency > 30 > MHz$ **Press SPAN** > 50 > MHz Press **Amplitude** > 10 > dBm

**4** Place a marker at the highest peak on the display (10 MHz):

Press **Peak Search**

The marker should be on the 10 MHz reference signal. Use the **Next Pk Right** and **Next Pk Left** softkeys to move the marker from peak to peak.

**5** Anchor the first marker and activate a second marker:

Press **Marker** > Delta > Delta (On)

The label on the first marker now reads 1R, indicating that it is marking the reference point.

**6** Move the second marker to another signal peak using the front- panel knob or by using **Peak Search**.

**Press**  $\left[\begin{array}{c} \text{Peak} \\ \text{Search} \end{array}\right]$  > Next Peak or

**Press**  $\left[\frac{Peak}{Search}\right]$  > Next Pk Right or Next Pk Left. Continue pressing the **Next Pk** softkeys until the marker is on the correct signal peak.

The amplitude and frequency differences between the markers are displayed in the active function block.

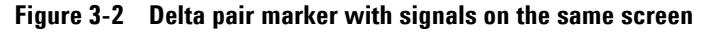

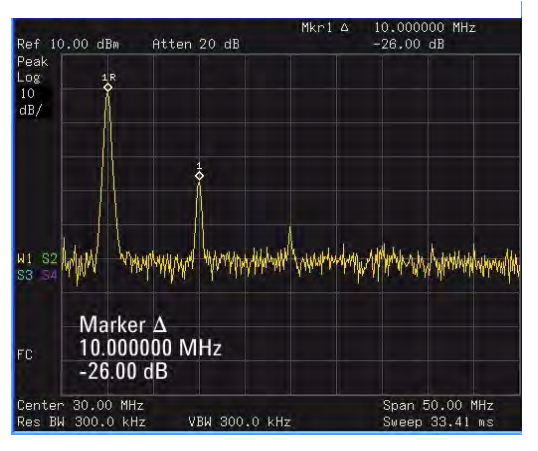

**NOTE** To increase the resolution of the marker readings, turn on the frequency count function. For more information, refer to ["Improving](#page-53-0)  [Frequency Resolution and Accuracy"](#page-53-0) on page 46.

# **Comparing Signals not on the Same Screen Using Marker Delta**

The analyzer will compare the frequency and amplitude differences between two signals which are not displayed on the screen at the same time. (This technique is useful for harmonic distortion tests.)

In this example, the analyzer's 10 MHz signal is used to measure frequency and amplitude differences between a signal on screen, and another signal off screen. Delta marker is used to demonstrate this comparison.

**1** Preset the analyzer:

Press  $\left[\frac{\text{Present}}{\text{System}}\right]$  > Preset (With Preset Type set to **Factory**)

- **2** Connect the rear panel **REF OUT** to the front panel **RF IN**.
- **3** Set the center frequency, span and reference level to view only the 50 MHz signal:

Press **Frequency** > Center Freq > 50 > MHz

**Press SPAN** > Span > 25 > MHz

Press **> Ref Level > 10 > dBm Amplitude**

**4** Place a marker on the 50 MHz peak and then set the center frequency step size equal to the marker frequency (10 MHz):

Press **Peak Search**

Press **Marker** > Mkr -> CF Step

**5** Activate the marker delta function:

Press **Marker** > Delta > Delta (On)

**6** Increase the center frequency by 10 MHz:

Press **Frequency** > Center Freq, **C** 

The first marker moves to the left edge of the screen, at the amplitude of the first signal peak.

Figure 3-3 shows the reference annotation for the delta marker (1R) at the left side of the display, indicating that the marker set at the 50 MHz reference signal is at a lower frequency than the frequency range currently displayed.

<span id="page-42-0"></span>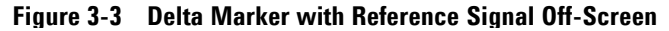

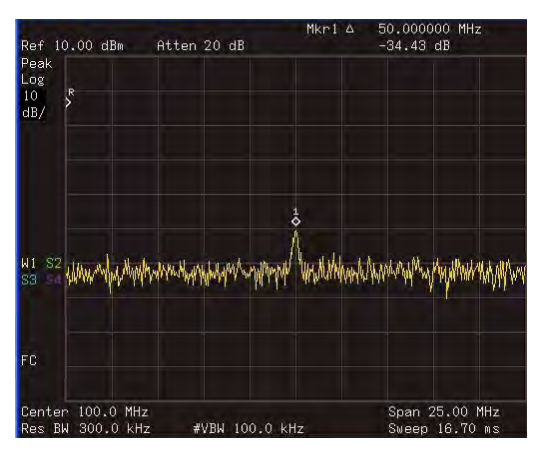

The delta marker appears on the peak of the 100 MHz component. The delta marker annotation displays the amplitude and frequency difference between the 50 and 100 MHz signal peaks.

**7** Press **Marker > Off** to turn the markers off.

## **Resolving Signals of Equal Amplitude**

<span id="page-43-0"></span>In this example a decrease in the resolution bandwidth (RBW) is used in combination with a decrease in video bandwidth (VBW) to resolve two signals of equal amplitude with a frequency separation of 100 kHz. **Figure 3-4 Setup for obtaining two signals**

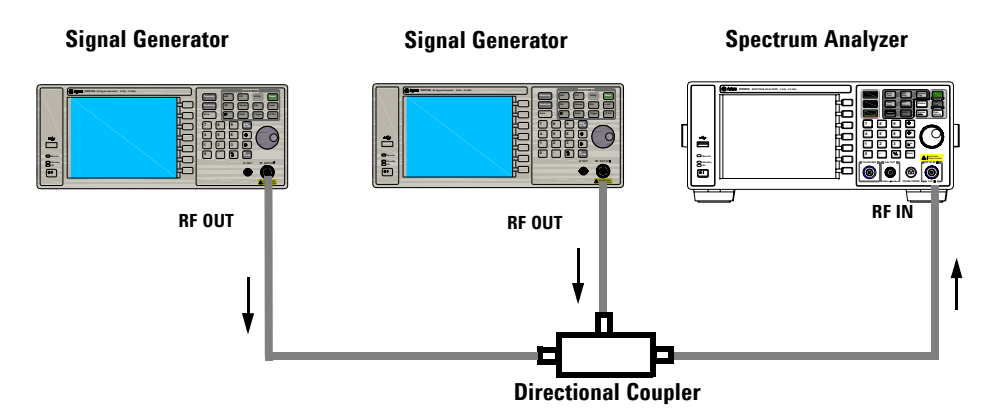

Notice that the final RBW selection to resolve the signals is the same width as the signal separation while the VBW is slightly narrower than the RBW.

- **1** Connect two sources to the analyzer input as shown above.
- **2** Set one source to 300 MHz. Set the frequency of the other source to 300.1 MHz. Set both source amplitudes to –20 dBm.
- **3** Setup the analyzer to view the signals:

Press **> Preset** (With **Preset Type** of **Factory**) Press **Frequency** > 300 > MHz Press **> 300 > kHz**  $\text{Press}$   $\text{SPAN}$  > 2 > MHz **Preset/ System BW/ Avg**

A single signal peak is visible. See [Figure 3- 5](#page-44-0) for example.

If the signal peak is not present on the display, increase the frequency span out to 20 MHz, turn signal tracking on, decrease the span back to 2 MHz and turn signal tracking off:

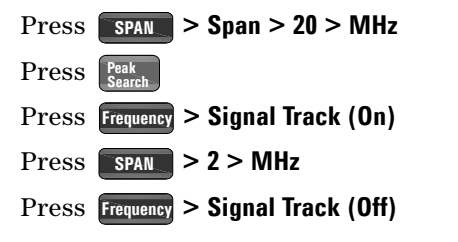

<span id="page-44-0"></span>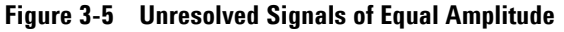

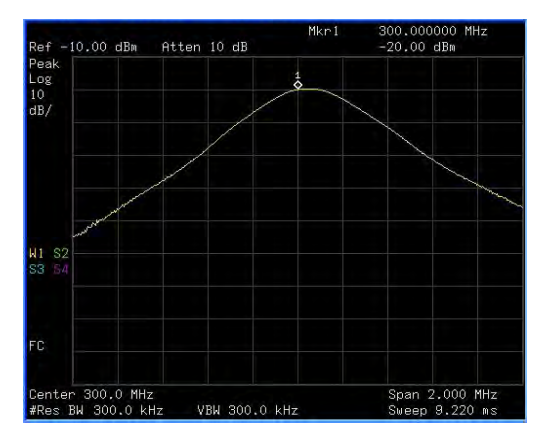

**4** Change the resolution bandwidth (RBW) to 100 kHz so that the RBW setting is less than or equal to the frequency separation of the two signals:

**Press BW/** > 100 > kHz

Notice that the peak of the signal has become flattened indicating that two signals are present.

**5** Decrease the video bandwidth to 3 kHz:

Press **> Video BW > 3 > kHz BW/ Avg**

Two signals are now visible as shown in Figure 3-6. Use the front- panel knob or arrow keys to further reduce the resolution bandwidth and better resolve the signals.

Decreasing the resolution bandwidth improves the resolution of the individual signals and increases the sweep time.

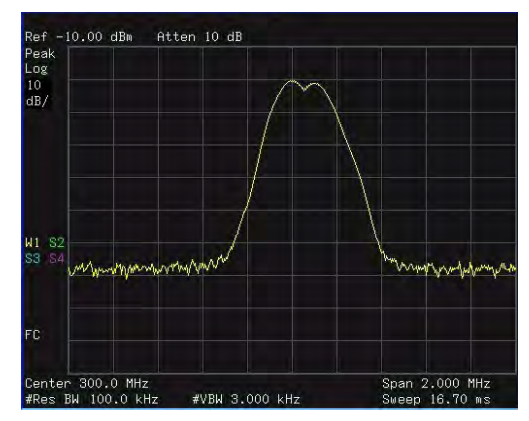

<span id="page-45-0"></span>**Figure 3-6 Resolving Signals of Equal Amplitude**

For fastest measurement times, use the widest possible resolution bandwidth. Under factory preset conditions, the resolution bandwidth is coupled to the span.

## **Resolving Small Signals Hidden by Large Signals**

This example uses narrow resolution bandwidths to resolve two RF signals that have a frequency separation of 50 kHz and an amplitude difference of 60 dB.

- **1** Connect two sources to the **RF IN** as shown in [Figure 3- 4](#page-43-0).
- **2** Set one source to 300 MHz at –10 dBm. Set the other source to 300.05 MHz at –70 dBm.
- **3** Set the analyzer as follows:

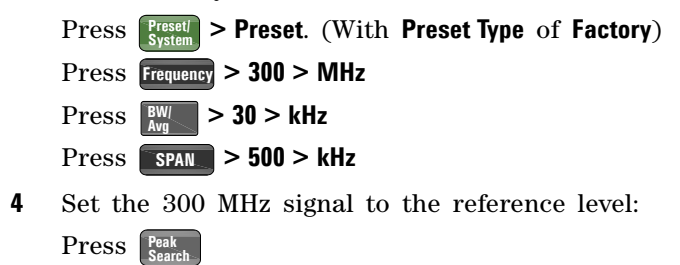

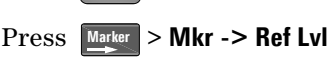

**NOTE** The 30 kHz filter shape factor of 15:1 has a bandwidth of 450 kHz at the 60 dB point. The half-bandwidth (225 kHz) is NOT narrower than the frequency separation of 50 kHz, so the input signals can not be resolved.

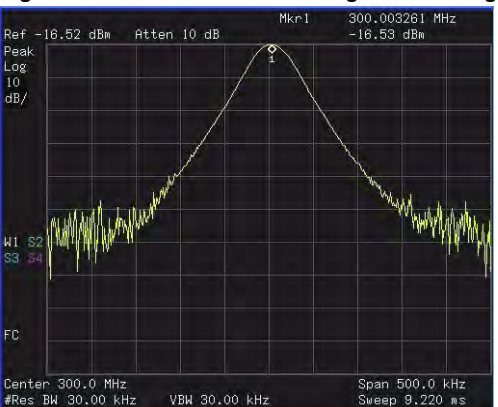

#### **Figure 3-7 Unresolved small signal from large signal**

**5** Reduce the resolution bandwidth filter to view the smaller signal. The smaller signal will be hidden by the larger signal when the bandwidth settings are wider, as in Figure 7. Reducing the RBW setting will allow less of the larger signal to pass through the analyzer and the smaller signals peak will then rise out of the noise floor. Place a delta marker on the smaller signal:

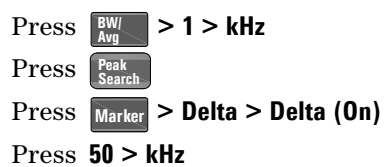

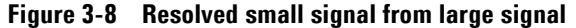

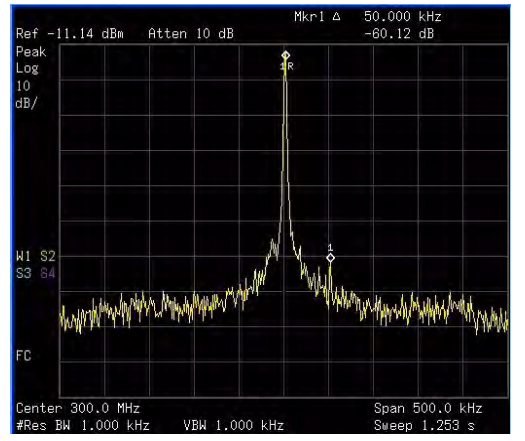

**NOTE** The 1 kHz filter shape factor of 15:1 has a bandwidth of 15 kHz at the 60 dB point. The half-bandwidth (7.5 kHz) is narrower than the frequency separation of 50 kHz, so the input signals can be resolved.

# <span id="page-48-0"></span>**Measuring a Low-Level Signal**

This section provides information on measuring low- level signals and distinguishing them from spectrum noise.

## **Reducing Input Attenuation**

The ability to measure a low- level signal is limited by internally generated noise of the spectrum analyzer. The analyzers input attenuator affects the level of a signal passing through the analyzer. If a signal power level is close to the noise floor, reducing the analyzer input attenuation will help raise the signal so that it can be seen rising out of the noise.

### **CAUTION** Ensure that the total power of all input signals at the analyzer RF input does not exceed +30 dBm (1 Watt).

**1** Preset the analyzer

 $\text{Press}$   $\left[\frac{\text{Present}}{\text{System}}\right]$  > **Preset** (With **Preset Type** of **Factory**)

**2** Set the source frequency to 300 MHz, amplitude to –70 dBm. Connect the source **RF OUT** to the analyzer **RF IN**. **Figure 3-9 Setup for obtaining one signal**

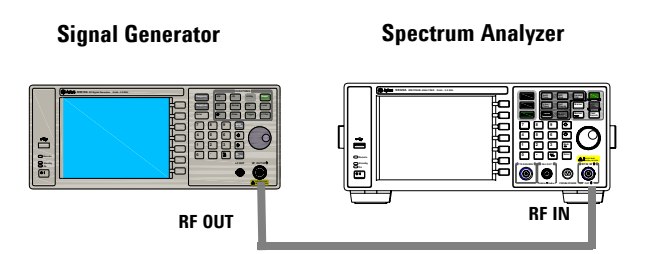

**3** Set the center frequency, span and reference level:

Press **Frequency** > Center Freq > 300 > MHz **Press SPAN** > Span > 2 > MHz

- Press **> Ref Level > 40 > –dBm**. **Amplitude**
- **4** Move the desired peak to the center of the display:

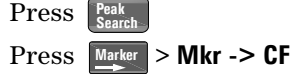

- **5** Reduce the span to 500 kHz, if necessary re- center the peak: **Press SPAN** > 500 > kHz
- **6** Set the attenuation to 20 dB:

**Press Amplitude** > Attenuation > 20 > dB

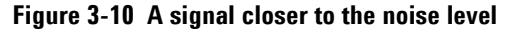

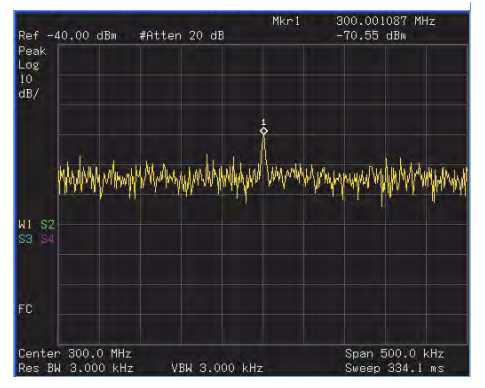

Note that increasing the attenuation moves the noise floor closer to the signal level.

**7** To allow more of the signal power to pass through the analyzer, decrease the attenuation to 0 dB.

A lower attenuation value will mean that more of the signal strength will be displayed on screen:

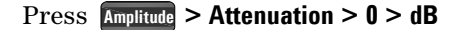

**Figure 3-11 Measuring a low-level signal using 0 dB Attenuation**

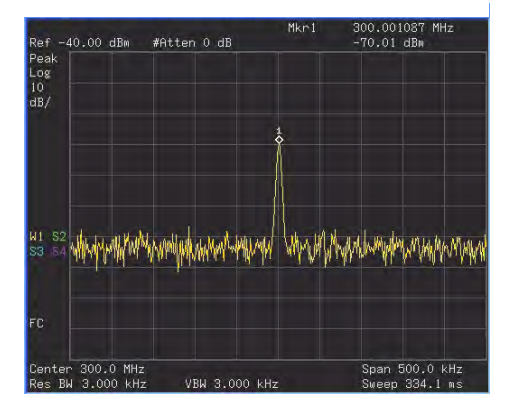

## **Decreasing the Resolution Bandwidth**

Resolution bandwidth settings affect the level of internal noise but have little affect on the displayed level of continuous wave (CW) signals. Decreasing the RBW by a decade (factor of ten) reduces the noise floor by 10 dB.

- **1** Refer to the procedure ["Reducing Input Attenuation"](#page-48-0) on [page 41](#page-48-0) and follow steps 1, 2 and 3.
- **2** Decrease the resolution bandwidth:

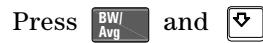

The low- level signal appears more clearly due to the noise level being reduced by the decrease in RBW (see [Figure 3- 12](#page-51-0)).

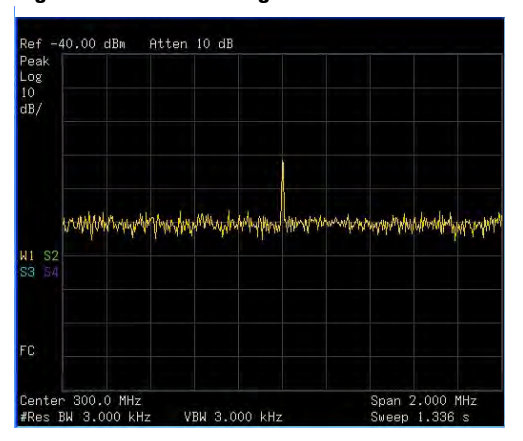

<span id="page-51-0"></span>**Figure 3-12 Decreasing Resolution Bandwidth**

A "#" mark appears next to the Res BW annotation in the lower left corner of the screen, indicating that the resolution bandwidth is uncoupled.

Uncoupled indicates that the function is in manual control mode, not auto control mode. Manual control mode allows the user to change the parameter value for that function without affecting any other settings.

**NOTE** The analyzer allows you to change the RBW in a 1-3-10 sequence by the data control keys. The RBWs below 1 kHz are digital and have a selectivity ratio of 5:1 while RBWs at 1 kHz and higher have a 15:1 selectivity ratio. The maximum RBW is 3 MHz and minimum is 10 Hz.

## **Trace Averaging**

Averaging is a digital process in which each sweep of the trace returns measurement values for each point in the trace. These values are then mathematically averaged with the previous sweep trace data which has been stored in the analyzer. The amount of averaging is selected by choosing the number of trace sweeps to be included in the process. The averaging function uses the most recent trace sweep values so that the display shows any signal changes.

Selecting averaging, when the analyzer is auto- coupled, changes the detection mode to **Sample**, smoothing the displayed noise level.

## **NOTE** This is a trace processing function and is not the same as using the average detector (as described on page 44).

- **1** Refer to the procedure ["Reducing Input Attenuation"](#page-48-0) on [page 41](#page-48-0) of this chapter and follow steps 1, 2 and 3.
- **2** To turn averaging on, toggle the softkey menu labeled **Average**:

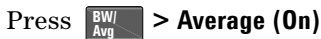

**3** Set the number of averages to 20, using the number keypad, up and down arrows, or the knob:

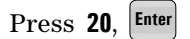

The averaging process smooths the viewed trace, low level signals become more visible (see Figure 3- 13). Changes to the average number will restart the averaging process.

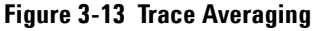

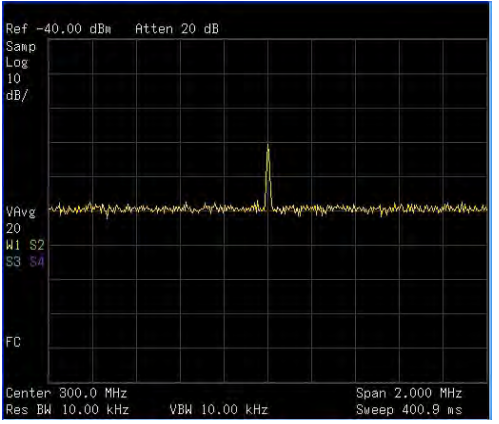

# <span id="page-53-0"></span>**Improving Frequency Resolution and Accuracy**

This section provides information on using the frequency counter function to improve frequency resolution and accuracy.

- **1** Press  $\left[\frac{\text{Present}}{\text{System}}\right]$  > Preset (With Preset Type of Factory)
- **2** Connect a cable from the front panel **CAL OUT** to **RF IN**;

**> Alignment > Align > CAL OUT ON** to toggle on and enable  $\overline{\text{the}}$  50 MHz amplitude reference signal. **Preset/ System**

**3** Press  $\frac{\text{Auto}}{\text{tuto}}$  hardkey. **Auto Tune**

> The analyzer will detect the signal peak and locate it to the center of the display screen (Refer to ["Auto Tune"](#page-96-0) on [page 89\)](#page-96-0).

**4** Turn the frequency counter on:

```
Press Marker > Function > Freq Counter > Freq Counter (On).
```
**5** Move the marker, with the front- panel knob, half- way down the skirt of the signal response.

**Figure 3-14 Using Frequency Counter**

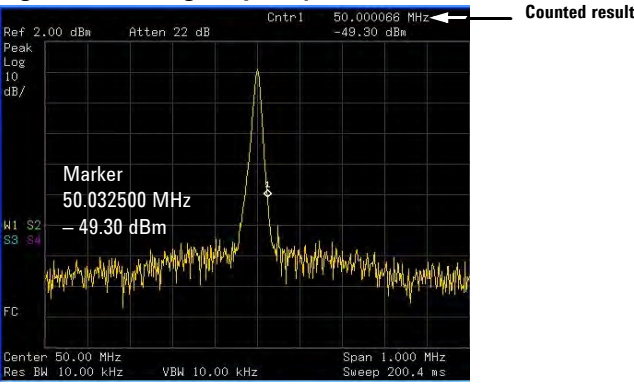

**NOTE** The frequency and amplitude of the marker appears in the active function area (this is not the counted result). The counted result appears in the upper-right corner of the display to the right-side of  $Chtr1$ .

The marker readout in the active frequency function changes while the counted frequency result (upper- right corner of display) does not. For an accurate count, the marker need not be placed at the exact peak of the signal response.

**NOTE** The Frequency counter properly functions only on stable, CW signals or discrete spectral components. The marker power level must be greater than 40 dB above the displayed noise level.

**6** To change the counter resolution:

**Press Marker > Function > Freq Counter > Resolution** 

The frequency- counter resolution range is from 1 Hz to 1 kHz, and may be set to Auto or Manual.

**7** To turn off the marker counter:

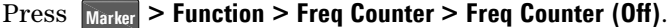

**NOTE** When using the frequency counter function, the ratio of the resolution bandwidth to the span must be greater than 0.02.

# **Tracking Drifting Signals**

This section provides information on measuring and tracking signals that drift in frequency.

## **Measuring a Source's Frequency Drift**

The analyzer will measure source stability. The maximum amplitude level and the frequency drift of an input signal trace can be displayed and held by using the maximum hold function. Using the maximum hold function you can measure and determine how much of the frequency spectrum a signal occupies. For more information, refer to ["Max Hold"](#page-165-0) on [page 158](#page-165-0).

Use signal tracking to return a signal drifting in frequency to the center of the display. The drifting is captured by the analyzer using the maximum hold function.

- **1** Connect the signal generator to the analyzer **RF IN**.
- **2** Output a signal with the frequency of 300 MHz and amplitude of –20 dBm.
- **3** Set the analyzer center frequency, span and reference level.

**Press**  $\left[\frac{\text{Present}}{\text{System}}\right] > \text{Present}$ . (With Preset Type of Factory)

Press **Frequency** > Center Freq > 300 > MHz

**Press SPAN** > Span > 10 > MHz

Press **Amplitude** > Ref Level > -10 > dBm

**4** Place a marker on the peak of the signal and turn signal tracking on:

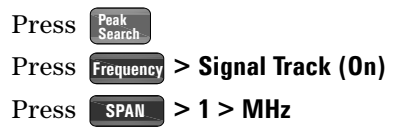

Notice that this holds the signal in the center of the display.

**5** Turn off the signal track function:

**Press Frequency** > Signal Track (Off)

**6** Measure the excursion of the signal with maximum hold:

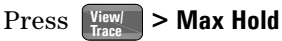

As the signal varies, maximum hold maintains the maximum responses of the input signal. Annotation on the left side of the screen indicates the trace mode. For example, M1 S2 S3 S4, indicates trace 1 is in maximum- hold mode, trace 2, trace 3, and trace 4 are in store- blank mode.

**7** Activate trace 2 and change the mode to continuous sweep:

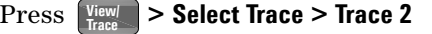

#### Press **Clear Write**

Trace 1 remains in maximum hold mode to show any drift in the signal.

**8** Slowly increase the frequency of the signal generator. Your analyzer display should look similar to Figure 3- 15.

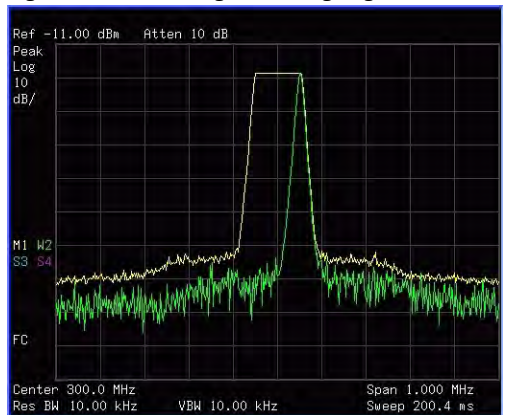

**Figure 3-15 Viewing a Drifting Signal With Max Hold and Clear Write**

# **Making Distortion Measurements**

This section provides information on measuring and identifying signal distortion.

## **Identifying Analyzer Generated Distortion**

High- level input signals may cause analyzer distortion products that could mask the real distortion measured on the input signal. Use trace and the RF input attenuator to determine which signals, if any, are internally generated distortion products.

In this example, we use the RF output of a signal generator to determine whether the harmonic distortion products are internally generated by the analyzer.

- **1** Connect the signal generator to the analyzer **RF IN**.
- **2** Set the source frequency to 200 MHz, amplitude to 0 dBm.
- **3** Set the analyzer center frequency and span:

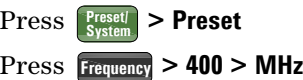

**Press SPAN** > 500 > MHz

<span id="page-57-0"></span>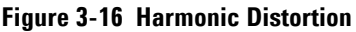

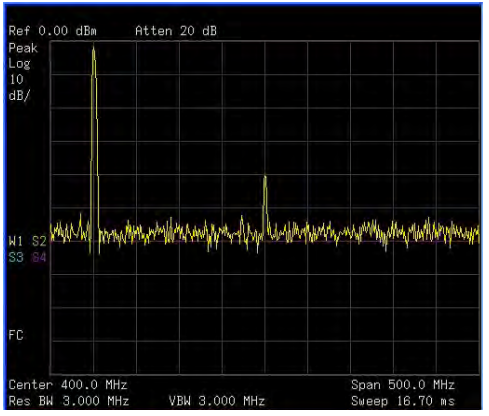

The signal produces harmonic products (spaced 200 MHz from the original 200 MHz signal) in the analyzer input mixer as shown in [Figure 3- 16](#page-57-0).

**4** Change the center frequency to the value of the first harmonic:

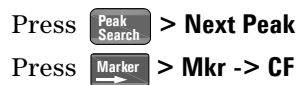

**5** Change the span to 50 MHz and re- center the signal:

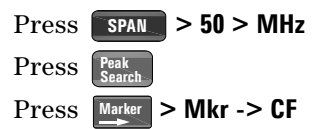

**6** Set the attenuation to 0 dB:

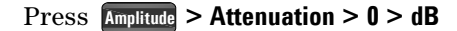

**7** To determine whether the analyzer generates harmonic distortion products, first display the trace data in trace 2 as follows:

**Press**  $\left[\begin{array}{c} \frac{\text{View}}{\text{Trace}} \end{array}\right]$  > Select Trace > Trace 2

Press **Clear Write**

**8** Allow trace 2 to update (minimum two sweeps), then store the data from trace 2 and place a delta marker on the harmonic of trace 2:

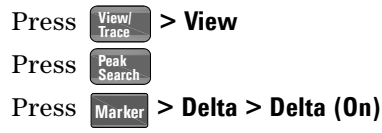

The analyzer display shows the stored data in trace 2 and the measured data in trace 1. The **Marker**Δ indicator reads the difference in amplitude between the reference and active markers.

**9** Increase the RF attenuation to 10 dB:

Press **Amplitude** > Attenuation > 10 > dB

Notice the **Marker** $\Delta$  amplitude readout. This is the difference of the distortion product amplitude between 0 dB and 10 dB input attenuation settings. If the **Marker**Δ absolute amplitude is approximately  $\geq 1$  dB for an input attenuator change, the analyzer is generating, at least in part, the distortion.

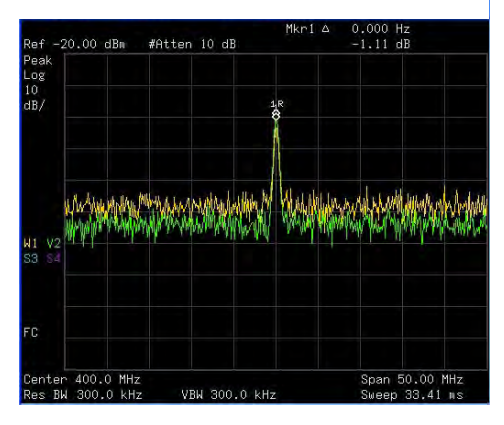

The **Marker**Δ amplitude readout comes from two sources:

**1)** Increased input attenuation causes poorer signal- to- noise ratio. This causes the **Marker**Δ to be positive.

**2)** The reduced contribution of the analyzer circuits to the harmonic measurement causes the **Marker**Δ to be negative.

Large **Marker**Δ readout indicates significant measurement errors. Set the input attenuator to minimize the absolute value of **Marker**Δ.

## **Third-Order Intermodulation Distortion**

Two- tone, third- order intermodulation distortion is a common specification in communication systems. When two signals are present in a non- linear system, they may interact and create third- order intermodulation distortion (TOI) products that are located close to the original signals. System components such as amplifiers and mixers contribute to the generation of these distortion products.

For an example of the quick setup of TOI measurement, refer to ["Intermod \(TOI\)"](#page-131-0) on page 124.

This example will test a device for third- order intermodulation through the use of markers. Two sources are used, one set to 300 MHz and the other to 301 MHz.

**1** Connect the equipment as shown in figure below. This combination of signal generators, low pass filters, and directional coupler (used as a combiner) results in a two- tone source with very low intermodulation distortion. Although the distortion from this setup may be better than the specified performance of the analyzer, it is useful for determining the TOI performance of the source/analyzer combination. After the performance of the source/analyzer combination has been verified, the device- under- test (DUT) (for example, an amplifier) would be inserted between the directional coupler output and the analyzer input.

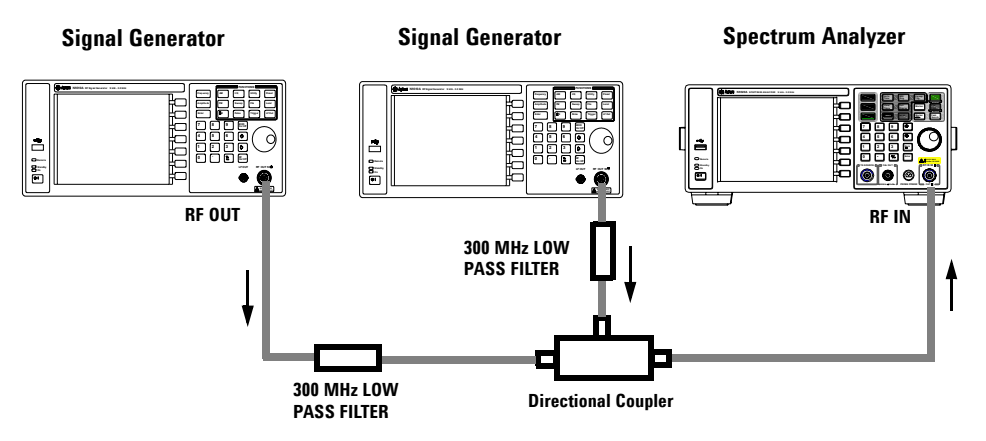

**NOTE** The coupler should have a high degree of isolation between the two input ports so the sources do not intermodulate.

- **2** Set one source (signal generator) to 300 MHz and the other source to 301 MHz, for a frequency separation of 1 MHz. Set the sources equal in amplitude as measured by the analyzer (in this example, they are set to –5 dBm).
- **3** Set the analyzer center frequency and span:

**Press**  $\left[\frac{P_{\text{reset}}}{S_{\text{ystem}}}\right] >$  Preset (With Preset Type of Factory)

Press **> Center Freq > 300.5 > MHz Frequency**

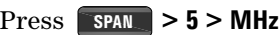

**4** Reduce the RBW until the distortion products are visible:

**Press**  $\begin{bmatrix} BW \\ Avg \end{bmatrix}$  and  $\begin{bmatrix} 0 \\ 0 \end{bmatrix}$ 

**5** Move the signal to the reference level:

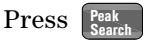

**Press** Marker > Mkr -> Ref Lvl

**6** Reduce the RBW until the distortion products are visible:

**Press**  $\begin{bmatrix} BW \\ Avg \end{bmatrix}$  and  $\begin{bmatrix} 0 \\ 0 \end{bmatrix}$ 

**7** Activate the second marker and place it on the peak of the distortion product (beside the test signal) using the **Next PeaK**:

Press **Marker** > Delta > Delta (On)  $\left[\text{Press}\left[\text{Peak}\right] > \text{Next Peak}\right]$ 

**8** Measure the other distortion product:

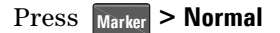

Press **> Next Peak Peak Search**

**9** Measure the difference between this test signal and the second distortion product (see [Figure 3- 17](#page-62-0)):

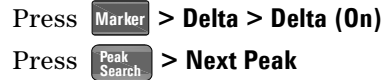

### <span id="page-62-0"></span>**Figure 3-17 Measuring the Distortion Product**

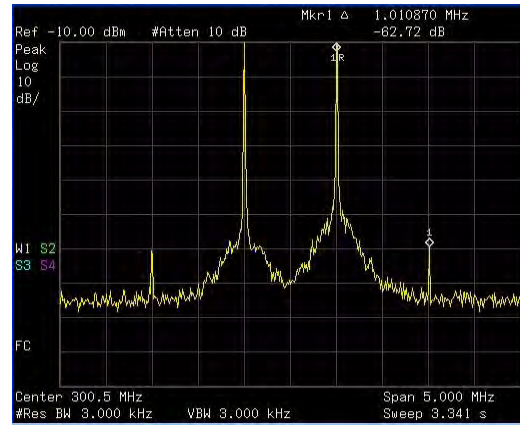

# **Measuring Phase Noise**

Phase noise is a frequency domain measure of stability. Phase noise is specified as single- sideband power in relation to the fundamental RF output frequency. It is measured at various offset frequencies from the carrier, normalized to a 1 Hz measuring bandwidth.

In this example the 50 MHz amplitude reference signal is used as the fundamental signal.

- **1** Press  $\left[\frac{\text{Present}}{\text{System}}\right]$  > Preset (With Preset Type of Factory)
- **2** Connect a cable from the front panel **CAL OUT** to **RF IN**.

Press **> Alignment > CAL OUT On Preset/ System**

- **3** Press  $\frac{\text{Auto}}{\text{Time}}$  to auto-tune the signal to the center of display. **Auto Tune**
- **4** Press  $\begin{bmatrix} \frac{Peak}{Search} \end{bmatrix}$  to place a marker on the peak of the signal.
- **5** Turn on the phase noise function to view the results:

**Press** Marker > Function > Phase Noise > Phase Noise (On)

**6** Change the offset:

**Press** Marker > Function > Phase Noise > Offset Manual

Then select the offset by pressing the corresponding softkeys under the **Phase Noise** menu.

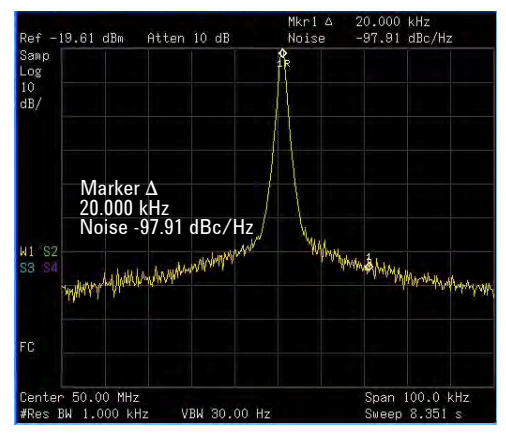

# **Stimulus Response Transmission**

The procedure below describes using the built- in tracking generator of the analyzer to measure the rejection of a low pass filter. A type of transmission measurement.

**1** To measure the rejection of a low pass filter, connect the equipment as shown in [Figure 3- 18](#page-64-0). A 370 MHz low pass filter as the DUT.

#### <span id="page-64-0"></span>**Figure 3-18 Transmission Measurement Test Setup**

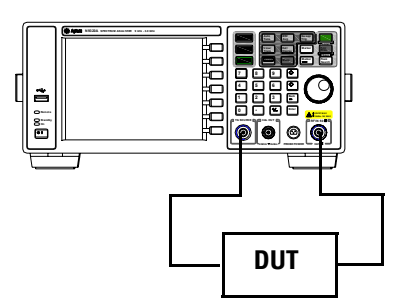

- **2** Press **Figured Preset.** (With **Preset Type** of **Factory**)
- **3** Set the start and stop frequencies and resolution bandwidth: Press Frequency > Start Freq > 100 > MHz
	- $\text{Press}$  **Frequency** > Stop Freq > 1 > GHz
		- Press **> Res Bw > 3 > MHz BW/ Avg**
- **4** Turn on the tracking generator and if necessary, set the output power to - 10 dBm:

```
Press MODE > Tracking Generator > Amplitude TG (On) > -10 > dBm
```
**CAUTION** Excessive signal input may damage the DUT. Do not exceed the maximum power that the device under test can tolerate.

**NOTE** To reduce ripples caused by source return loss, use 6 dB or greater output attenuation. Tracking generator output attenuation is normally a function of the source power selected. However, the output attenuation may be controlled in the Tracking Generator menu.

**5** To increase measurement sensitivity and smooth the noise:

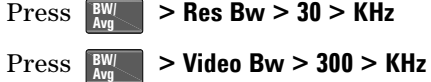

A decrease in displayed amplitude is caused by tracking error.

**6** Use peak tracking to correct the frequency offset:

### **Press MODE** > Tracking Generator > More > Tracking Peak

Tracking error occurs when the output frequency of the tracking generator is not matched to the input frequency of the analyzer. The amplitude should return to the value that was displayed prior to the decrease in resolution bandwidth.

**7** Connect the cable from the tracking generator output to the analyzer input. Store the frequency response in trace 3 and normalize:

**Press MODE** > Tracking Generator > More > Normalize > Store Ref (1 → **3) > Normalize (On)**

**8** Reconnect the DUT to the analyzer and change the normalized reference position:

**Press MODE** > Tracking Generator > More > Normalize > Norm Ref **Posn > 8**

**9** Measure the rejection of the low pass filter:

Press **> Normal > 370 > MHz, Delta > 160> MHz Marker**

The marker readout displays the rejection of the filter at 160 MHz above the cutoff frequency of the low pass filter. See [Figure 3- 19](#page-66-0) as below.

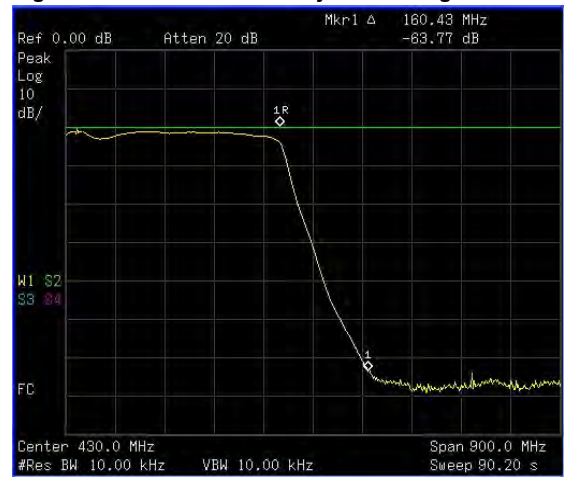

<span id="page-66-0"></span>**Figure 3-19 Measure the Rejection Range**

# **Measuring Stop Band Attenuation of a Lowpass Filter**

When measuring filter performance, it is useful to look at the stimulus response over a wide frequency range. Setting the analyzer y- axis (amplitude) to Log scale type presents the measurement data in a usable format for determining filter characteristics.

The following example uses the tracking generator to measure the stop band attenuation of a 370 MHz low pass filter.

**1** To measure the response of a low pass filter, connect the equipment as shown in [Figure 3- 20](#page-67-0). This example uses a 370 MHz low pass filter.

### <span id="page-67-0"></span>**Figure 3-20 Transmission Measurement Test Setup**

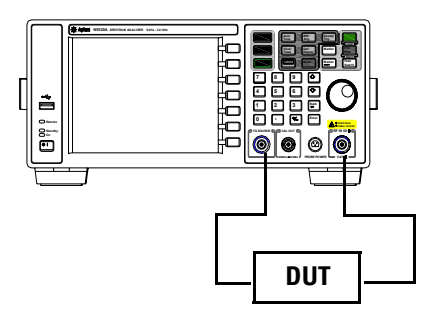

- **2** Press  $\left[\text{Systen}\right]$  > Preset. (With Preset Type of Factory)
- **3** Set the start and stop frequencies and resolution bandwidth:

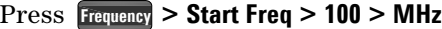

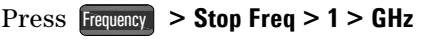

**Press Amplitude** > Scale Type > Log

**4** Set the resolution bandwidth to 10 kHz:

Press **> Res Bw > 10 > KHz BW/ Avg**

**CAUTION** Excessive signal input may damage the DUT. Do not exceed the maximum power that the device under test can tolerate.

> **5** Turn on the tracking generator and, if necessary, set the output power to - 10 dBm:

**Press MODE** > Tracking Generator > Amplitude TG (On) > -10 > dBm

**6** Connect the test cable (but not the DUT) from the tracking generator output to the analyzer input. Store the frequency response into trace 3 and normalize:

**Press MODE** > Tracking Generator > More > Normalize > Store Ref (1 → **3) > Normalize (On)**

- **7** Reconnect the DUT to the analyzer. Note that the units of the reference level have changed to dB, indicating that this is now a relative measurement.
- **8** To change the normalized reference position:

**Press MODE** > Tracking Generator > More > Normalize > Norm Ref  $Posn > 8$ 

**9** Place the reference marker at the specified cutoff frequency:

Press Marker > Delta Pair (Ref) > 370 > MHz

**10** Place the second marker at 37 MHz:

**Press** Marker > Delta Pair (Delta) > 37 > MHz

#### **3 Functions and Measurements**

- **11** In this example, the attenuation over this frequency range is - 17.98 dB/octave (one octave above the cutoff frequency).
- **12** Use the front- panel knob to place the marker at the highest peak in the stop band to determine the minimum stop band attenuation. In this example, the peak occurs with Delta of 563 MHz. The attenuation is - 60.93 dB. See [Figure 3- 21](#page-69-0).

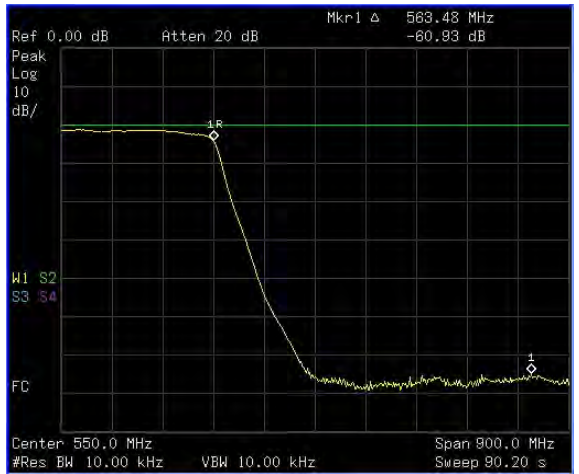

<span id="page-69-0"></span>**Figure 3-21 Minimum Stop Band Attenuation**

# **Making a Reflection Calibration Measurement**

The following procedure makes a reflection measurement using a coupler or directional bridge to measure the return loss of a filter. This example uses a 370 MHz low pass filter as the DUT.

The calibration standard for reflection measurements is usually a short circuit connected at the reference plane (the point at which the device under test (DUT) is connected.) See [Figure 3- 22](#page-70-0), a short circuit has a reflection coefficient of 1 (0 dB return loss). It reflects all incident power and provides a convenient 0 dB reference.

**1** Connect the DUT to the directional bridge or coupler as shown in [Figure 3- 22](#page-70-0). Terminate the unconnected port of the DUT.

#### <span id="page-70-0"></span>**Figure 3-22 Reflection Measurement Short Calibration Test Setup**

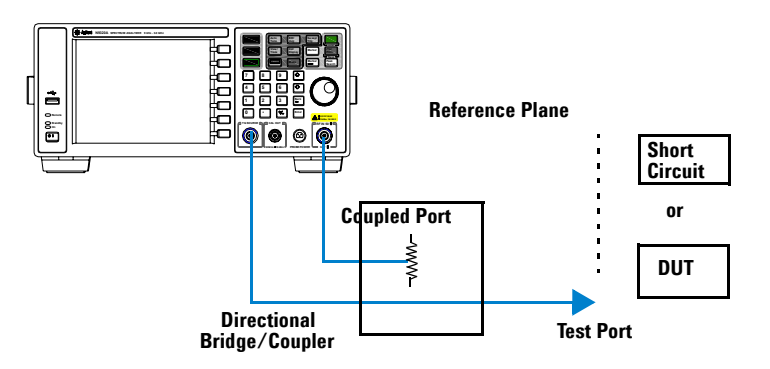

**NOTE** For greatest accuracy, use a coupler or bridge with the correct test port connector. Any additional adapters or components placed between the test port and DUT degrades coupler/bridge directivity and system source match.

> For best results, use the same adapter for the calibration and the measurement. Be sure to terminate the second port of a two port device.

- **2** Connect the tracking generator output of the analyzer to the directional bridge or coupler.
- **3** Connect the analyzer RF input to the coupled port of the directional bridge or coupler.
- **4** Press  $\left[\text{Systen}\right]$  > Preset. (With Preset Type of Factory)
- **5** Turn on the tracking generator and, if necessary, set the output power to - 10 dBm:

**Press MODE** > Tracking Generator > Amplitude TG (On) > -10 > dBm

**CAUTION** Excessive signal input may damage the DUT. Do not exceed the maximum power that the device under test can tolerate.

**6** Set the start and stop frequencies and resolution bandwidth:

Press **Frequency** > Start Freq > 100 > MHz  $\text{Press}$  **Frequency** > Stop Freq > 1 > GHz  $\Press \left[ \frac{BW}{Avg} \right] > Res Bw > 3 > MHz$ 

**7** Replace the DUT with a short circuit.
**8** Normalize the trace:

### **Press MODE** > Tracking Generator > More > Normalize > Store Ref (1  $\rightarrow$  3) > Normalize (0n)

This activates the trace 1 minus trace 3 function and displays the results in trace 1 ([Figure 3- 23\)](#page-72-0). The normalized trace or flat line represents 0 dB return loss. Normalization occurs each sweep. Replace the short circuit with the DUT.

**NOTE** The reference trace is stored in trace 3, changing trace 3 to Clear Write will invalidate the normalization.

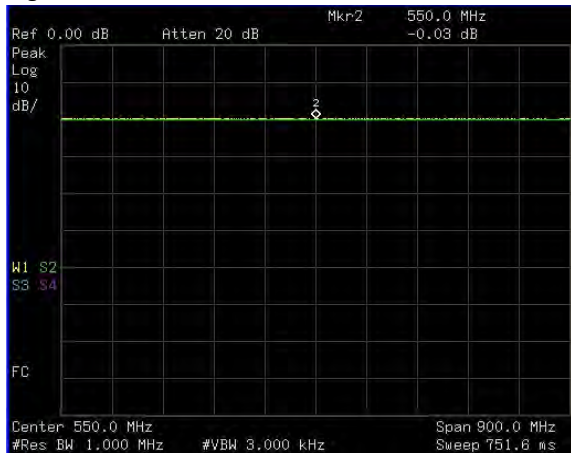

<span id="page-72-0"></span>**Figure 3-23 Short Circuit Normalized**

## **Measuring Return Loss Using the Reflection Calibration Routine**

This procedure uses the reflection calibration routine in the proceeding procedure ["Making a Reflection Calibration](#page-70-0)  [Measurement"](#page-70-0) on page 63 to calculate the return loss of the 370 MHz low pass filter.

- **1** After calibrating the system with the above procedure, reconnect the filter (DUT) in place of the short circuit used for calibration. Do not change any of the analyzer settings or the measurement setup may be invalidated.
- **2** Use the marker to read return loss. Position the marker with the front- panel knob to read the return loss at that frequency.

Rotate the knob to find the highest peak and the readout is the maximum return loss. See [Figure 3- 24.](#page-73-0)

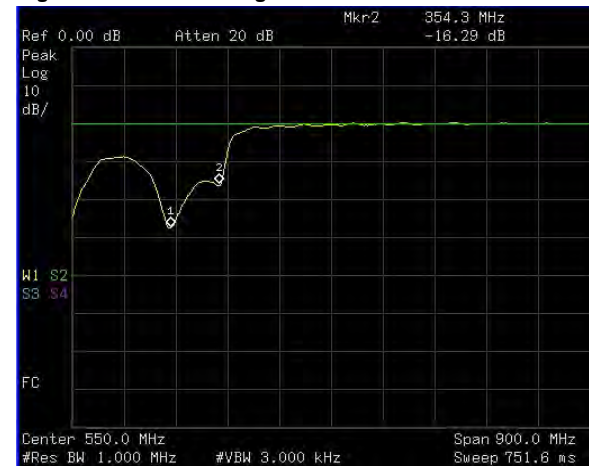

<span id="page-73-0"></span>**Figure 3-24 Measuring the Return Loss of the Filter**

## **Making an Average Power Measurement**

Average power measurements provide a key metric in transmitter performance.

Base station transmit power must be set accurately to achieve optimal coverage in wireless networks. If the transmit power is set too high due to inaccurate power measurements, undesired interference can occur. If the transmit power is set too low, coverage gaps or holes may occur. Either case affects system capacity and may translate into decreased revenue for service providers. Average power can be measured for the channel of interest while the base station is active. All other channels should be inactive. Average power is a broadband measurement. If other signals are present the analyzer will also measure their power contributions.

**CAUTION** The maximum power for the RF IN port and the RF OUT port of the analyzer is +30 dBm (1 W). The maximum power for the U2000 Series Power Sensor port is +25 dBm (316 mW). When directly coupled to a base station, the test set can be damaged by excessive power applied to any of these three ports.

> To prevent damage in most situations when directly coupling an analyzer to a base station, use a high power attenuator between the analyzer and the BTS.

The N9320B spectrum analyzer supports the U2000 Series USB power sensors.

The U2000 Series USB power sensors do not need manual calibration and zero routines performed. Calibration and zeroing are performed without removing the power sensor from the source, through internal zeroing. With internal zeroing of U2000 Series USB power sensors, there is no need

to disconnect the sensor or power- off the DUT. The U2000 Series do not require 50 MHz reference signal calibration, allowing the factory calibration to ensure measurement

accuracy. For best accuracy, users are recommended to perform external zeroing for input signals below - 30 dBm for best accuracy.

**NOTE** If you suspect other signals may be present, it is recommended that you turn off all the other channels and measure average power only on the signal of interest. Another option is to measure channel power (which is less accurate), that filters out all other channels (signals).

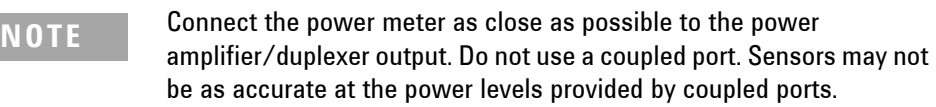

## **Making a Basic Average Power Measurement**

To make an average power measurement, you connect the power sensor and cable, zero and calibrate the meter, before making a measurement. Zeroing of the power meter will occur automatically:

- **•** Every time you use the Power Meter.
- **•** When a 5 degree C. change in temperature occurs.
- **•** Whenever you change the power sensor.
- **•** Every 24 hours.
- **•** Before measuring low level signals—for example, 10 dB above the lowest specified power for your power sensor.

Calibrating the power meter every time you cycle the power on and off.

In most situations, you can press **{Zero}** to complete the two steps (zero and cal) together.

### **To Make a Basic Average Power Measurement**

Follow the steps below to make a basic average power measurement.

- **1** Press **Figured Preset.** (With **Preset Type** of **Factory**)
- **2** Press **MODE**, rotate the knob or press the arrow hardkey to highlight **Power Meter**, then press **[ENTER]** to turn on the power meter.
- **3** Zero and calibrate the meter. Press **{Zero}** to make a Zero operation of the power sensor followed by a calibration operation.
- **4** Connect the power sensor to the power Ref 50 MHz port. The analyzer supports the U2000 Series power sensors.
- **5** Connect the external attenuation, if required, with the power sensor used.
- **6** Connect the analyzer to the base station. Connect the power sensor to the signal to be measured. A typical BTS connection is after the output of the power amplifier and duplexer. The connection requires a 2 ft. cable and two Type- N barrel connectors, in addition to the power sensor and external attenuator.

### **Figure 3-25 Connection with base station**

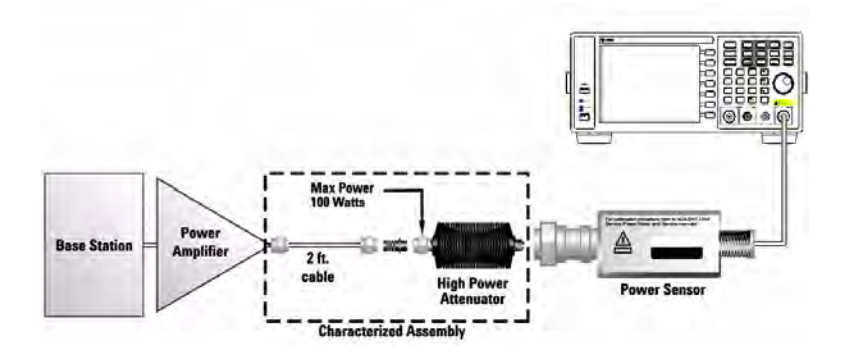

### **Setting Power Meter Resolution**

You can choose from four levels of Power Meter resolution. Higher resolutions provide more accuracy but slow the measurement speed.

- **1** Press **Figured Preset.** (With **Preset Type** of **Factory**)
- **2** Press **MODE**, rotate the knob or press the arrow hardkey to highlight **Power Meter**, then press **[ENTER]** to turn on the power meter.
- **3** Press **{Meas Disp} > {Resolution}**. Select 1,2,3 or 4. The four options represent different resolution as follow:
	- $[1] = 1$
	- $[2] = 0.1$
	- $[3] = 0.01$
	- $[4] = 0.001$

### **Setting the Power Meter.s Top and Bottom End-Points**

Setting the end points (Disk Range) close to expected measurement value changes the sensitivity of the Power Meter scale resolution. This is an advantage in viewing small changes in power. However, this will not affect the overall range of the sensor.

- **1** Press  $\left[\frac{\text{Present}}{\text{System}}\right]$  > Preset. (With Preset Type of Factory)
- **2** Press **MODE**, rotate the knob or press the arrow hardkey to highlight **Power Meter**, then press **[ENTER]** to turn on the power meter.
- **3** Press **{Meas Disp} > {Dis Range}** to access the end- points menu.
- **4** Press **{Top}** and enter the maximum scale value using the numeric keypad. Then press **{dBm}** to complete the setup.
- **5** Press **{Bottom}** and enter the minimum scale value desired using the numeric keypad. Then press **{dBm}** to complete the setup.

## **Demodulate the AM/FM signal**

The N9320B provide you the AM/FM demodulation function.

## **Demodulating an AM Signal**

The demodulation functions listed in the menu under > **{Demod}** allow you to demodulate and hear signal **SPAN** information displayed on the analyzer.

Simply place a marker on a signal of interest, set the analyzer in zero span, activate AM demodulation, turn the speaker on, and then listen.

- **1** Press  $\left[\frac{\text{Present}}{\text{System}}\right]$  > Preset. (With Preset Type of Factory)
- **2** Connect an antenna to the analyzer input.
- **3** Select a frequency range on the analyzer, such as the range for AM radio broadcasts. For example, the frequency range for AM broadcasts in the United States is 550 kHz to 1650 kHz:

Press **>{Start Freq}> 550 > {kHz} > {Stop Freq} > 1650>{kHz}**. **Frequency**

**4** Place a marker on the signal of interest:

 $\left[\text{Press}\left[\text{Search}\right] > \{\text{Next } \text{Pk } \text{Right}\}\text{ or }\{\text{Next } \text{Pk } \text{Left}\}\right]$ 

**5** Set the frequency of interest to center frequency:

Press  $\begin{bmatrix} \frac{Peak}{Search} \end{bmatrix}$  > {Next Pk Right} or {Next Pk Left} (as necessary).

**6** Change the resolution bandwidth to 100 kHz:

 $\text{Press}$   $\boxed{\frac{\text{BW}}{\text{Avg}}} > 100 > \{\text{kHz}\}.$ 

- **7** Press  $\sqrt{\text{span}}$  > {Zero Span}.
- **8** Set the detector type and turn on AM demodulation:

 $\text{Press}$   $\boxed{\frac{\text{Det}}{\text{Display}}} > \{\text{Detector}\} > \{\text{Sample}\}.$ 

 $\text{Press}$   $\text{SPAN}$  > {Demod} > {AM ON}.

## **Demodulating an FM Signal**

This section demonstrates how to demodulate and listen to an FM signal using the built- in FM demodulator.

Using the built in FM demodulator you can tune to an FM signal and view the results of the detector output as displayed in the time- domain.

- **1** Press **Figured Preset.** (With **Preset Type** of **Factory**)
- **2** Use a signal source or an antenna for an FM signal to analyze. In this example the signal source is used transmitting at 300 MHz with FM deviation of 10 kHz and FM rate of 1 kHz.

**NOTE** If you are using a broadcast FM signal in the United States, for example, the FM channels are broadcasting between 87.7 MHz to 107.7 MHz.

> **3** Set the center frequency to the center of the FM signal (in this case 300 MHz):

 $Press$  **Frequency**  $> 300$   $>$   ${MHz}.$ 

**4** Set the analyzer to zero span for time- domain analysis:

Press **SPAN** > {Zero Span}.

Press  $\frac{\text{Sweep}}{\text{Trig}} > \{\text{Sweep Time}\} > 5 > \{\text{s}\}.$ 

 $\left[\text{Press}\left[\text{Search}\right] > \{\text{Next } \text{Pk } \text{Right}\}\text{ or }\{\text{Next } \text{Pk } \text{Left}\}\right]$ 

**5** Set the resolution bandwidth to capture the full bandwidth of the FM signal.

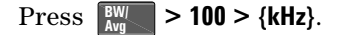

**6** Turn on the pre- amplifier to observe the small signal:

Press **Amplitude** > {Int Preamp On }.

**7** Turn on the FM demodulator:

 $\text{Press}$   $\text{SPAN}$   $\text{P}(Demod)$   $\text{SPAM}$ .

Listen to the FM signal.

Press **SPAN** >{Demod} > {Speaker Vol}, rotate the knob to adjust the speaker volume.

The headphone jack is availabe for the audio signal output alternatively.

## **Analysis the Modulated Signals**

The N9340B provides the optional AM/FM (Option AMA) and ASK/FSK (Option- DMA) modulation analysis function for analysis the modulated signals. These functions can be activated by license key.

## **AM/FM Modulation Analysis**

Optional AM/FM demodulation analysis provides modulation metrics, including carrier power, modulation rate, AM depth/FM deviation, SINAD and carrier frequency offset. User definable limits provide Pass/Fail indicators of four types:

Maximum carrier power, Maximum AM modulation index or FM deviation, Minimum AM modulation index or FM deviation, and Minimum carrier frequency offset.

The user can save the waveforms with metrics for reporting as well as the set- up parameters for future measurements or analysis. In the following example, you can use any source available (such as AM/FM radio) as long as it has AM/FM signal generation capability.

### **AM Modulation Analysis**

Please refer to the procedures below for the AM modulation analysis:

- **1** Connect the signal generator to RF IN connector and turn on the signal generator's AM and RF output.
- **2** Turn on the AM demodulation analysis function.

Press **[MODE]**, Rotating the knob to highlight *AM modulation Analysis*, press **[ENTER]**.

**3** Press **{Carries Freq} > [500] > {MHz}** to set the carrier frequency.

**4** Set the attenuation state to Auto (default):

Press **{More} > {More} > {Attenuation Auto} > {More}**

- **5** Press **{Y Scale} > {Auto Scale} > {Return}** to set the Y scale.
- **6** Set the AM depth limit and turn on the limit function: Press **{More} > {Limits} > {AM Depth UP} > [76] > {%} > {AM Depth Low} > [70] > {%} > {Limits on}**

The red value in the result indicates the demodulated AM depth exceeds the limits set as above.

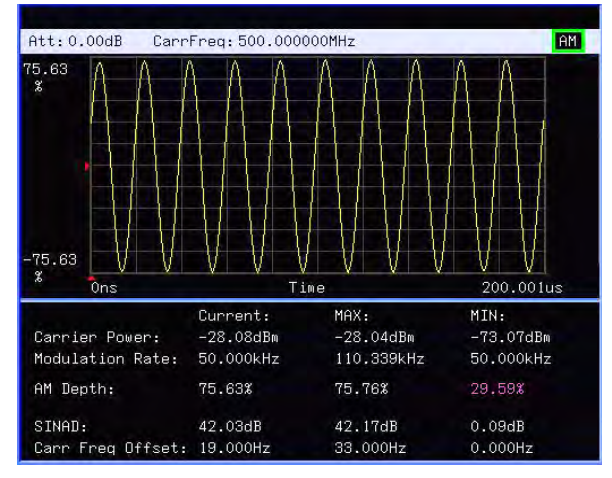

**Figure 3-26 AM demodulation analysis**

### **FM Modulation Analysis**

Please refer to the procedures below for the FM modulation analysis:

- **1** Connect the signal generator to RF IN connector and turn on the signal generator's FM and RF output.
- **2** Turn on the FM demodulation analysis function.

Press **[MODE]**, rotating the knob to highlight *FM modulation Analysis*, press **[ENTER]**.

**3** Press **{Carries Freq} > [1.5] > {GHz}** to set the carrier frequency.

**4** Set the attenuation state to Auto (default):

Press **{More} > {More} > {Attenuation Auto} > {More}**

- **5** Press **{Y Scale} > {Auto Scale} > {Return}** to set the Y scale.
- **6** Set the FM deviation limit and turn on the limit function: Press **{More} > {Limits} > {FreqDev UP} > [60] > {%} > {FreqDev Low} > [30] > {%} > {Limits on} > {Return}**

The purple value in the result indicates the demodulated FM deviation exceeds the limits set as above.

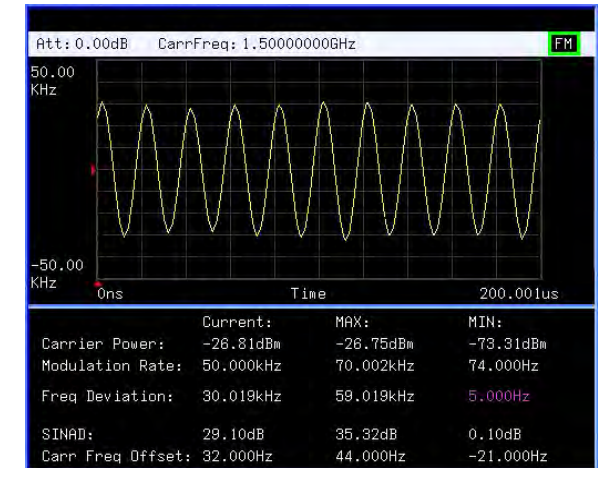

**Figure 3-27 FM modulation analysis**

## **ASK/FSK Modulation Analysis**

The ASK/FSK modulation analysis function supports four display modes:

- **•** Symbol
- **•** Waveform
- **•** ASK/FSK Error
- **•** Eye Diagram.

User definable limits provide Pass/Fail indicators of four types:

- **•** Maximum carrier power
- **•** Maximum ASK modulation depth/FSK frequency deviation
- **•** Minimum ASK modulation depth/FSK frequency deviation
- **•** Maximum carrier frequency offset.

The metrics includes carrier power, ASK/FSK error, ASK depth/FSK frequency deviation, and ASK index etc. The waveform with metrics and setup parameters can be saved for reports and future Measurements.

In the following example, you can use any source available (such as your remote key of the car) as long as it has ASK/FSK generation capability. For ASK/FSK signal, its Filter is Nyquist and Alpha is 0.35.

### **ASK Modulation Analysis**

Please refer to the procedures below to analysis the ASK demodulation.

- **1** Connect the signal generator to RF IN connector and turn on the signal generator's ASK and RF output.
- **2** Turn on the ASK demodulation analysis function.

Press **[MODE]**, rotating the knob to highlight *ASK modulation Analysis*, press **[ENTER]**.

**3** Press **{Carries Freq} > [100] > {MHz}** to set the carrier frequency.

- **4** Press **{Symbol Rate} > [10] > {MHz}** to set the symbol rate.
- **5** Press **{Filter Setup} > {Ref Filter} > {Nyquist} > {Return}** to set the filter type.
- **6** Set the attenuation state to Auto (default):

Press **{More} > {More} > {Attenuation Auto} > {More}**

- **7** Press **{Y Scale} > {Auto Scale} > {Return}** to set the Y scale.
- **8** Setting the ASK depth limit and turn on the limit function:

Press **{More} > {Limits} > {ASK Depth UP} > [71] > {%} > {ASK Depth Low} > [70] > {%} > {Limits on} > {Return}**

**9** Press **{More} > {More} > {View} > {Eye Diagram}** to view the eye diagram.

### **FSK Demodulation Analysis**

Please refer to the procedures below to analysis the FSK demodulation.

- **1** Connect the signal generator to RF IN connector and turn on the signal generator's FSK and RF output.
- **2** Turn on the ASK demodulation analysis function.

Press **[MODE]**, Rotating the knob to highlight *FSK modulation Analysis*, press **[ENTER]**.

- **3** Press **{Carries Freq} > [1.5] > {GHz}** to set the carrier frequency.
- **4** Press **{Symbol Rate} > [10] > {ksps}** to set the symbol rate.
- **5** Press **{Filter Setup} > {Ref Filter} > {Nyquist} > {Return}** to set the filter type.
- **6** Set the attenuation state to Auto (default):

Press **{More} > {More} > {Attenuation Auto} > {More}**

**7** Press **{Y Scale} > {Auto Scale} > {Return}** to set the Y scale.

**8** Setting the FSK deviation limit and turn on the limit function:

Press **{More} > {Limits} > {FreqDev UP} > [85] > {kHz} > {FreqDev Low} > [80] > {kHz} > {Limits on}** 

The figure below indicates the FSK EYE Diagram as a measurement result.

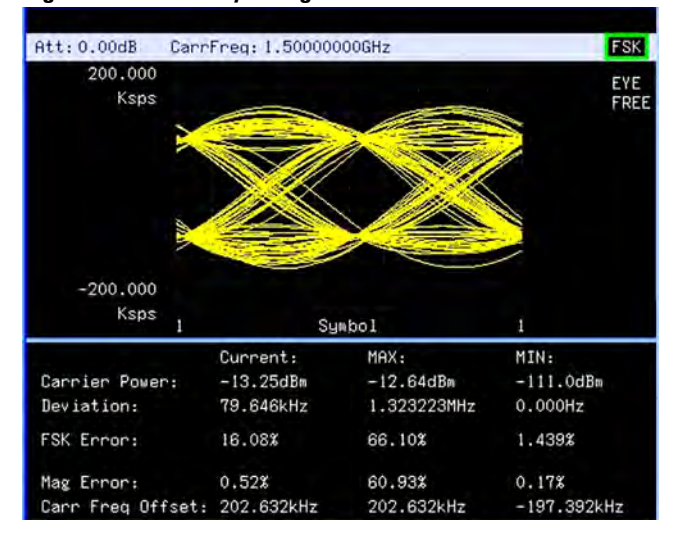

**Figure 3-28 FSK Eye Diagram**

## **Viewing Catalogs and Saving Files**

The analyzer will store and retrieve data files similar to using a PC. The analyzer allows you to view and save files in the internal storage of the analyzer or to a USB storage device. This section provides information on how to locate catalogs (file types) and to save files.

## **Locating and Viewing Files in the Catalog**

The analyzer has four types of files:

- **State** stores analyzer settings (file extension: .STA).
- **Trace** stores trace information (file extension: .TRA).
- **Screen** stores screen captures of the display (file extension: .JPG).

**Limits** which stores data sets to determine whether a trace has exceeded preset specifications (file extension: .LIM).

**NOTE** Trace files are not bitmap files. They cannot be imported into other applications or converted. If you require the use of other applications, be sure to save as .JPG formats using **Screen** for your file type.

Press  $\left| \frac{\text{file}}{\text{Print}} \right|$  > **Catalog** to bring up a screen display below.

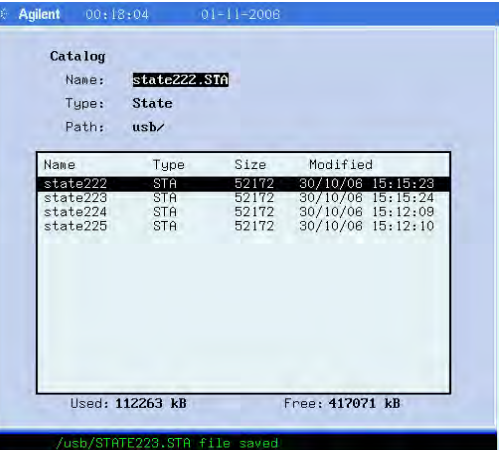

- **1** The entry fields show the parameters for the files viewed: **Name** states the filename. **Type** displays the type of files viewed.
	- **Path** displays the location of the files (Local or USB).
- **2** There are four column headings in this area of the display: **Name** displays the filename.

**Type** displays the filename extension (TRA, STA, TRC or JPG).

**Size** displays the size of the file in bytes.

**Modified** displays the date and time the change occurred.

**3** The softkey menu has four options:

**Type** selects the type of file you wish to view.

**Sort** sorts and views the files according to a file attribute.

**Local** accesses the internal storage to view files.

**USB** accesses the external USB storage device to view files.

**4** The drive space line shows the number of bytes used on the drive and the number of bytes still free on the drive.

## **Saving a File**

The analyzer can save files (states, traces, limits or screens) to a USB storage device **(USB/)**, or internal storage **(Local/)**. The following is an example of how to save a trace to internal storage **(Local/)**.

**1** Select the save destination for the file. This example will select the internal storage (**Local/**):

 $\left[\mathbf{Press}\left[\begin{array}{c} \mathsf{File} \ \mathsf{Print}\end{array}\right]\right]$  > Catalog > Local

- **2** Press **Return > Save,** to access the **Save** menu.
- **3** Select the type of file. In this example we will save a trace. The filename extension for the trace file type is .TRA:

Press **Type > Trace**

**4** Select the trace to save (1, 2, 3, 4 or all traces). For this example, we will select trace 3:

### Press **Source > Trace 3**

**5** Enter a filename by pressing **Name**. Assume you name the file "TEST1". The alpha portion of the filename is selected using the softkey menus. The numeric keypad is used for the numeric portion of the filename. Press **Enter** to accept the filename and to terminate this process  $\overline{\text{and}}$  return to the **Save** menu.

The filename can be composed of alpha  $(A-Z)$  or numeric (0- 9) characters in any combination. The analyzer will not overwrite an existing file. If the filename already exists, the status bar will display the message: "File already exists". If a filename is not edited, the analyzer will automatically generate a name based on the type of file you are saving (State: STATE, Trace: TRACE, Limits: LIMIT, Screen: SCREN). It also generates a three digit integer, starting at 000 and extending through 999, which it adds to the name, for example: TRACE056.TRC. The analyzer will remember the previously saved value even through a power cycle.

**6** Press **Save Now** to save the file.

"Saving Now" is displayed during this operation. In this example, the status bar displays "Local/TEST1.TRC file saved".

**CAUTION** When saving a file to a USB storage device, do not disconnect the USB device during the save operation. To do so may cause unexpected data loss.

## **Loading a File**

This feature will recall (load) onto the displayed screen a previously saved filename and type compatible with this analyzer. The file types are described above.

**1** Select the directory where your file is located. In this example, select the internal storage (Local/):

 $\left[\mathbf{Press}\left[\begin{array}{c} \mathsf{File} \ \mathsf{Print}\end{array}\right]\right]$  > Catalog > Local

- **2** Press **Return > Load** to access the **Load** menu
- **3** Select the type of file. Assume you need to load a trace file: Press **Type > Trace**
- **4** Using the knob or arrow keys to highlight the file you need. And then select the trace into which you wish to load the file. Assume you need to load file TEST1.TRC into Trace 2:

Press **Destination > Trace 2**.

**5** Press **Load Now** to load the specified file. The status bar displays: "Local/TEST1.TRC file loaded". Screen files are in .jpg format and cannot be loaded or recalled into the analyzer display, they can only be downloaded and used in PC applications.

## **Copying a File**

To copy a file from internal storage to a USB storage device, follow this procedure:

- **1** Press  $\begin{bmatrix} \text{File} \\ \text{Print} \end{bmatrix}$  > **Catalog** > **Local** to select the path.
- **2** Connect a USB storage device to the USB connector (DEV).
- **3** Select the type of file. Assume you need to copy a trace file: Press **Return > Copy > Type > Trace**
- **4** Using the knob or arrow keys to highlight the file name you need. In this example, highlight the file TEST1.TRC.
- **5** Press **Copy Now** to execute the operation. A "Copying file" indicator displays. Then "/USB/TEST1.TRC file copied" appears on the status bar. You have now copied the file TEST1.TRC from the internal storage to the USB storage device.

## **Deleting a File**

Perform the following process to delete a specific file. Note that once a file is deleted from local memory, it cannot be recovered.

- **1** Press  $\left[\begin{array}{c} \n\text{File} \\
\text{Print}\n\end{array}\right]$  > **Catalog** > **Local** to select the path
- **2** Press **Return > Delete** to access the **Delete** menu
- **3** Select the type of file. Assume you need to delete a trace file press **Type > Trace**
- **4** Using the knob or arrow keys to highlight the file name you want to load. In this example, selecting the file TEST1.TRC.
- **5** Press **Delete Now**. "Deleting file" indicates the operation is in process. Then, "Local/TEST1.TRC file deleted" shown on the status bar indicates the file has been deleted.

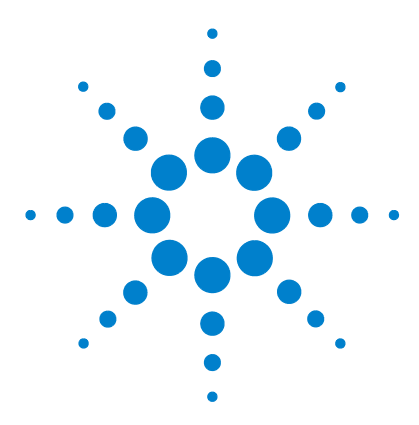

**Agilent N9320B Spectrum Analyzer User's Guide**

# **Key Reference**

**4**

[Amplitude](#page-93-0) 86 [Auto Tune](#page-96-0) 89 Back  $\leq$  90 [BW/Avg](#page-98-0) 91 [Det/Display](#page-102-0) 95 [Enter](#page-108-0) 101 [File/Print](#page-109-0) 102 [Frequency](#page-114-0) 107 [Marker](#page-116-0) 109 [Marker->](#page-122-0)115 [Meas](#page-123-0) 116 [MODE](#page-140-0) 133 [Peak Search](#page-151-0) 144 [Preset/System](#page-155-0) 148 [SPAN](#page-161-0) 154 [Sweep/Trig](#page-163-0) 156 [View/Trace](#page-165-0) 158

This chapter describes each front panel hardkey and their associated softkeys (menus). The front panel key descriptions are organized alphabetically. The lower level softkeys are listed as they appear in the softkey menus.

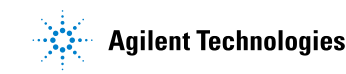

## <span id="page-93-0"></span>**Amplitude**

Press **Amplitude** hardkey to activate the reference level function and access the amplitude softkey menu.

The softkey menu selections are described as follows:

**Ref Level** Sets the reference level. This function is activated when is pressed. The reference level is the amplitude power **Amplitude** or voltage represented by the top line of the graticule on the display. Setting the reference level changes the absolute amplitude level (in the selected amplitude units) of the top graticule line.

Key access: **Amplitude**

**Attenuation Auto Man** Toggles the input attenuation between **Auto** and **Man**. The attenuation level can be set in as little as 1 dB increments when **Man** is selected. The analyzer input attenuator is normally coupled to the reference level control, it reduces the power level of the input signal at the input mixer. Selecting **Auto** re- couples the attenuator. Change the attenuation by using the arrow keys, the knob, or the numeric keypad.

Key access: **Amplitude**

**Scale/Div** Sets the logarithmic units per vertical graticule division on the display. The **Scale/Div** function is available only when the **Scale Type** key is set to **Log**.

Key access: **Amplitude**

**Scale Type Log Lin** Scales the vertical graticule divisions in logarithmic units when **Log** is selected. The valid logarithmic units are 1, 2, 5 and 10 dB per division. When **Lin** is underlined, the vertical divisions are linearly scaled with default amplitude units of volts. The top of the graticule represents the reference- level value; the bottom of the graticule represents zero volts. (Each division is one- tenth of the reference level.)

Key access: **Amplitude**

**Scale On Off** Toggles the amplitude Scale for each graticule. The vertical divisions are linearly scaled with default amplitude units of volts. The default unit is **dBm**. This softkey is only valid when the **Scale Type** is set to **Lin**.

Key access: **Amplitude**

**Int Preamp On Off** (Option PA3) Toggles the internal pre- amplifier function between on and off. Pressing **Int Preamp (On)** results in a correction being applied to compensate for the gain of the preamp. Amplitude readings then represent the signal value at the input connector. When the preamp is on, a "PA" indication appears on the left side of the display. The preamp operates over a range of 100 kHz to 3 GHz.

Key access: **Amplitude**

- **Y Axis** Accesses the softkeys that change the amplitude units (logarithmic or linear). Change the amplitude units by pressing **dBm**, **dBmV**, **dBuV**, **dBuA, Watts**, **Volts**, and **Amps**. Key access: **> More Amplitude**
- **Ref Lvl Offset** Adds an offset value to the displayed reference level. Reference- level offsets are only entered by using the numeric keypad. Entering an offset does not affect the trace or the attenuation value. Reference- level offsets are used when gain or loss occurs between a device under test and the analyzer input. Thus, the signal level measured by the analyzer may be referred to as the level at the input of an external amplitude- conversion device. When an amplitude offset is entered, its value appears on the left side of the display under Offst (as opposed to frequency offsets which appear at the bottom of the display). To eliminate an offset, press **Ref Lvl Offset** > **0** > **dB**.

Key access: **> More Amplitude**

### **4 Key Reference**

**Att limit On Off** Toggles the attenuation limit function between On and Off. When this softkey is set to On, the reference level will not exceed the maximum value = (attenuation  $+20$ ) dBm.

Key access: **> More Amplitude**

**Ext Amp Gain** Adds a positive or negative preamplifier gain value, which is subtracted from the displayed signal. (Use negative values for gain and positive values for loss.) The function is similar to the **Ref Lvl Offset** function, however with the **Ext Amp Gain** function, the attenuation may be changed depending on the preamplifier gain entered. A preamplifier gain offset is used for measurements that require an external preamplifier or long cables. The offset is subtracted from the amplitude readout so that the displayed signal level represents the signal level at the input of the preamplifier. The preamplifier gain offset is displayed at the top of the screen and is removed by entering zero. The preamplifier gain offset can only be entered using the numeric keypad. The preamplifier gain value is not affected by an instrument preset or a power cycle.

Key access: **> More Amplitude**

## <span id="page-96-0"></span>**Auto Tune**

Hardkey activates the autotune function to view the signal, This hardkey performs the following functions automatically:

- **1** Run **Peak Search** in full span
- **2** Run **Mkr -> CF**
- **3** Select the appropriate reference level according to the amplitude of searching signal.
- **4** Set span to 1 MHz and all auto couple to view the signal.

### **NOTE** The Auto Tune functions in the frequency range of 5 MHz to 3 GHz. The minimum detectable amplitude is –65 dBm.

For more information about **Peak Search**, **Mkr ->CF** and **Mkr ->Ref Lvl** softkeys, refer to ["Peak Search"](#page-151-0) on page 144, and "Marker->" [on page 115.](#page-122-0)

### **4 Key Reference**

## <span id="page-97-0"></span>**Back <-**

The backspace hardkey is located in the numeric keypad area of the front panel and is used to change or correct an active function entry, or to change a text entry before you save data to a file.

## <span id="page-98-0"></span>**BW/Avg**

Hardkey activates the resolution bandwidth function and accesses the softkey menus that control the bandwidth and averaging functions.

**Res BW Auto Man** Softkey controls the 3 dB resolution bandwidth of the analyzer from 10 Hz to 3 MHz using the knob or arrow keys. There are four available bandwidths less than 1 KHz are 10, 30, 100 Hz or 300 Hz. If an invalid bandwidth is entered using the numeric keypad, the analyzer chooses the closest acceptable bandwidth. As the resolution bandwidth is decreased, the sweep time is modified in order to maintain amplitude accuracy. Resolution bandwidth is also coordinated with the frequency span. As the span is decreased, the resolution bandwidth decreases. When the VBW/RBW is set to **AUTO**, if the resolution bandwidth changes, the video bandwidth changes to maintain the VBW/RBW ratio.

> A "#" mark appears next to "Res BW" on the display when it is not coupled. To recouple the resolution bandwidth, press **Res BW (Auto)**.

Key access: **BW/ Avg**

**Video BW Auto Man** Softkey changes the analyzer post- detection filter from 1 Hz to 3 MHz using the knob or arrow keys. If an invalid bandwidth is entered, the analyzer chooses the closest available bandwidth. As the video bandwidth decreases, the sweep time will increase to maintain amplitude accuracy.

> A "#" mark appears next to "VBW" on the bottom of the analyzer display when it is not coupled. To couple the video bandwidth, press **Video BW (Auto)**.

Key access: **BW/ Avg**

**VBW/RBW Auto Man** Sets the ratio between the video and resolution bandwidths. When a signal is weak and is visually masked by the noise floor, set the ratio to less than 1 to lower the noise. When the **Preset Type** is set to **Factory** and **Preset** is pressed, the ratio is set to 1. Change the ratio by using the arrow keys, knob, or numeric keypad. When **VBW/RBW (Auto)** is selected, the ratio is determined automatically by the rules in Figure 4- 1.

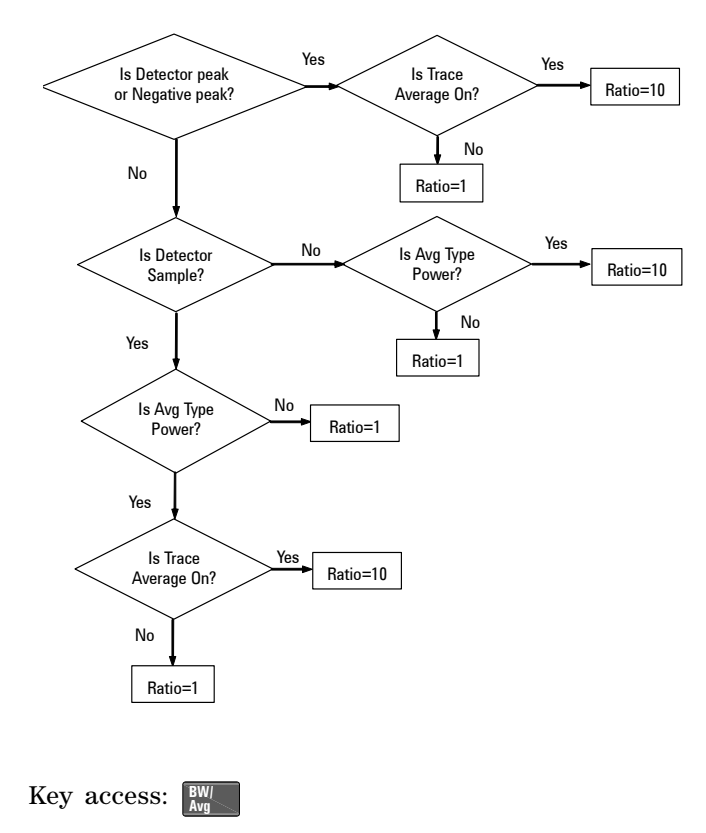

### **Figure 4-1 VBW/RBW Ratio Auto Rules**

**Average On Off** Initiates a digital averaging routine that averages the trace points in a number of successive sweeps resulting in trace "smoothing". The number of sweeps (average number) is changeable when setting **Average (Off)**. Increasing the average number will further smooth the trace. pressing  $\frac{BW}{Avg} > Avg$ **Type** to select the type of averaging.

To restart averaging:

- **•** Enter a new average number
- **•** Change any related parameter (e.g., Center Frequency)

When in **sweep single**, the specified number of averages is taken, then the sweep stops and an average trace displayed.

When in continuous sweep mode, the specified number of averages is taken, then the averaging continues with each new sweep averaged in with a weight of  $\frac{1}{\Delta v}$  and the old average reduced by multiplying it by AverageNumber ------------------------------

. AverageNumber <sup>1</sup> AverageNumber – ------------------------------

To turn averaging off, press **Average (Off)**.

Key access: **BW/ Avg**

**Avg Type Auto Man** Toggles the average type between automatic and manual. Selecting **Auto** sets the analyzer to automatic averaging by the

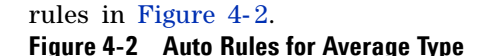

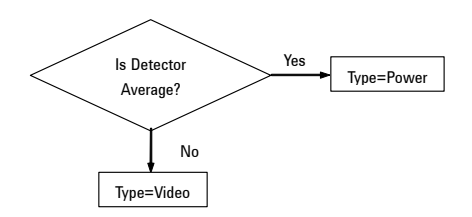

Selecting **Man** sets the analyzer to manual averaging.

When trace average is on, the average type is shown on the left side of the display. Selecting an average type manually causes the analyzer to use that type without regard to other analyzer settings and sets **Avg Type** to **Man**.

Key access: **BW/ Avg**

**Video Avg** Video averaging averages the data as appropriate for the y- axis scale. When **Avg Type > Video Avg** is selected, "VAvg" appears on the left side of the analyzer display if **Average** is **On**.

 $\text{Key access: } \boxed{\frac{\text{BW}}{\text{Avg}}}$  > Avg Type

**Pwr Avg** Power averaging is performed by converting the trace data from logarithmic to linear power units, and then averaging the power trace data. When **Avg Type** > **Pwr Avg** is selected, "PAvg" appears on the left side of the screen if **Average** is **On**.  $\text{Key access: } \boxed{\frac{\text{BW}}{\text{Avg}}}$  > Avg Type

## <span id="page-102-0"></span>**Det/Display**

Press this hardkey to control detector and display functions.

### **Detector (detector type) Auto Man**

Softkey presents a submenu to select a specific detector type, or allows the analyzer to select the appropriate detector (select **Auto**) for a particular measurement.

Regarding detectors, it is important to understand what is a trace "bucket". For every trace point displayed, there is a finite time during which the data for that point is collected. The analyzer looks at all of the data collected during that time and present a single point of trace data based on the detector mode. The interval during which the data for that trace point is being collected, is called the *"bucket"*.

### **Figure 4-3 Detector (auto) Selection Flowchart Rules**

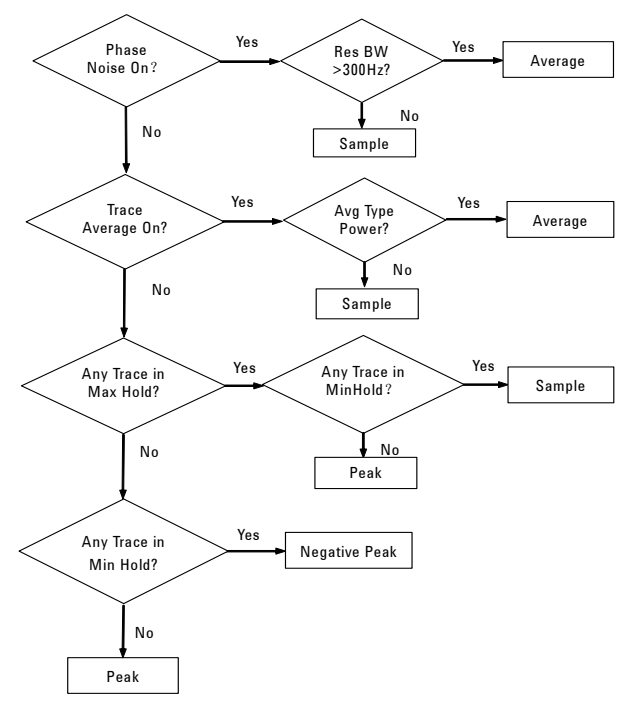

Thus a trace is more than a series of single points. It is actually a series of trace "buckets". The data may be sampled many times within each bucket.

When the detector is set to **Auto**, Pressing  $\frac{BW}{Avg} >$  **Average (On)** changes the detector. The **Auto** choice will depend on marker functions, trace functions, and the trace averaging function. If a marker function or measurement is running, the **Auto** choice of detector is either **Average** or **Sample**. When one of the detectors (such as **Average**) is manually selected instead of **Auto**, that detector is used without regard to other analyzer settings.

- **• Average** displays the power average in the bucket.
- **• Sample** displays the instantaneous level of the signal at the center of the bucket represented by each display point.
- **• Positive Peak** displays the max. of the signal in the bucket.
- **• Negative Peak** displays the min. of the signal in the bucket.

The detector in use is indicated on the left side of the display. A "#" will appear next to it if the detector has been manually selected.

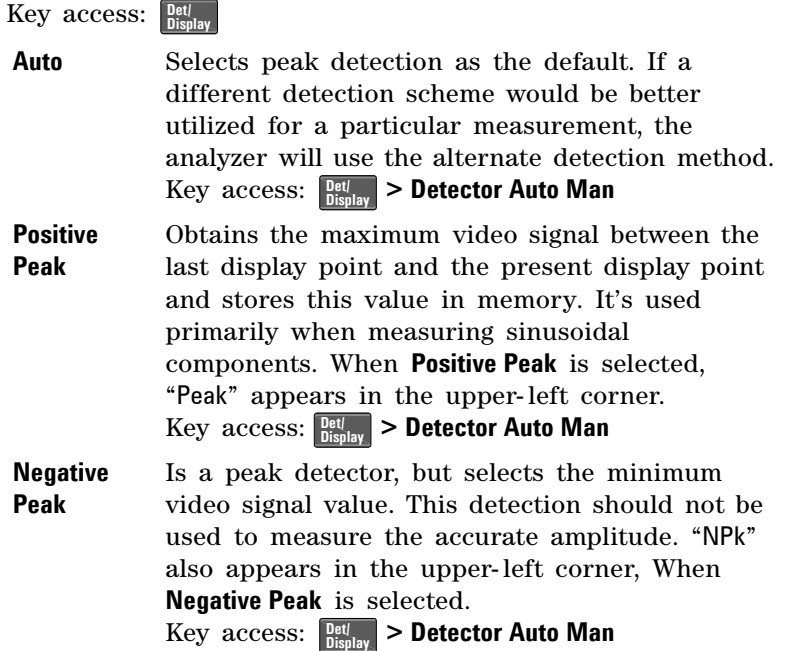

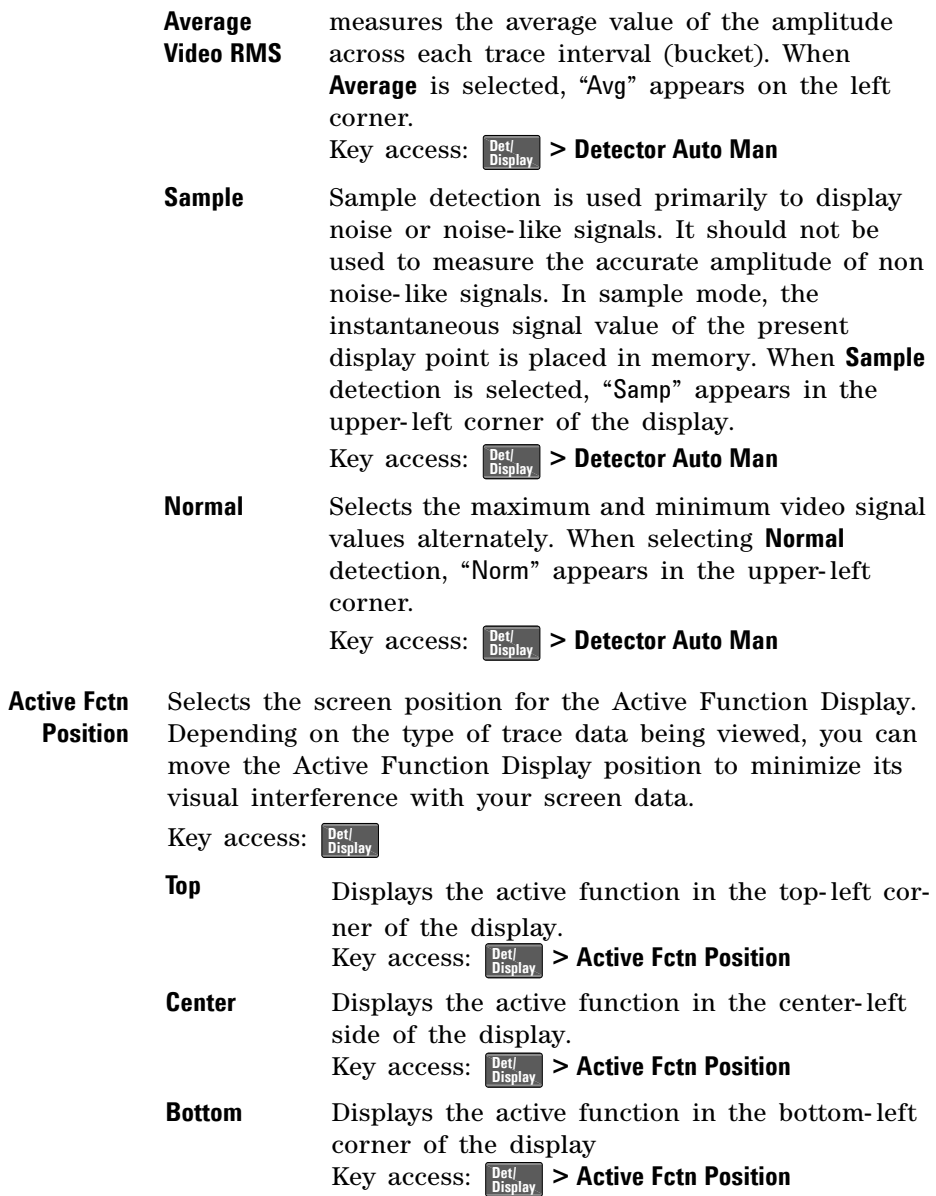

**Display Line On Off** Activates an adjustable horizontal line that is used as a visual reference line. The line, which can be used for trace arithmetic, has amplitude values that correspond to its vertical position when compared to the reference level. The value of the display line appears in the active function block and on the left side of the display. Use the arrow keys, knob, or numeric keypad to adjust the display line. Pressing any digit, 0 through 9, on the numeric keypad brings up the selected terminator submenu.

Key access: **Det/ Display**

**Limits** Accesses softkeys that allow you to control and define the parameters of limit lines.

Key access: **Det/ Display**

**Limit 1**  selects either of the available limits. The **Limit 1** and

**Limit 2 Limit 2** keys access softkeys to set parameters for the selected limit.

 $Key$  access:  $\frac{Det}{Display} > Limits$ 

**Type Upper lower** or lower limit. An upper limit will defines the limit to be edited as an upper

> indicate a fail if trace 1 exceeds this limit. A lower limit will indicate a fail if trace 1 falls below the limit.

 $\text{Key access: } \frac{\text{Det}}{\text{Display}} > \text{Limits} > \text{Limit } 1/2$ 

**Limit On Off** Toggles the limit line function to on or off. The limit points must exist before the limit function can be turned on. Either **Limit** or **Margin**, as well as **Test**, must be turned on for a limit test. Limit points must be defined before the Limit function can be turned on.

 $\text{Key access: } \frac{\text{Det}}{\text{Display}} > \text{Limits} > \text{Limit } 1/2$ 

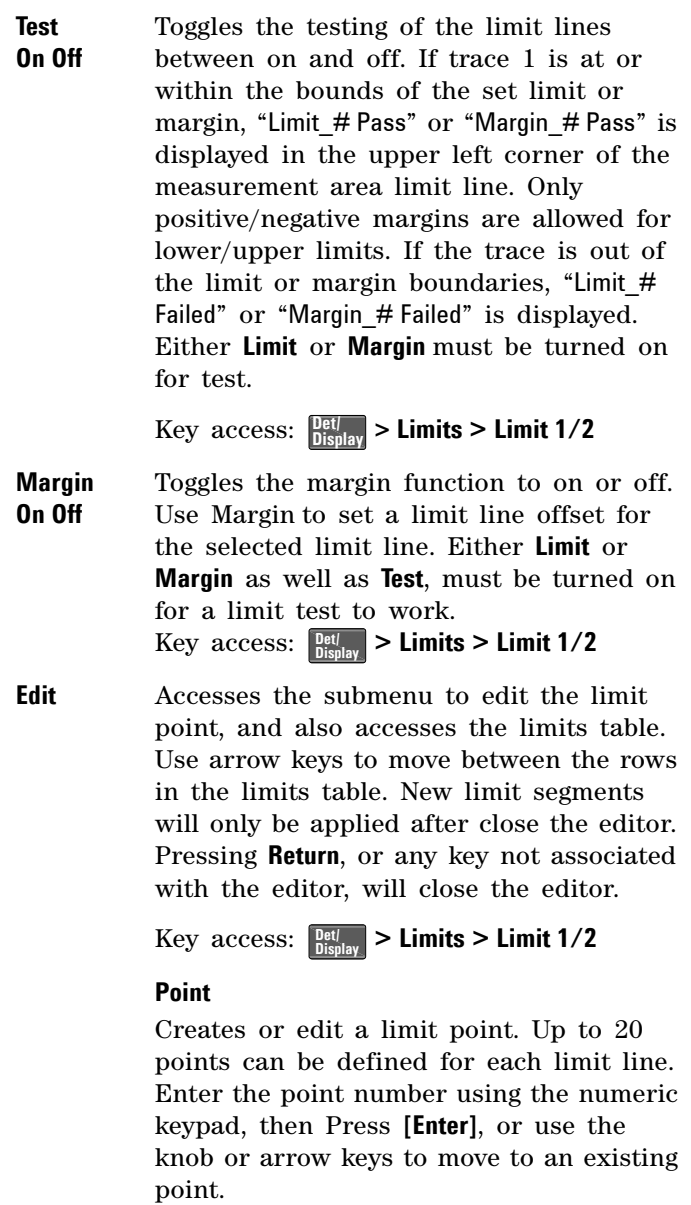

 $\text{Key access: } \boxed{\frac{\text{Det}}{\text{Display}}} > \text{Limits} > \text{Limit } 1/2 > \text{Edit}$ 

### **Frequency**

Edits the frequency value for a limit point. After editing, the limit table will place the frequency or time in correct order. For a new point, the **Amplitude** default is 0 dBm, and **Connected** default is **Yes**.

 $\text{Key access: } \frac{\text{Det}}{\text{Display}} > \text{Limits} > \text{Limit } 1/2 > \text{Edit}$ 

### **Amplitude**

Sets the amplitude value for the current point.

 $\text{Key access: } \frac{\text{Det}}{\text{Display}} > \text{Limits} > \text{Limit } 1/2 > \text{Edit}$ 

### **Connected To Previous Pt Yes No**

Defines if the current point being edited is to be connected to the previous point.

Pressing this key toggles the **Connected** value between **Yes** and **No**.

 $\text{Key access: } \boxed{\frac{\text{Det}}{\text{Display}}} > \text{Limits} > \text{Limit } 1/2 > \text{Edit}$ 

### **Delete Point**

Deletes the current point in the limit line. Pressing this key will delete the point immediately.

 $\text{Key access: } \boxed{\frac{\text{Det}}{\text{Display}}} > \text{Limits} > \text{Limit } 1/2 > \text{Edit}$ 

**Delete Limit** Deletes the current limit set. Pressing this key will delete the limit line entirely.  $\text{Key access: } \frac{\text{Det}}{\text{Display}} > \text{Limits} > \text{Limit } 1/2$ 

**Delete All Limits** Purges data from the limit- line tables. Pressing this key will delete all the limit line data immediately.

 $Key$  access:  $\begin{bmatrix} Det \\ D isplay \end{bmatrix} >$  **Limits**
# **Enter**

Terminates a front- panel keypad numeric entry and enters that value into the analyzer. (For most applications, it is better to use the units softkeys to terminate value entry.) When in **File** menu, the **[Enter]** key is used to terminate filename entries.

# **File/Print**

Hardkey accesses the softkeys menus to manage the file system of the analyzer. Refer to ["Viewing Catalogs and](#page-87-0)  [Saving Files"](#page-87-0) on page 80, for more information.

**Catalog** Displays all files located on the selected catalog, depending upon the preferences set under the **Type** and **Sort** keys defined below.

Key access: **File/ Print**

- **Type** selects all types or one type of file(s) for viewing. Default: **State Key access:** File > **Catalog** 
	- **All** Displays all files and file types on the selected drive.
	- **Screen** Displays only the screen (.JPG) files on the selected drive.
	- **State** Displays only the state files (.STA) on the selected drive. State files contain most instrument settings.
	- **Trace** Displays only trace files (.TRA) on the selected drive.
	- **Limits** Displays only the limits files (.LIM) on the selected drive.
- **Sort** Sorts the files according to a selected file attribute, including **By Date**, **By Name**, and **Order Up Down**. **Order (Up)** sorts files in ascending order (such as A, B, C). **Order (Down)** allows you to sort files in descending order (such as C, B, A). **Key access:** File > **Catalog**
- **Local** Accesses the internal storage of the analyzer. **Key access:** File/ > **Catalog**
- **USB** Accesses the external USB storage device. **Key access:**  $\begin{bmatrix} \text{File} \\ \text{Print} \end{bmatrix}$  > Catalog

**Save** Accesses menu keys that allow the user to save the analyzer screen, state, trace, and limit data to a USB storage device or to the internal storage.

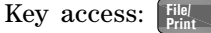

- **Save Now** Executes the save function. When completed, the message "local (USB)/XXX file saved" (where XXX is the filename) will appear in the status bar.  $\text{Key access:}$   $\left[\begin{array}{c} \text{File} \\ \text{Print} \end{array}\right]$  > Save
- **Type** Selects the type of data for the file save. Key access: **> Save File/ Print**

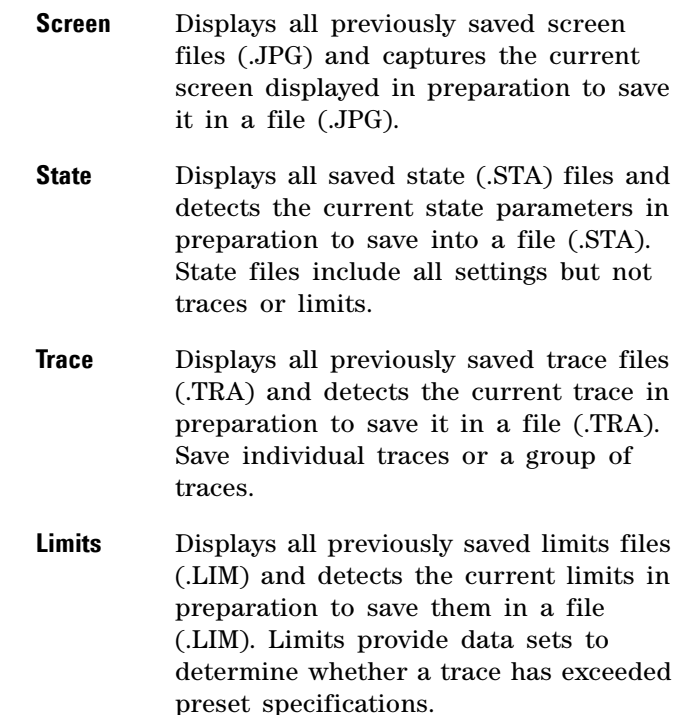

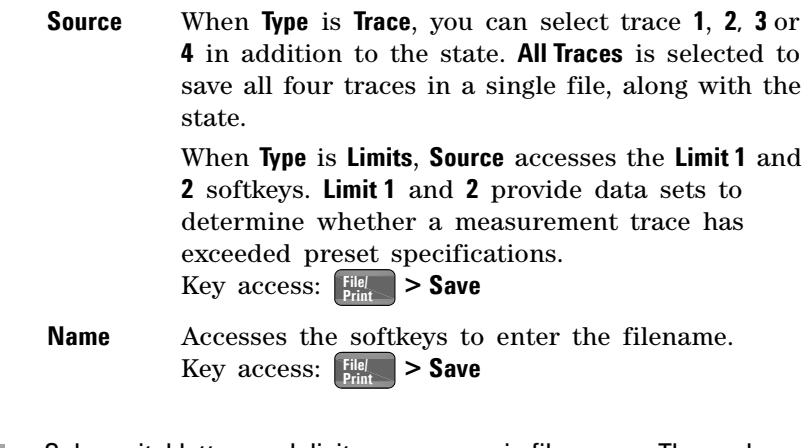

**NOTE** Only capital letters and digits may appear in file names. The analyzer will automatically add the three character file extension name.

**Load** Accesses a submenu to load analyzer states, traces and limits into the analyzer from a USB storage device or internal storage (**Local**).

Key access: **File/ Print**

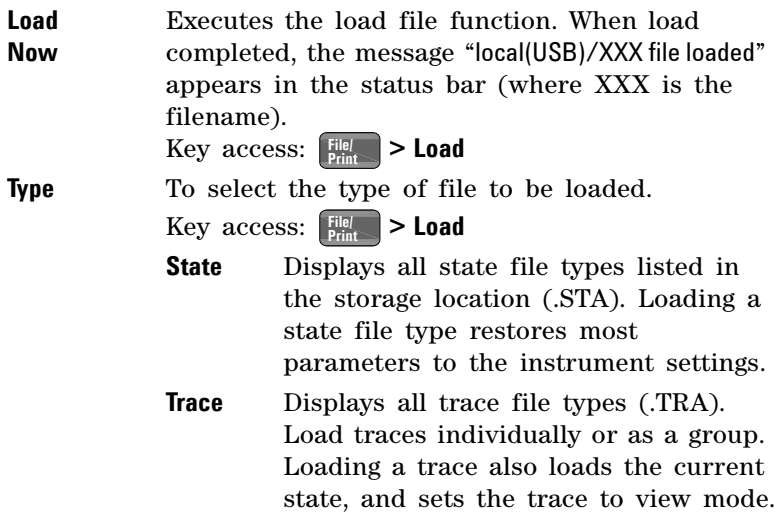

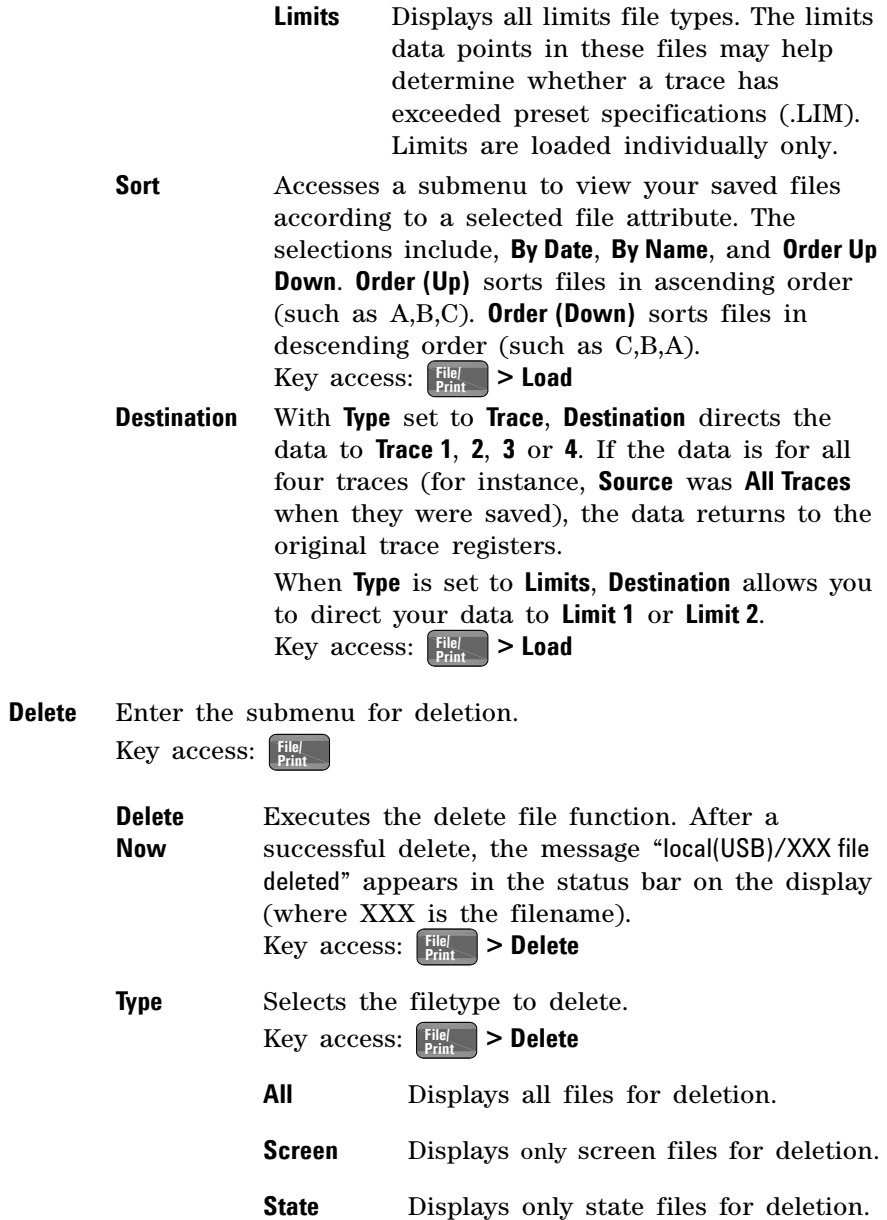

### **4 Key Reference**

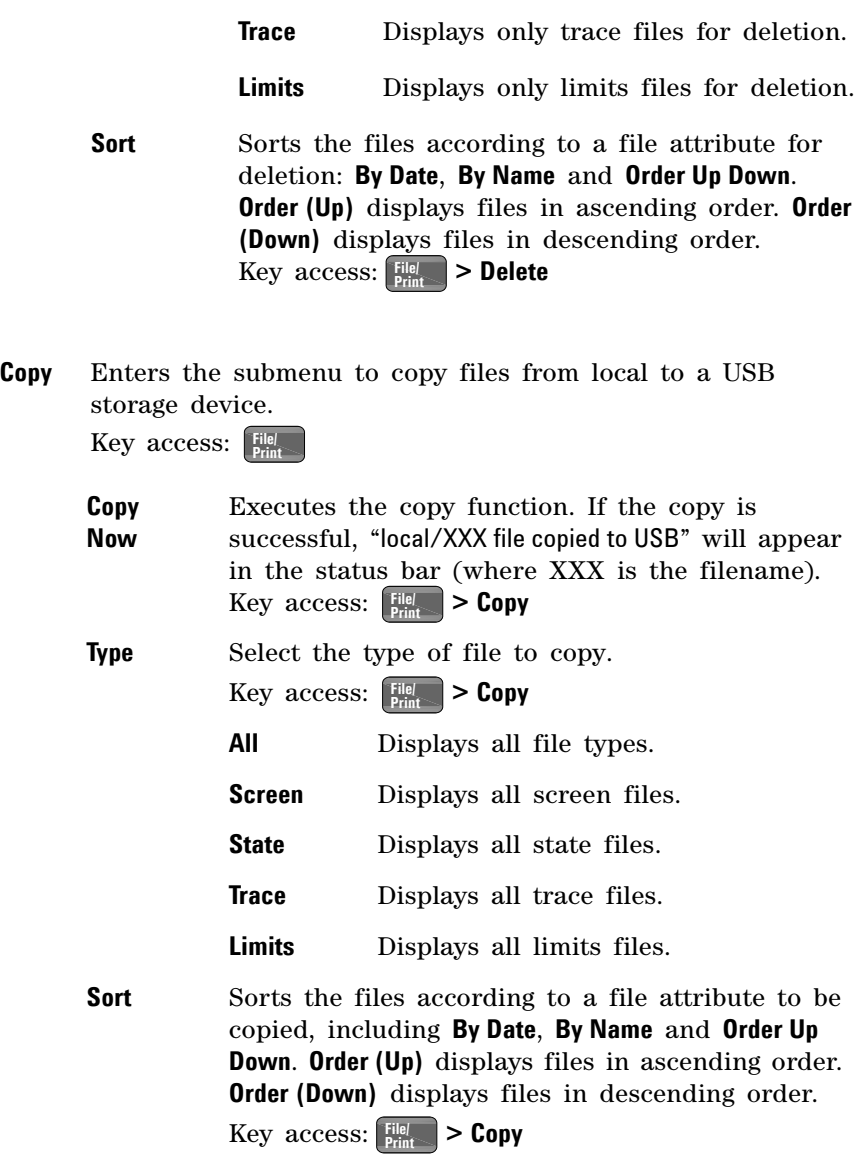

# **Frequency**

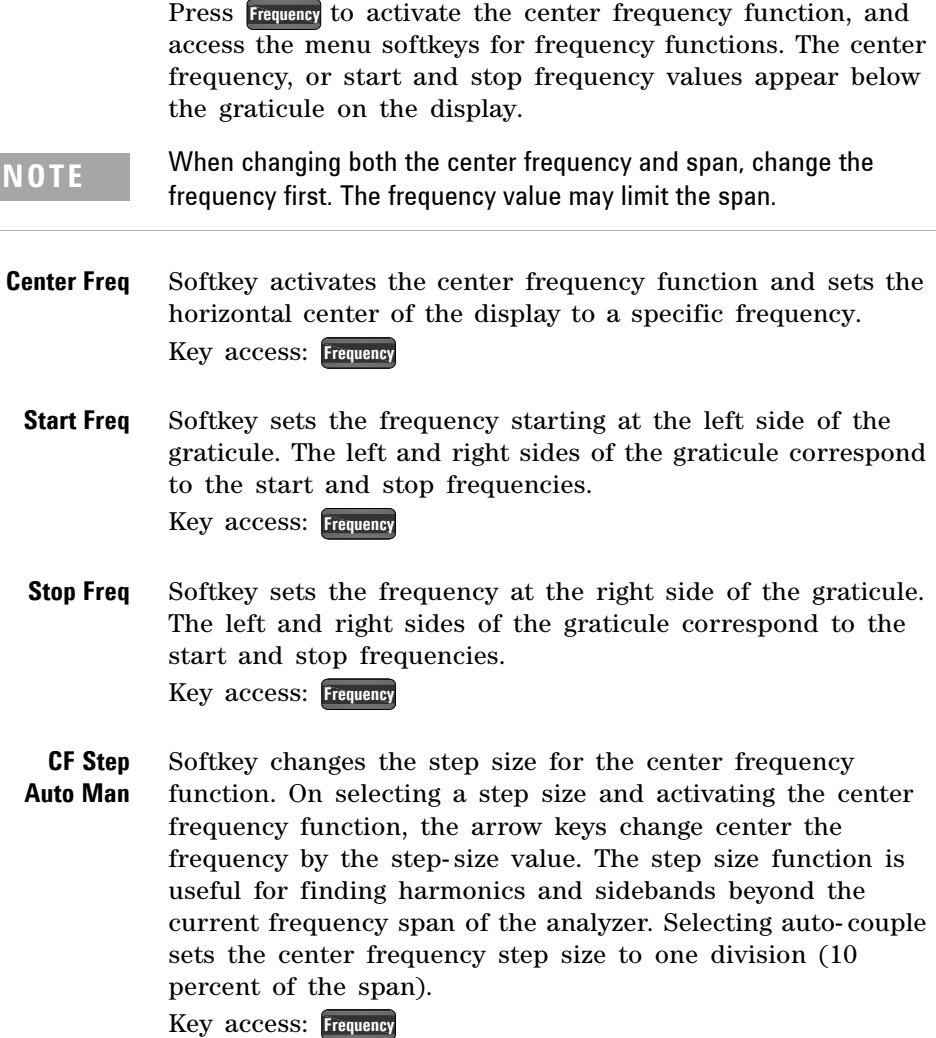

**Freq Offset** Allows you to input a frequency offset value that is added to the frequency readout of the marker, to account for frequency co versions external to the analyzer. Offset entries are added to all frequency readouts including marker, start frequency, and stop frequency. Offsets may only be entered using the numeric keypad. Offsets are not added to the span or frequency count readouts. Entering an offset does not affect the trace display. When a frequency offset is entered, its value appears on the bottom of the display. To eliminate an offset, perform a **Factory Preset**, or press **Freq Offset**, **0**, **Hz**.

> When a frequency offset is entered, its value appears on the bottom of the display (as opposed to reference level offsets, which appear on the left side of the display). To eliminate an offset, press **Freq Offset**, **0**, and **Enter**. Pressing **Preset** also sets the offset to zero.

Key access: **Frequency**

**Signal Track On Off** Softkey moves the signal nearest the active marker to the center of the display and maintains the signal at the center of the display. "ST" will appear in the lower- left corner of the display.

> **Pressing Signal Track (Off); Freset Preset (Preset Type** set to **Factory**); or  $\sqrt{\frac{Marker}{m}} >$  All Off will turn off the signal track function.

Toggling signal track to on and reducing the span initiates an automatic zoom and will reduce the span in steps, so that the signal remains at the center of the display. Signal track cannot be activated, if the span is set to zero.

Key access: **Frequency**

**NOTE** If no marker is active, pressing **Signal Track (On)** activates a marker, perform a peak search, and center the marker on the display. Switching to zero span turns **Signal Track (Off)**.

## **Marker**

Hardkey accesses the marker control softkey menus to select the type and number of markers. Markers are shown on the display as diamond- shaped characters that identify points of traces. Up to twelve pairs of markers (when using Delta Pair markers) may appear on the display simultaneously; only one pair can be controlled at a time.

**Select Marker** Selects one of the twelve possible markers. If a marker has already been selected it will become the active marker. Key access: **Marker**

**Normal** Activates a single frequency marker at the center of the active trace if not already displayed.

> Displaying a marker before enabling the **Normal** function enables the marker at the position of the selected marker. The marker number shows above the marker. The knob and/or arrow keys move the marker left or right. Entering a value from the numeric keypad moves the marker to the trace point nearest to that value. Annotation in the active function block and in the upper- right corner indicates the frequency and amplitude of the marker (time and amplitude, if in zero span.) Pressing **Normal** turns off the **Delta** function and moves the active marker to the delta marker position. Key access: **Marker**

**Delta** Accesses the submenu to use the marker delta function. Key access: **Marker**

> **Delta On Off Delta (On)** activates a second marker at the position of the first marker. If no marker is present, two markers with the same identification number will appear at the center of the display. The marker number is indicated above the delta marker, and the same number is indicated with an R (for example, 1R) above the reference marker. The amplitude and frequency (or time) of the first marker is fixed.

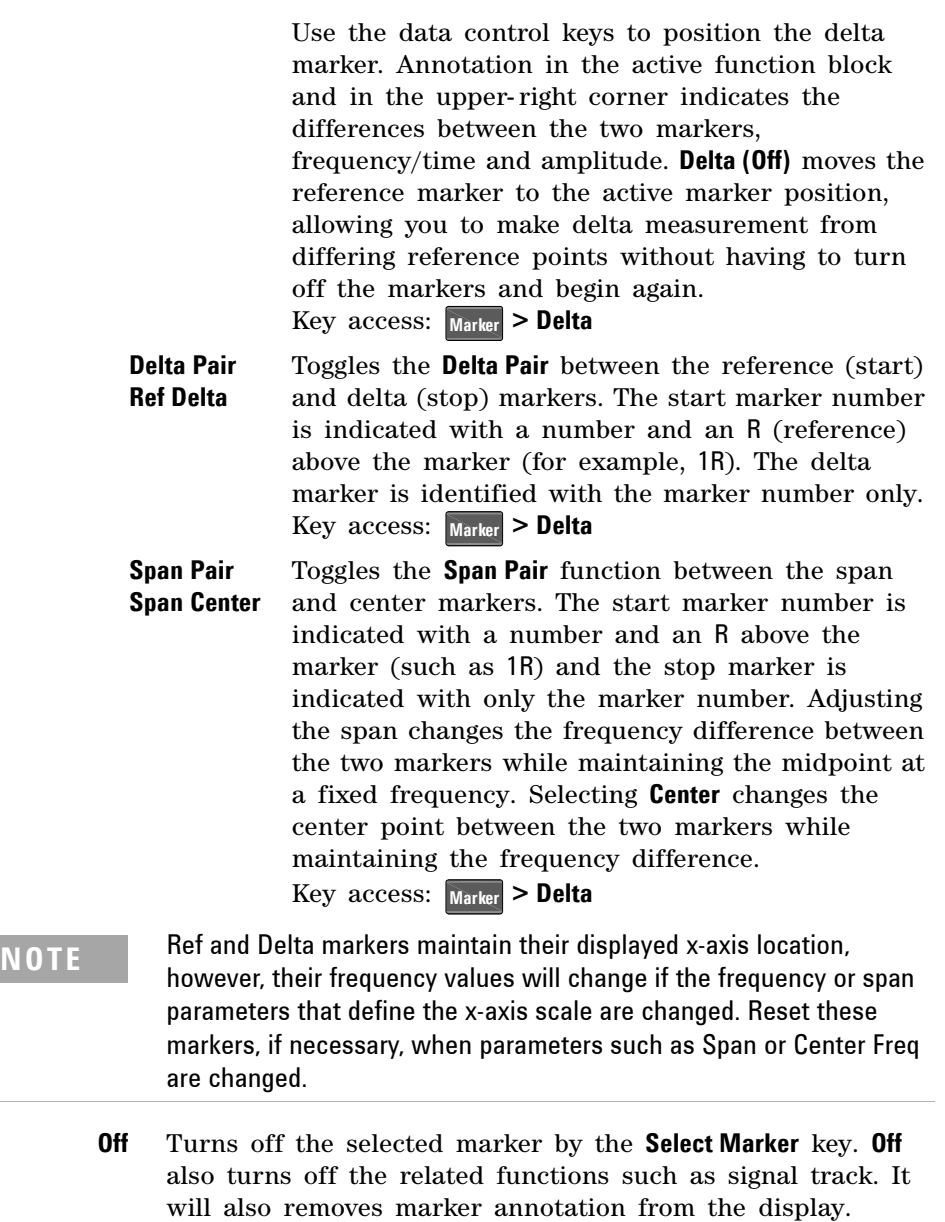

Key access: **Marker**

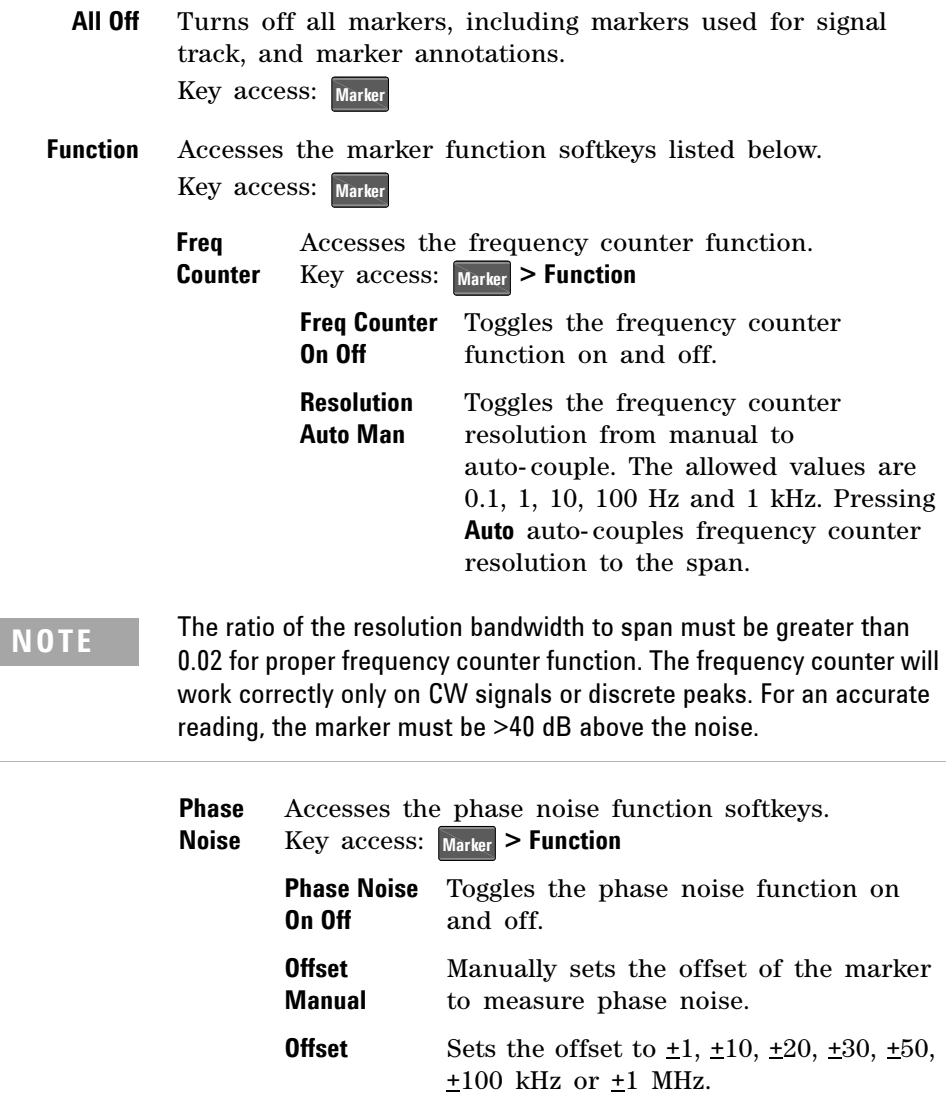

**Optimize Phase Noise** This softkey is valid only when span fall in the range of 100 Hz and 100 kHz. After enabling this softkey, the 1st LO Loop filter bandwidth will be changed from approx. 5 kHz to 120- 150 kHz automatically, which optimizes the phase noise close in to the carrier. For more details on how to measure the phase noise of a signal, refer to ["Measuring Phase Noise"](#page-63-0) on page 56. Key access: **Marker > Function** 

**NOTE Optimize Phase noise** (On) will worsen phase noise accuracy far away from the carrier. When testing phase noise far away from the carrier, select **Optimize Phase noise** (Off).

> **Marker Noise** Toggles the Marker Noise function between On and Off. When Marker Noise is set to On, the display Reads out the average noise level, referenced to a 1 Hz noise power bandwidth. If no marker is present, a marker appears at the center of the display. When Marker Noise is enabled in resolution bandwidths of 1 kHz and above, the auto coupled detector selection is set to Average and the Avg Type is set to Power because the trade- off between sweep time and variance of the result is best with power Average detection. However, the Marker Noise function generates appropriately corrected values for all supported detector modes. If the marker delta function is on and the noise marker is activated and moved to measure the noise floor, the marker readout will display the signal- to- noise ratio.

**NOTE** You can use **Delta** and **Marker Noise** to indicate noise level relative to sinusoidal signal (signal to noise). Activate the delta marker before pressing **Marker Noise** or the reference marker units may be incorrect.

The noise marker averages 5% of the trace data values (one- half a horizontal division), centered on the location of the marker on the frequency or time scale. Marker noise indicates noise power density per Hertz or noise voltage per root Hertz depending upon the amplitude units selected. The number of sweep points is noted in parenthesis to the right of the sweep time in the lower right corner of the graticule.

Note that the data values averaged will not always be symmetrical with respect to the marker position. If the marker is positioned within 2.5% of the beginning of the trace (one- quarter division), the trace data values in the first half- division will be averaged. Similarly, if the marker is positioned within 2.5% of the end of the trace, the trace data values in the last half- division will be averaged.

**NOTE** Do not use Marker Noise to evaluate the displayed average noise level of the analyzer relative to the specification. Read the displayed average noise level directly from the display or use the normal marker. Refer to Application Note 150 for a discussion of how noise is displayed on a spectrum analyzer.

> To guarantee accurate data for noise- like signals, a correction for equivalent noise bandwidth for each resolution bandwidth is measured and included in the measurement. The Marker Noise function accuracy is optimal when the detector is set either to Average or to Sample because neither of these detectors peak- biases the noise.

Key access: **Marker > Function** 

**Marker Trace Auto 1 2 3 4** Places a marker on the selected trace, if no markers have been previously turned on. If a marker is currently active, press **Marker Trace** until **1**, **2**, **3**, or **4** is underlined: the active marker moves to the selected trace.

> Selecting **Auto** mode moves the marker to the automatically selected trace. The trace selection will search for the lowest numbered trace in the following mode order: **Clear-write**, **Max-hold**, **Min-hold and View**. If there are no traces in any of these modes, it selects trace **1**.

Key access: Marker > More

**Marker Table** Compresses the graticule and displays marker information in a table. The information includes the marker number, trace number, marker type, X axis value, and the amplitude. Key access: Marker > More

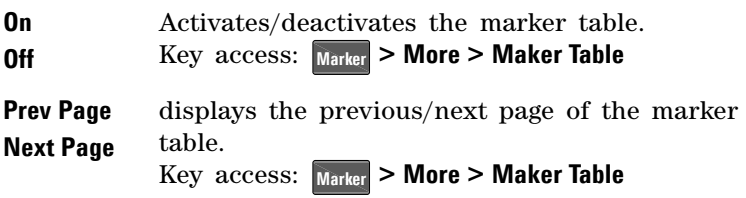

## **Marker->**

Press **Marker** accesses the following marker function softkeys:

**Mkr**  $\rightarrow$  **CF** Sets the frequency of the marker to the center frequency. In delta mode,  $Mkr \rightarrow CF$  sets the displayed trace center frequency to the frequency of the marker delta value. **Mkr** $\rightarrow$  **CF** is not available in zero span. Key access: **Marker**

**Mkr**  $\rightarrow$  **CF Step** Changes the center-frequency step size to match the value of the active marker. Press **Frequency** > CF Step to view the step size. The step size is the frequency difference between the markers when marker delta is active. Use this function to step from one signal harmonic to another. **Mkr** $\rightarrow$  **CF Step** is not available in zero span.

Key access: **Marker**

**Mkr**  $\rightarrow$  **Start** Changes the display start frequency to the frequency of the active marker. In delta mode, **Mkr**  $\rightarrow$  **Start** sets the start frequency to the marker delta value. **Mkr**—**Start** is not available in zero span.

Key access: **Marker**

**Mkr**  $\rightarrow$  **Stop** Changes the stop frequency to the frequency of the active marker. In Delta mode,  $Mkr \rightarrow$  Stop sets the stop frequency to the marker delta value. **Mkr** $\rightarrow$  **Stop** is not available in zero span.

Key access: **Marker**

**Mkr**  $\rightarrow$  **Ref Lvl** Changes the reference level to the active marker value, moving the marked point to the reference level (top line of the graticule). In delta mode, **Mkr**—**Ref LvI** sets the reference level to the amplitude difference between the markers. (For example, if the difference is –15 dB, the reference level –15 dBm.)

Key access: **Marker**

#### **4 Key Reference**

## **Meas**

In the **Spectrum Analyzer** mode (see **[MODE](#page-140-0)**), **Meas** key displays a menu for measurements such as adjacent channel power, occupied bandwidth, channel power, spectrum emission mask and TOI. Press **Measure Off** to turn the measurement off.

## **Channel Power**

Channel Power measures the power and power spectral density in the specified channel bandwidth. A white frame on the display indicates the edge limits of the channel bandwidth. The user must specify the center frequency, reference level, and channel bandwidth to be used for the measurement.

The power calculation method used to determine the channel power is a traditional method known as the integration bandwidth (IBW) method. A swept spectrum is used as the basis for this calculation. Therefore, it is important to set the resolution bandwidth correctly before making this measurement using the following formula:

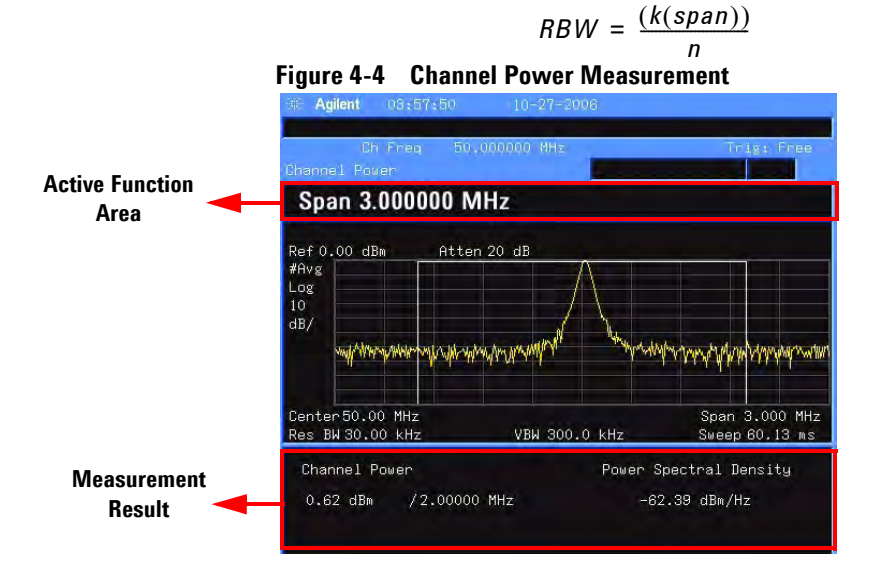

**Avg Number On Off** Specifies the number of measurement averages used when calculating the measurement result with **Avg Number (On)**. The range is 1 to 1000. Use the knob, the arrow keys or the numeric keypad to set the number. The average will be displayed at the end of each sweep. Selecting **Off** disables measurement averaging.

Key access: Meas > Channel Power

**Avg Mode Exp Repeat** Toggles the average mode between **Exp** or **Repeat**. This determines the averaging action after the specified number of measurements (average count) is reached.

> When selecting **Exp**, each successive data acquisition after the average count is reached is exponentially weighted and combined with the existing average. Exponential averaging weights new data more than old data, which facilitates tracking of slow- changing signals. The average will be displayed at the end of each sweep.

When selecting **Repeat**, after reaching the average count, all previous data is cleared and the average count is back to 1. Key access: Meas > Channel Power

**Integ BW** Specifies the range of integration used in calculating the power in a channel. For example, set the main (center) channel bandwidth. Note that the white frame indicates the integration bandwidth. Be sure the span is set between 1 and 10 times the integration bandwidth. Change integration bandwidth by using the knob and the arrow keys.

Key access: Meas > Channel Power

**Chan Pwr Span** Specifies the frequency span used for the channel power measurement by using the knob and the arrow keys. Be sure the span is set between 1 and 10 times the integration bandwidth.

Key access: Meas > Channel Power

## **Occupied BW**

Occupied Bandwidth integrates the power of the displayed spectrum. The power- bandwidth routine first computes all signal power contained in the trace, then calculates the span containing the power of the specified percentage. The percentage value default is 99% of the occupied bandwidth power.

For 99% occupied power bandwidth, Markers are placed at the frequencies on either side of 99% of the power. 1% of the power is evenly distributed outside the markers. The difference between the marker frequencies is the 99% power bandwidth.

This is the main menu of occupied bandwidth measurement including all related parameters and measurement results. **Figure 4-5 Occupied Bandwidth Measurement**

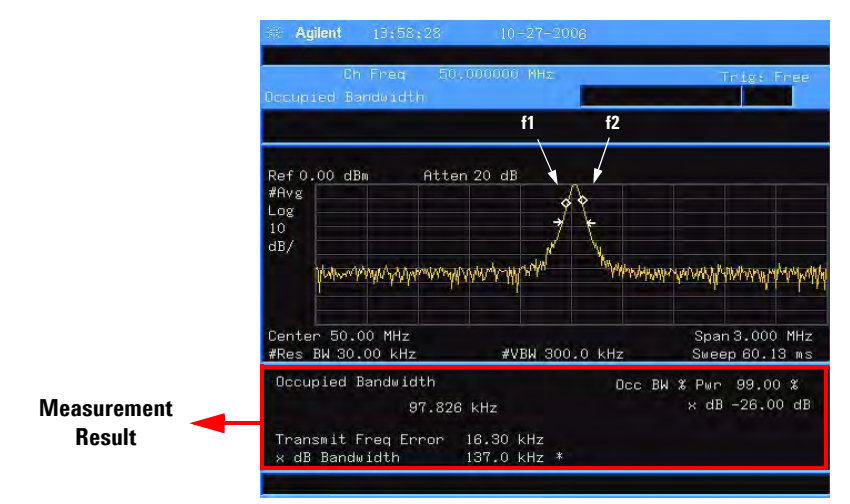

The occupied bandwidth function also indicates the difference between the center frequency and the center frequency of the channel. This "Transmit Freq Error" is defined

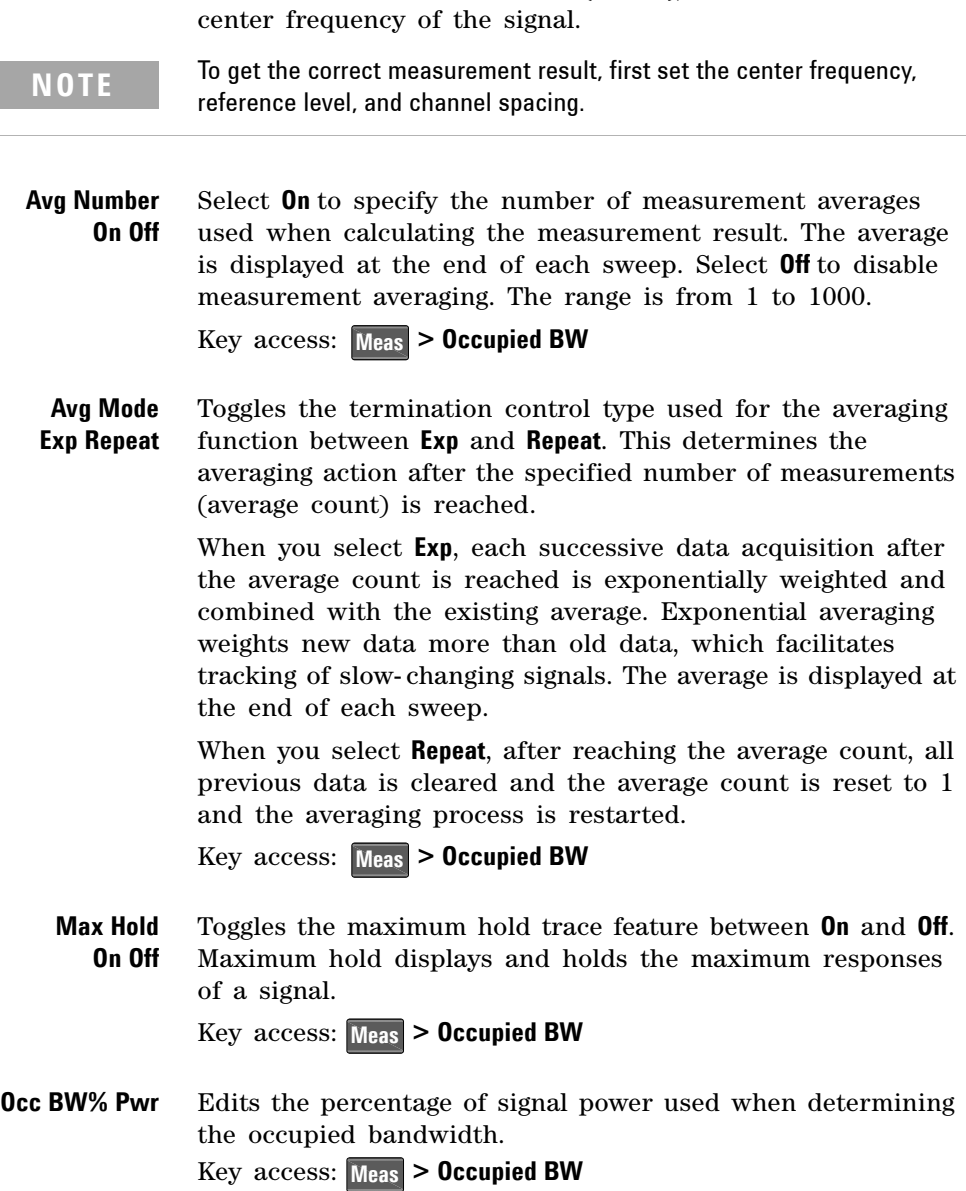

as the difference between the  $(f_1 + f_2)/2$  and the tuned

**OBW Span** Specifies the integration range used to calculate the total power from which the percent occupied bandwidth is then calculated. The analyzer span will be set to the same value as the OBW Span for the measurement. OBW Span should be set to an approximate multiple of 2 times the expected occupied bandwidth result. The range is from 100 Hz to 3 GHz.

#### Key access: **> Occupied BW Meas**

**x dB** Specifies the power level used to determine the emission bandwidth as the number of dB down from the highest signal point, within the occupied bandwidth span. This function is an independent calculation from the OBW calculation. The x dB Bandwidth result is also called the emissions bandwidth, or EBW. Two arrows will be set to the specified dB value below the maximum power level and the total power between the arrows will be computed. Frequencies f1 and f2 are determined as the furthest frequencies x dB below and above maximum power level, respectively. The emission bandwidth is then calculated as f2 – f1 as shown by the arrows indicated in Figure 4-5 (note that the diamond markers are for the OBW function). The range is from  $-100.0$  to  $-0.1$  dB. Key access: Meas > Occupied BW

**NOTE** The asterisk next to the x dB bandwidth value in Figure 4-5 indicates the results may not have been determined with optimal analyzer settings. If emission bandwidth is your primary interest, select **Max Hold**. Then change detector mode to peak by pressing **Det**  $\frac{Det}{Dist_{\text{Displ}}}>$ **Detector > Positive Peak**. Acquiring peak data ensures accuracy of this measurement.

## **ACP**

Adjacent Channel Power (ACP) measures the power present in adjacent transmit channels. The span is automatically set according to the six available offsets and their associated integration bandwidths as defined by the user. **Figure 4-6 Adjacent Channel Power Measurement**

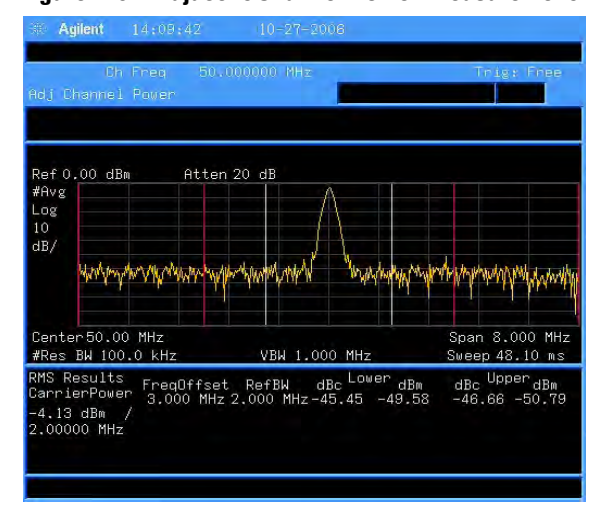

**Avg Number On Off** Pressing **On** specifies the number of measurements that will be averaged when calculating the measurement result. The average will be displayed at the end of each sweep. Pressing **Off** disables the measurement averaging.

Key access: **> ACP Meas**

**Avg Mode Exp Repeat** Enables the user to select the type of termination control used for the averaging function (**Exp** or **Repeat**). This determines the averaging action after the specified number of measurements (average count) is reached.

> When selecting **Exp**, each successive data acquisition after the average count is reached is exponentially weighted and combined with the existing average. Exponential averaging weights new data more than old data, which facilitates tracking of slow- changing signals. The average is displayed at the end of each sweep.

When selecting **Repeat**, after reaching the average count, all previous data is cleared and the average count is back to 1.

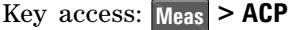

**Chan Integ BW** Specifies the range of integration used in calculating the power in the main channel. Use the knob and the arrow keys to set the bandwidth.

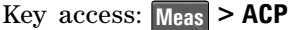

**Offset/Limits** Accesses softkeys that allow you to configure the offsets for the ACP measurement.

Key access: **> ACP Meas**

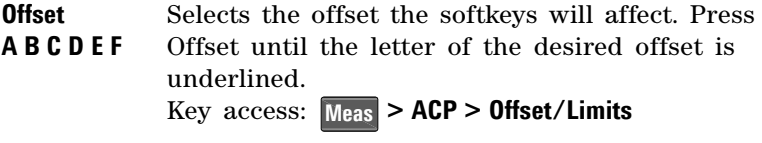

**Offset Freq On Off** Sets the frequency difference from the center of the main channel to the center of the offset for a maximum of 6 offsets (labeled A- F). It also allows you to turn **On/Off** the offsets that you want to measure. Key access: Meas > ACP > Offset/Limits

**Ref BW** Sets the reference bandwidth (integration bandwidth) for each offset.

Key access: Meas > ACP > Offset/Limits

**Pos Offset Limit** Sets the upper limit for the upper segment of the specified offset pair.

Key access: Meas > ACP > Offset/Limits

**Neg Offset Limit** Sets the upper limit for the lower segment of the specified offset pair.

Key access: Meas > ACP > Offset/Limits

**Meas Type** Specifies the reference for the measurement, either **Total Pwr Ref** or **PSD Ref**. Relative values are displayed referenced to either the total power (**Total Pwr Ref**) or the power spectral density (**PSD Ref**) measured in the main channel.

Key access: **> ACP Meas**

**Method IBW RBW** Enables you to select the measurement method. The resolution bandwidth (**RBW**) method is most useful for measuring cdmaOne signals; the integration bandwidth method (**IBW**) is preferred for other signals.

Key access: Meas > ACP > More

**Total Pwr Ref (PSD Ref) Auto Man** Sets the adjacent channel power reference to automatic or manual when **Meas Type** is set to **Total Pwr Ref**. When select **Auto**, the carrier power result reflects the measured power value in the carrier. When set to **Man**, the last measured value is captured and held, or may be entered by the user. Relative values are displayed, referenced to the total power measured in the main channel.

> When **Meas Type** is set to **PSD Ref,** pressing this key sets the power spectral density in the carrier (main channel) that is used to compute the relative power spectral density values for the offsets.When the PSD Ref state is set to **Auto**, this will be set to the measured carrier power spectral density.

Key access: Meas > ACP > More

**Limits On Off** Turns limits testing on or off. When select **On**, each offset is compared to its upper and lower offset limit. In those cases where the power exceeds the limit, the calculated result will be displayed in red to indicate a failure. If there are any failures, the pass/fail indicator area show "FAIL" in red; if there are none, it shows "PASS" in green when using IBW method. Neither "FAIL" nor "PASS" will be displayed when using RBW method. Any offsets that are in the off state are not measured and no results will be displayed.

Key access: **> ACP > More Meas**

## **Intermod (TOI)**

The third order intermodulation (TOI) measurement computes and displays the output intercept point (IP3), and places arrows upon the trace to indicate the measured signals and third- order products.

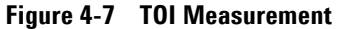

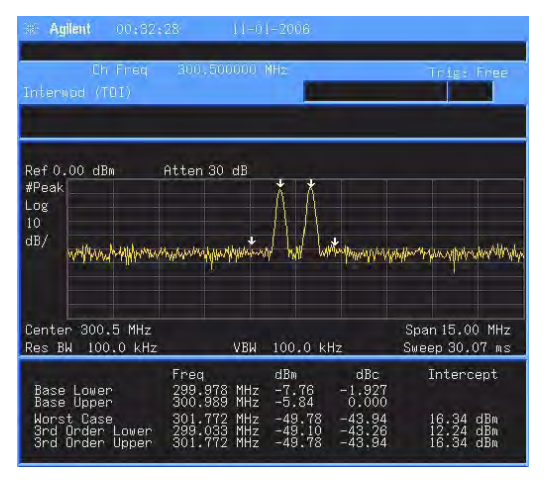

**Avg Number On Off** Set **Avg Number** to **On** to specify the number of measurement averages used when calculating the measurement result. The average will be displayed at the end of each sweep. Setting **Avg Number** to **Off** disables measurement averaging. Key access: Meas > More> Intermod (TOI)

**Avg Mode Exp Repeat** Selects the type of termination control used for the averaging function (**Exp/Repeat**). This determines the averaging action after the specified number of measurements (average count) is reached.

> When **Avg Mode** is **Exp**, Each successive data acquisition after the average count is reached is exponentially weighted and combined with the existing average. Exponential averaging weights new data more than old data, which facilitates tracking of slow- changing signals. The average is displayed at the end of each sweep.

When **Avg Mode** is **Repeat**, after reaching the average count, all previous data is cleared and the average count is back to 1. Key access: Meas > More> Intermod (TOI)

**TOI Span** Specifies the frequency span in which intermodulation products are measured. If you modify the value of span in the base instrument **Span** menu, the value in the **Intermod (TOI)** menu will be updated to reflect the new value, and the measurement will restart if it is running. Key access: Meas > More> Intermod (TOI)

**Max Mixer Lvl Auto Man** Sets the relationship between the highest signal that can be displayed (the reference level) and the input attenuation. The relationship applies whenever the **Attenuation** is set to **Auto**. The relationship is that the attenuation is given by reference level minus the max mixer level. For example, as the reference level changes, the input attenuator changes to ensure that a signal at the reference level does not exceed the **Max Mixer Lvl** setting.

> When the TOI measurement is off, the previous maximum **Max Mixer Lvl** is restored.

Pressing **Auto** sets the maximum mixer level to –30 dBm.

Key access: Meas > More> Intermod (TOI)

## **Spectrum Emission Mask**

Spectrum Emission Mask measurement includes the in- band and out- of- band spurious emissions. As it applies to W- CDMA (3GPP), this is the power contained in a specified frequency bandwidth at certain offsets relative to the total carrier power. It may also be expressed as a ratio of power spectral densities between the carrier and the specified offset frequency band. For WLAN, the reference power is taken as the peak PSD in the signal, and all offset results are also the peak PSD in that offset as opposed to the integrated power.

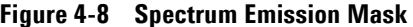

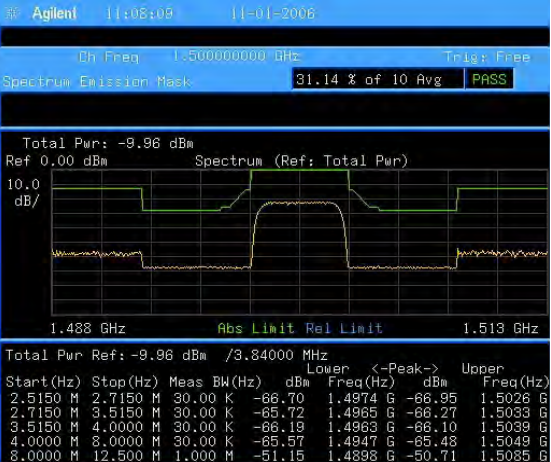

**Avg Number On Off** Set **Avg Number** to **On** to specify the number of measurement averages used when calculating the measurement result. The average will be displayed at the end of each sweep. Setting **Avg Number** to **Off** disables measurement averaging.

Key access: Meas > More > Spectrum Emission Mask

**Meas Type** Displays a menu to select a measurement reference type, **Total Pwr Ref** or **PSD Ref**. Key access: Meas > More > Spectrum Emission Mask

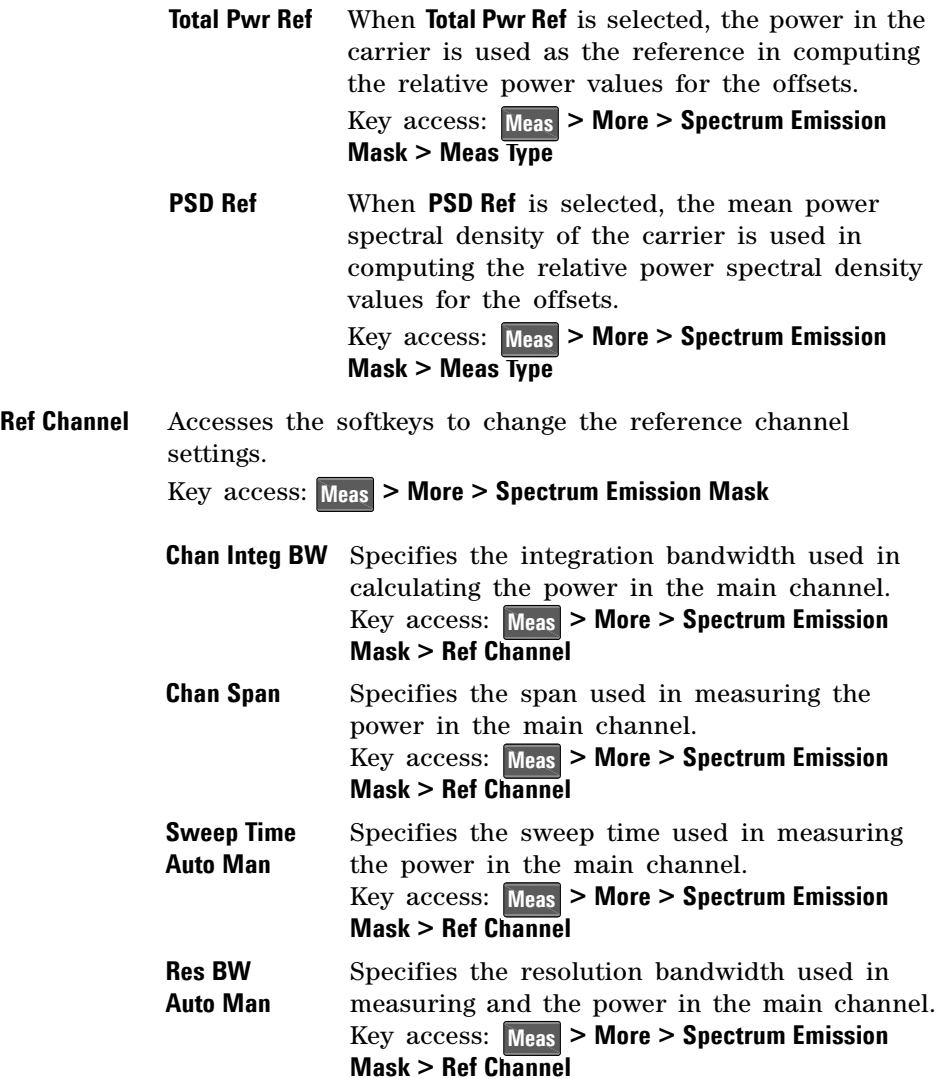

**Total Pwr Ref (PSD Ref) Auto Man** Displays the type of power measurement reference selected by **Meas Type. Total Pwr Ref** is the power in the carrier that is used as the reference in computing the relative power values for the offsets. When **Man** is selected, this can be set by the user. When **Auto** is selected, this is the measured power in the reference carrier. **PSD Ref** is the mean power spectral density in the carrier that is used as the reference in computing the relative power spectral density values for the offsets. When **Man** is selected, this can be set by the user. When **Auto** is selected, this is the measured mean power spectral density in the reference carrier. Key access: Meas > More > Spectrum Emission **Mask > Ref Channel**

**Offset/Limits** Displays the menus to change the following parameters for offset frequency settings and pass/fail tests: **Offset**, **Start Freq**, **Stop Freq**, **Sweep Time**, **Res BW**, and **Limits**. Refer to the tables below for default settings of particular radio standards of interest.

Key access: Meas > More > Spectrum Emission Mask

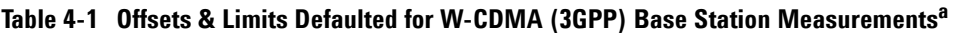

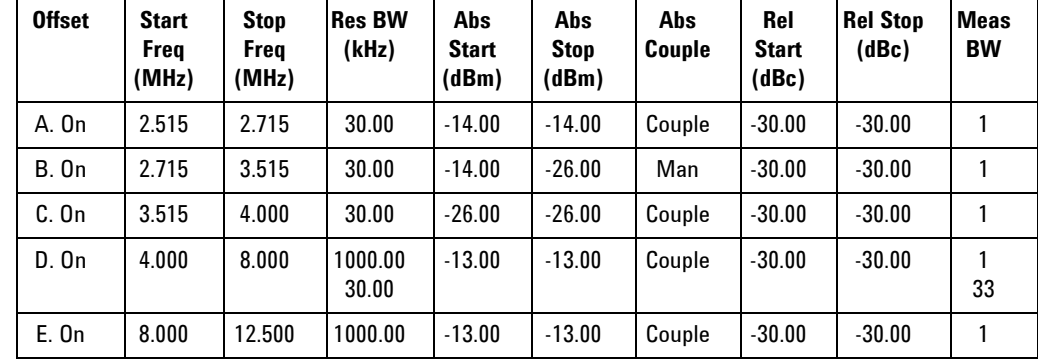

a. **Fail Mask** is set to **Absolute** and **Rel Stop** is set to **Couple**.

| <b>Offset</b> | <b>Start</b><br><b>Freg</b><br>(MHz) | <b>Stop</b><br><b>Freg</b><br>(MHz) | <b>Res BW</b><br>(kHz) | Abs<br><b>Start</b><br>(dBm) | Abs<br><b>Stop</b><br>(dBm) | <b>Rel</b><br>Couple | Rel<br><b>Start</b><br>(dBc) | <b>Rel Stop</b><br>(dBc) | <b>Meas</b><br><b>BW</b> |
|---------------|--------------------------------------|-------------------------------------|------------------------|------------------------------|-----------------------------|----------------------|------------------------------|--------------------------|--------------------------|
| A. On         | 2.515                                | 3.485                               | 30.00                  | $-71.07$                     | $-71.07$                    | Man                  | $-35.23$                     | $-49.78$                 |                          |
| <b>B.</b> On  | 4.000                                | 7.500                               | 1000.0                 | $-55.84$                     | $-55.84$                    | Man                  | $-35.50$                     | $-39.00$                 |                          |
| $C.$ On       | 7.500                                | 8.500                               | 1000.00                | $-55.84$                     | $-55.84$                    | Man                  | $-39.00$                     | $-49.00$                 |                          |
| D. On         | 8.500                                | 12.000                              | 1000.00                | $-55.84$                     | $-55.84$                    | Couple               | $-49.00$                     | $-49.00$                 |                          |
| E. Off        | 12.500                               | 15.000                              | 1000.00                | $-55.84$                     | $-55.84$                    | Couple               | $-49.00$                     | $-49.00$                 |                          |

**Table 4-2 Offsets & Limits Defaulted for W-CDMA (3GPP) Mobile Station Measurements<sup>a</sup>**

a. **Abs Stop** is set to **Couple** and **Fail Mask** is set to **Abs AND Rel**.

**Table 4-3 Offsets & Limits Defaulted for 802.11a and HiperLAN/2 Radio Standardsa**

| <b>Offset</b> | <b>Start</b><br>Frea<br>(MHz) | <b>Stop</b><br><b>Frea</b><br>(MHz) | Abs<br>Start<br>(dBm) | Abs<br><b>Stop</b><br>(dBm) | Abs<br>Couple | Rel<br><b>Start</b><br>(dBc) | <b>Rel Stop</b><br>(dBc) | Rel<br>Couple | <b>Meas</b><br><b>BW</b> |
|---------------|-------------------------------|-------------------------------------|-----------------------|-----------------------------|---------------|------------------------------|--------------------------|---------------|--------------------------|
| A. On         | 9.00                          | 11.00                               | 16.00                 | $-4.00$                     | Man           | 0.00                         | $-20.00$                 | Man           |                          |
| <b>B.</b> On  | 11.00                         | 20.00                               | $-4.00$               | $-12.00$                    | Man           | $-20.00$                     | $-28.00$                 | Man           |                          |
| C. On         | 20.00                         | 30.00                               | $-12.00$              | $-24.00$                    | Man           | $-28.00$                     | $-40.00$                 | Man           |                          |
| D. On         | 30.00                         | 50.00                               | $-24.00$              | $-24.00$                    | Couple        | $-40.00$                     | $-40.00$                 | Couple        |                          |
| $E.$ Off      | 50.00                         | 100.00                              | $-24.00$              | $-24.00$                    | Couple        | $-40.00$                     | $-40.00$                 | Couple        |                          |

a. **Res BW** is set to 100 kHz and **Fail Mask** is set to **Rel**.

### **4 Key Reference**

| <b>Offset</b> | <b>Start Freg</b><br>(MHz) | <b>Stop Freg</b><br>(MHz) | <b>Abs Start</b><br>(dBm) | <b>Abs Stop</b><br>(dBm) | <b>Rel Start</b><br>(dBc) | <b>Rel Stop</b><br>(dBc) | <b>Meas</b><br><b>BW</b> |
|---------------|----------------------------|---------------------------|---------------------------|--------------------------|---------------------------|--------------------------|--------------------------|
| A. On         | 11.00                      | 22.00                     | $-10.00$                  | $-10.00$                 | $-30.00$                  | $-30.00$                 |                          |
| B. On         | 22.00                      | 50.00                     | $-30.00$                  | $-30.00$                 | $-50.00$                  | $-50.00$                 |                          |
| C. Off        | 50.00                      | 70.00                     | $-30.00$                  | $-30.00$                 | $-50.00$                  | $-50.00$                 |                          |
| D. Off        | 70.00                      | 90.00                     | $-30.00$                  | $-30.00$                 | $-50.00$                  | $-50.00$                 |                          |
| E. Off        | 90.00                      | 100.00                    | $-30.00$                  | $-30.00$                 | $-50.00$                  | $-50.00$                 |                          |

**Table 4-4 Offsets & Limits Defaulted for 802.11b Radio Standard<sup>a</sup>**

a. **Res BW** is set to 100 kHz, **Fail Mask** is set to Rel, and **Abs Stop** and **Rel Stop** are both set to **Couple**.

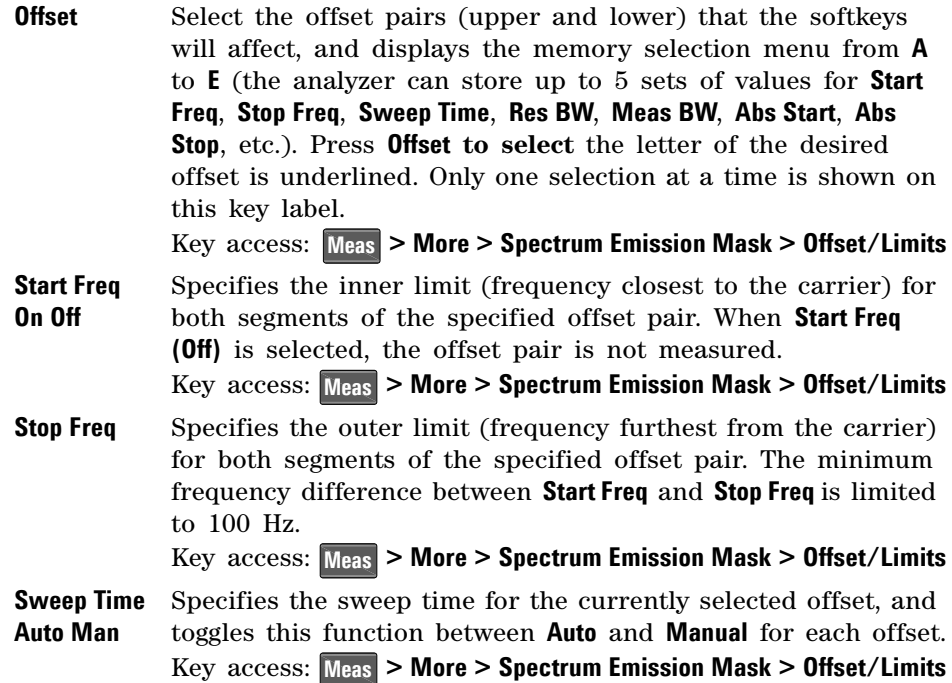

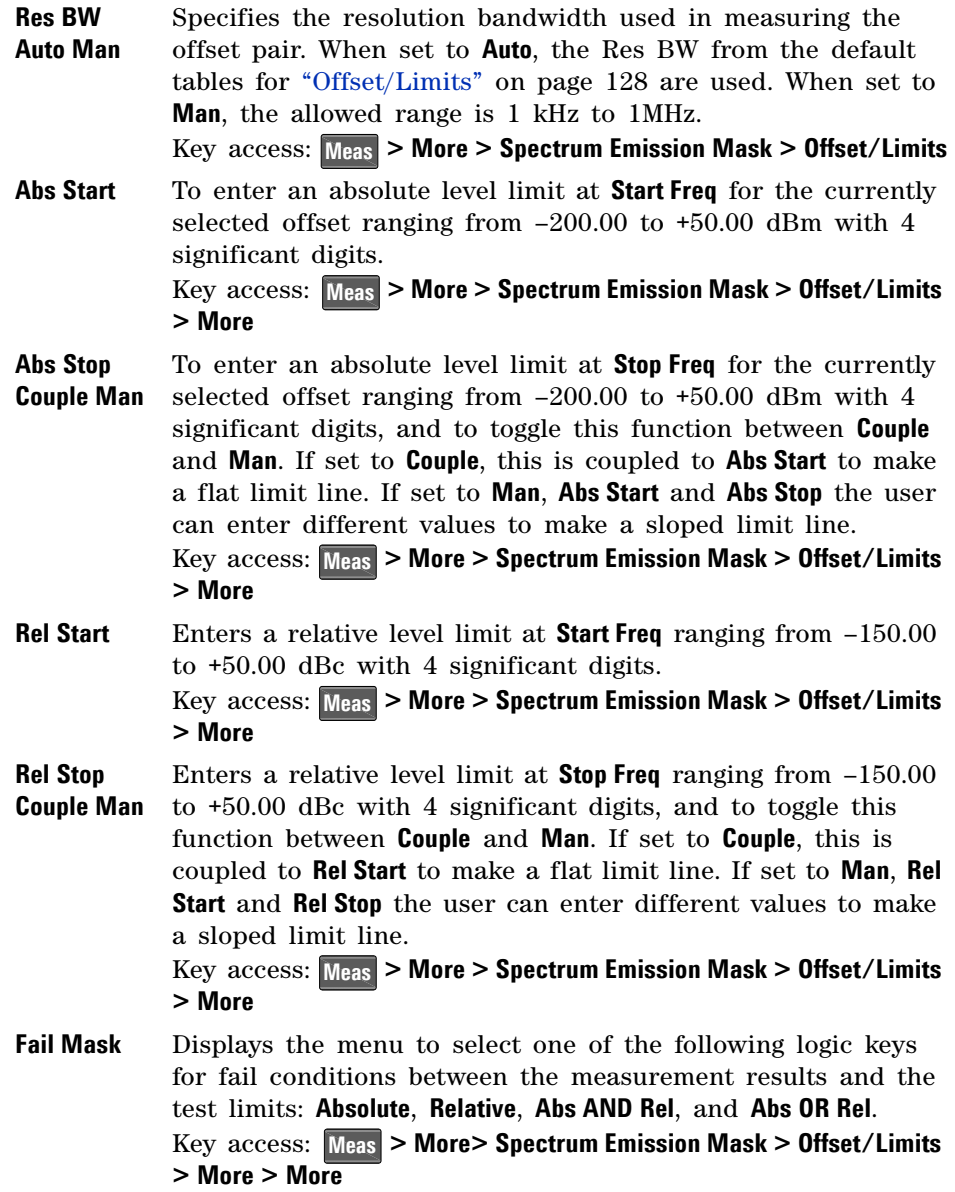

- **Absolute** Sets the limit test to show Fail if one offset is larger than the corresponding limit for **Abs Start** and/or **Abs Stop**. This is the default selection for each offset for BTS measurements.
- **Relative** Sets the limit test to show Fail if one offsets spectrum emission mask measurement results is larger than the corresponding limit for **Rel Start** and/or **Rel Stop**.
- **Abs AND Rel** Set the limit test to show Fail if one offset's spectrum emission mask measurement results is larger than both the corresponding limit for **Abs Start** and **Abs Stop** and the limit for **Rel Start** and **Rel Stop**.
- **Abs OR Rel** Set the limit test to show Fail if one offset's the absolute spectrum emission mask measurement results is larger than the corresponding limit for **Abs Start** and **Abs Stop** or the limit for **Rel Start** and **Rel Stop**.
- **Meas BW** Specifies the bandwidth to use when measuring the offset. When using the front panel, only the currently selected offset is affected. All the offsets are affected when remote control. This is the multiplier applied to the resolution bandwidth to determine the bandwidth to integrate when calculating the power. Meas BW is now restricted to be 1 and not changeable.

Key access: **> More > Spectrum Emission Mask > Offset/Limits Meas> More > More**

# <span id="page-140-0"></span>**MODE**

Selects the measurement mode of your analyzer. **Spectrum Analyzer** mode is the default mode and is for general purpose measurement use.

## **Tracking Generator**

Accesses the tracking generator functions. (Option TG3) Key access: **MODE**

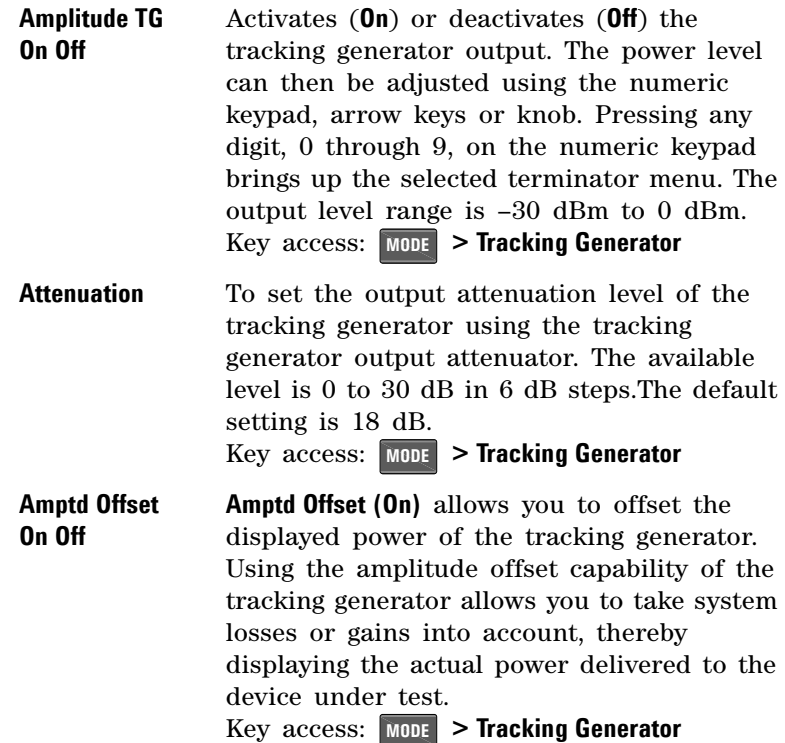

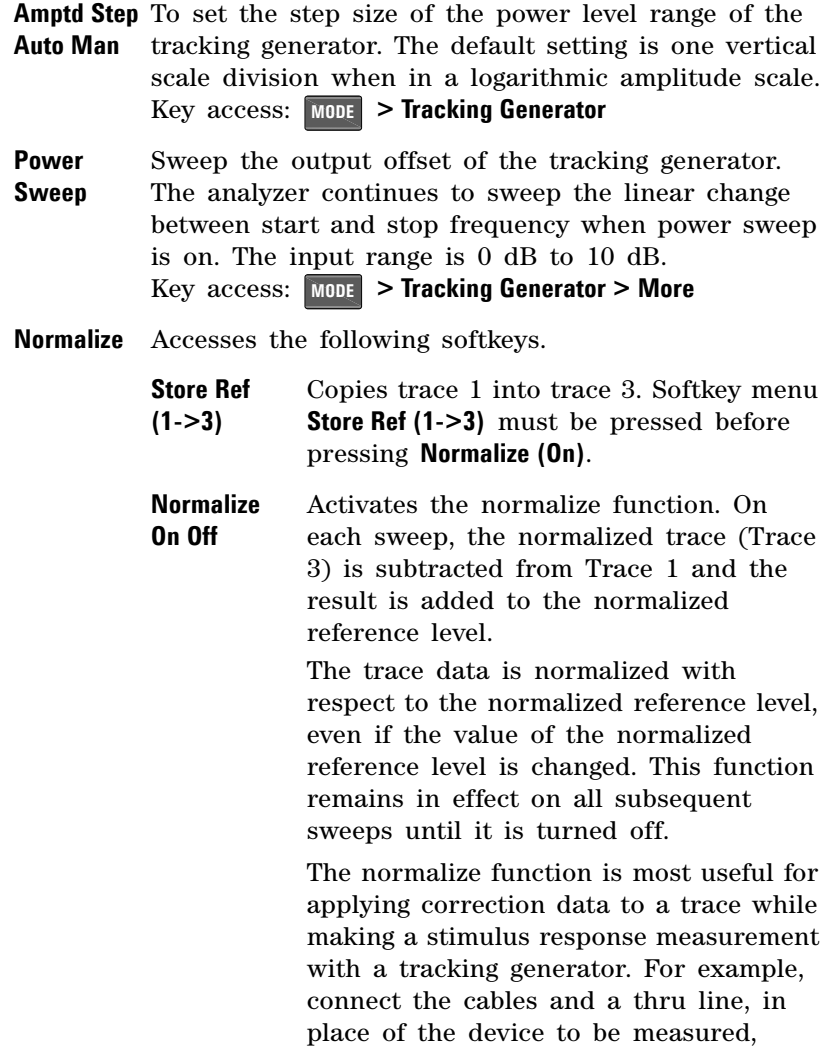

**NOTE** Trace 1 should be in clear write mode prior to setting normalize to on.

between the tracking generator and the analyzer input. Notice that the frequency response is not perfectly flat, showing the response of the cables, as well as the flatness of both the tracking generator and the analyzer. Now press **Store Ref (1->3)**, **Normalize (On)**. Notice that the displayed trace is now flat, or normalized. The position of the normalized trace can now be moved to a different position on the display by changing the normalized reference position. This may be useful if the device to be tested has positive gain, such as an amplifier. Now, replace the thru line with the device under test, and an accurate measurement of the gain or loss can be made.

**Norm Ref Lvl** Sets the level (in dB) of the normalized reference.

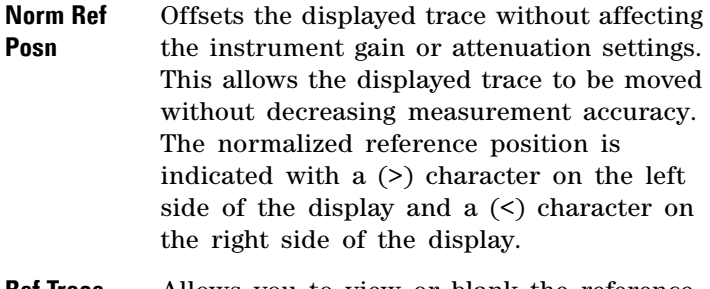

**Ref Trace View Blank** trace on the display.Allows you to view or blank the reference

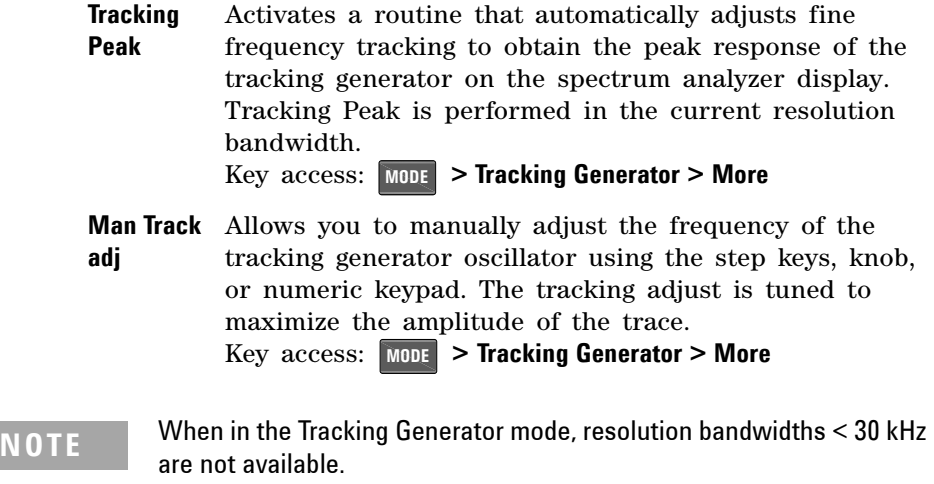
### **Power Meter**

Use the arrow keys to highlight the mode and press **[ENTER]** to make a measurement using the power meter function.

When this mode is selected, the power meter related softkey menu will be displayed and many of the instrument hardkeys will be disabled as they are not necessary for this mode.

Key access: **MODE**

**Zero/Cal** Accesses the associated Zeroing submenu.

**Key access: MODE > Power Meter** 

**Zero** Makes a Zero operation of the power sensor.

The U2000 Series USB Power Sensors have their sensor calibration tables stored in non- volatile memory which means that the reference calibration factor is automatically loaded upon power- up.

**Key access: MODE > Power Meter > Zero/Cal** 

- **Zero Type** Toggles the zeroing type of the Power Sensor between internal and external. When this type is set to **EXT**, pressing **Zero** will bring up a message which indicates the external signal need be pulled out. This setting is not affected by the preset in Power Meter menu. **Key access: MODE > Power Meter > Zero/Cal**
- **Meas Disp** Accesses the Meas Disp submenu for defining the display range and resolution while in Power Meter mode.

**Key access: MODE > Power Meter** 

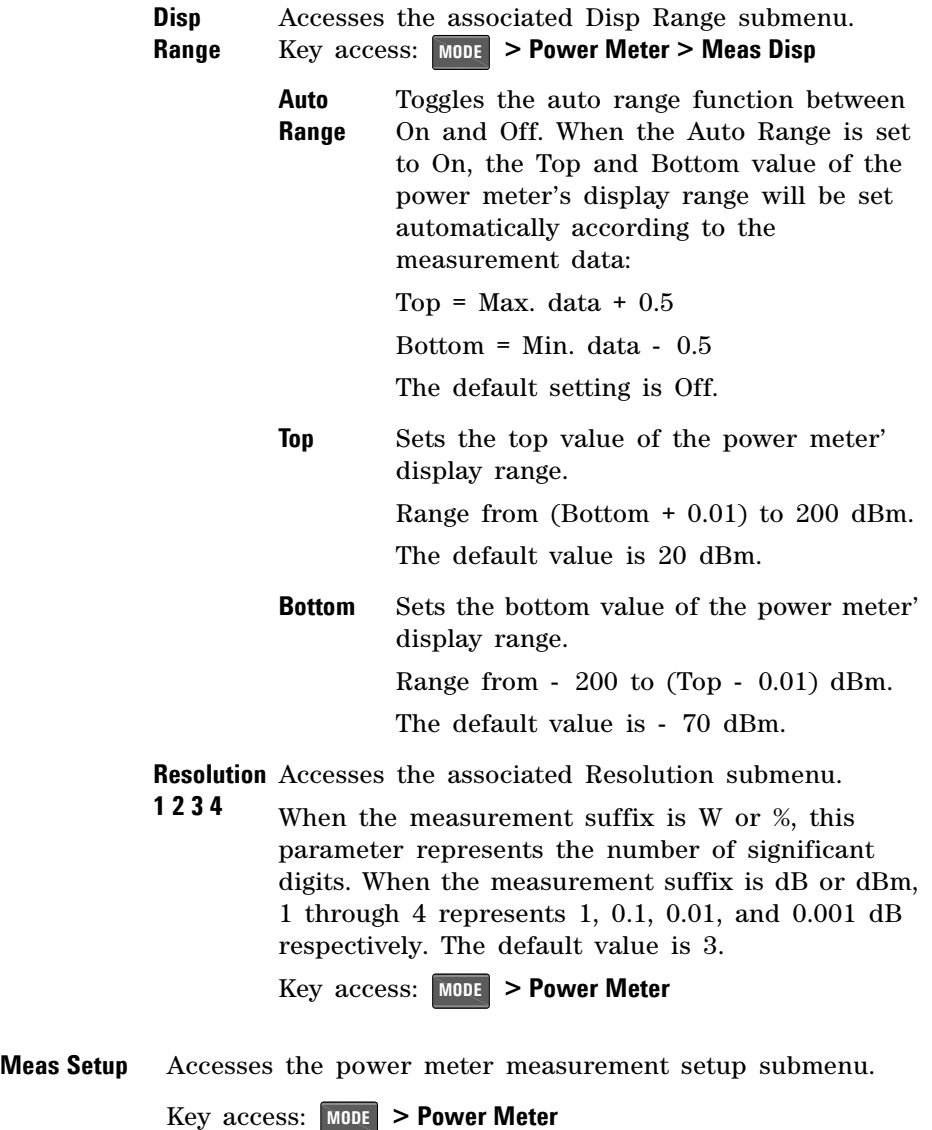

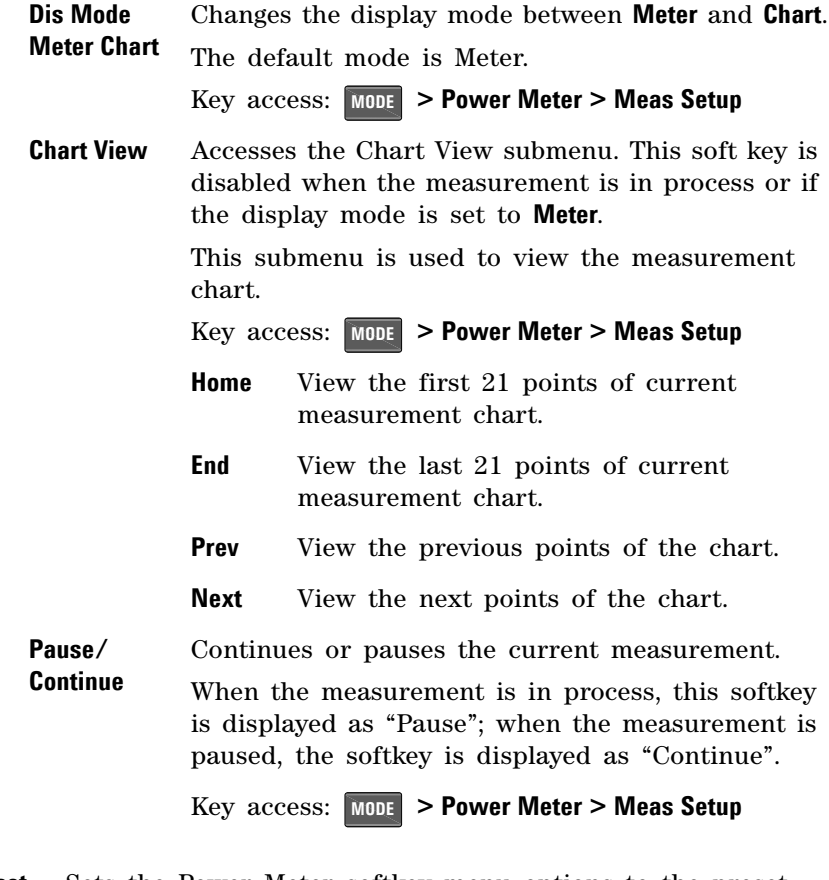

**Preset** Sets the Power Meter softkey menu options to the preset conditions. This softkey is the hotkey for  $\frac{\text{Present}}{\text{System}}$  >  $\{ \text{Present} \}$ .

### **ASK/FSK Modulation Analysis**

Use the arrow keys to highlight the mode you need and press **[ENTER]** as a terminator. When this mode is selected, the ASK/FSK modulation analysis menu will be displayed.

**Carrier Freq** Sets the modulated carrier frequency. **Key access: MODE > ASK/FSK Modulation Analysis** 

**Symbol Rate** This specifies the fundamental symbol rate of the signal to be analyzed. The values should be positive. The non- positive value will be converted to 1Hz. The measurement accuracy will be impacted if this value isn't set precisely. **Key access: MODE > ASK/FSK Modulation Analysis** 

**Filter Setup** Accesses the Filter setup submenu for further configuration. **Key access: MODE > ASK/FSK Modulation Analysis** 

> **Meas Filter** Selects the Measure Filter as Root Nyquist, Nyquist, and Gaussian.

> **Ref Filter** Selects the Measure Filter as Root Nyquist, Nyquist, and Gaussian.

**Alpha/BbT** Sets the root- off factor  $\alpha$  for Root Nyquist and Nyquist filter or BbT for Gaussian filter.

**Filter Symbols** Sets the symbol numbers for the selected filter. The allowed value range is from 2 to 25.

**View** Accesses the submenu to select four display mode: Symbol - displays the binary symbol in full screen/window. Waveform - displays the signal waveform. ASK Error - displays the ASK error. Eye Diagram - Displays the Eye diagram.

**Key access: MODE > ASK/FSK Modulation Analysis** 

**X Scale** Accesses the submenu to configure the X scale parametes: **Scale/Div** sets the number of symbols in one division.

> **Ref Value** sets the starting value in term of times at the reference position.

**Ref position** sets the display reference position to either Left, Ctr (center), or Right. If the **Auto scale** key is set to on, these parameters are adjusted automatically according to the measurement result.

**Key access: MODE > ASK/FSK Modulation Analysis** 

**Y Scale** Accesses the submenu to configure the X scale parametes:

**Scale/Div** sets the number of symbols in one division.

**Ref Value** sets the starting value in term of times at the reference position.

**Ref position** sets the display reference position to either Top, Ctr (center), or Bottom.

The **Ext Gain** is set to add the external gain to the test result. If the **Auto scale** key is set to on, these parameters are adjusted automatically according to the measurement result.

**Key access: MODE > ASK/FSK Modulation Analysis** 

**Meas Length** Sets the number of symbols which will be used in calculating the measurement.

**Key access: MODE > ASK/FSK Modulation Analysis > More** 

**Average On Off** Specifies the display measurement result format. When the Average Number is set to off, the column title "Average" in numerical results view will be changed to "Current".

Key access: MODE > ASK/FSK Modulation Analysis > More

**Trigger** Enables you to configure the trigger. When using a trigger source other than Free Run, the analyzer will begin a sweep only with the selected trigger conditions are met. A trigger event is defined as the point at which your trigger source signal meets the specified trigger level.

> Free Run - New sweep starts as soon as possible after the current sweep ends.

> RF Trigger - Activates the trigger condition that starts the next sweep if the detected RF envelope voltage rises to a level set by the RF trigger level.

Ext Rise/Fall - Activates the trigger condition that will start a sweep when the external voltage passes through 2 volts. The external trigger signal must be a 0 V to +5 V TTL signal. Sets the trigger polarity to positive/negative.

Trig Delay - Allows you to set and turn on or off a delay, during which the analyzer will wait to begin a sweep after receiving an external trigger signal.

Key access: MODE > ASK/FSK Modulation Analysis > More

**Limits** Set a limit value to warn you if the measured value exceeds the value specified here. The test reuslt will be in purple if this reslut exceeds the corresponding limit value.

Limit - Turns on/off the limit function

CarrPow Upr - Sets the carrier power upper limit

FreqDev Up/Low - Sets the frequency deviation upper/lower limit

CarrFreOff Up - Sets the carrier frequency offset upper limit

**Key access: MODE > ASK/FSK Modulation Analysis > More** 

**Sweep** Togglese the sweep type between single and continuous in ASK/FSK mode. When this softkey is set to Single, press the next **Single** softkey to execute a new sweep as soon as the trigger condition is met.

**Key access: MODE > ASK/FSK Modulation Analysis > More** 

**Single** When the analyzer is in continuous sweep mode, pressing this softkey will change the sweep setting to single sweep. It will then begin a sweep after the trigger conditions are met.

> If the analyzer is already in single sweep, pressing this softkey will execute a new sweep as soon as the trigger condition is met.

If average is on pressing this softkey will halt averaging of the current value, and then continue averaging from the current count number when a single sweep function triggers.

Key access: MODE > ASK/FSK Modulation Analysis > More

**CarrFreq Step** Changes the step size for the center frequency function. Once a step size has been selected and the center frequency function is activated, the arrow keys change the center frequency by the step- size value. The step size function is useful for finding harmonics and sidebands beyond the current frequency span of the analyzer.

Key access: MODE > ASK/FSK Modulation Analysis > More > More

**Auto CarrFreq On Off** This function can remedy the carrier frequency deviation when the deviation less than symbol rate 5.

Key access: MODE > ASK/FSK Modulation Analysis > More > More

**Attenuation Auto Man** Toggles the input attenuation between Auto or Man. Please refer to [page 86](#page-93-0) for further information.

Key access: **MODE** > ASK/FSK Modulation Analysis > More > More

**Preamp On Off** Toggles the internal preamp between On and Off. Please refer to for [page 87](#page-94-0) further information.

Key access: MODE > ASK/FSK Modulation Analysis > More > More

## **Peak Search**

Places a marker on the highest peak based on the settings of the **["Search Criteria"](#page-152-0)** on page 145. Refer to **"Peak Search Type"** on page 146, for more information on the effect of settings.

**NOTE** All peak search functions ignore the LO feed through signal. The process for determining if the Peak is the LO feed through takes into account Start Frequency, Span, Resolution Bandwidth, Resolution Bandwidth shape factor, and Frequency Accuracy. If there is no point of inflection within the LO feed through range, the point on the trace with maximum amplitude, that is higher in frequency than the LO feed through, will be selected.

Peak Search Performs peak search as described above.

Key access: **Peak Search**

**Next Peak** Places the marker on the next highest peak. The signal peak must exceed the peak threshold value by the peak excursion value. If there is no peak, the marker will not move. Key access: **Peak Search**

- **Next Pk Right** Moves the marker to the next peak to the right of the current marker position. The signal peak must exceed the peak threshold value by the peak excursion value. If there is no peak to the right, the marker will not move and the "No Peak Found" error message will appear on the display. Key access: **Peak Search**
- **Next Pk Left** Moves the marker to the next peak to the left of the current marker position. The signal peak must exceed the peak threshold value by the peak excursion value. If there is no peak to the left, the marker will not move and the "No Peak Found" error message will appear on the display.

Key access: **Peak Search**

- **Min Search** Moves the active marker to the minimum detected amplitude. Key access: **Peak Search**
- **Pk-Pk Search** Finds and displays the frequency (or time, if in zero span), and amplitude differences between the highest and lowest trace points.

Key access: **Peak Search**

**Continuous Pk On Off** When **Continuous Pk** is **on**, the marker will remain on the peak signal even if the frequency of that signal changes. The marker will remain on that signal as long as the amplitude of the signal does not change by more than 3 dB from one sweep to another.

> If the signal is lost, the marker will attempt to find it again and maintain on the peak. If there are other signals on screen near the same amplitude, one of them may be found instead. Signals near 0 Hz cannot be maintained effectively.

> This function is intended to maintain the marker on signals with a frequency that is changing, and an amplitude that is not changing.

 $Key \; access: \; \left[\begin{array}{c} \text{Peak} \\ \text{Search} \end{array}\right] > \text{More}$ 

**N dB Points On Off** Activates the N dB function. Pressing **N dB Points (On)** activates two arrows that are N dB down from the marker. The frequency difference between the two arrows will be displayed in the upper right- hand corner of the display.

 $\text{Key access: }$   $\begin{bmatrix} \text{Peak} \\ \text{Search} \end{bmatrix}$  > More

- <span id="page-152-0"></span>**Search Criteria** Accesses the submenu to set the criteria for peak search.  $\text{Key access: }$   $\left[\text{Peak}\right] > \text{More}$ 
	- **Peak Excursion** Sets the minimum amplitude variation of signals that the marker identifies as a peak. If a value of 10 dB is selected, the marker moves only to peaks that rise and fall more than 10 dB above the peak threshold value. When the peak excursion is 6 dB or higher,

**NOTE** Two signal peaks, which are so close together that the amplitude drop between them is less than the peak-excursion value, are not recognized as two peaks. A signal peak is recognized only if it has a peak excursion drop above the noise floor, on both sides of the signal.

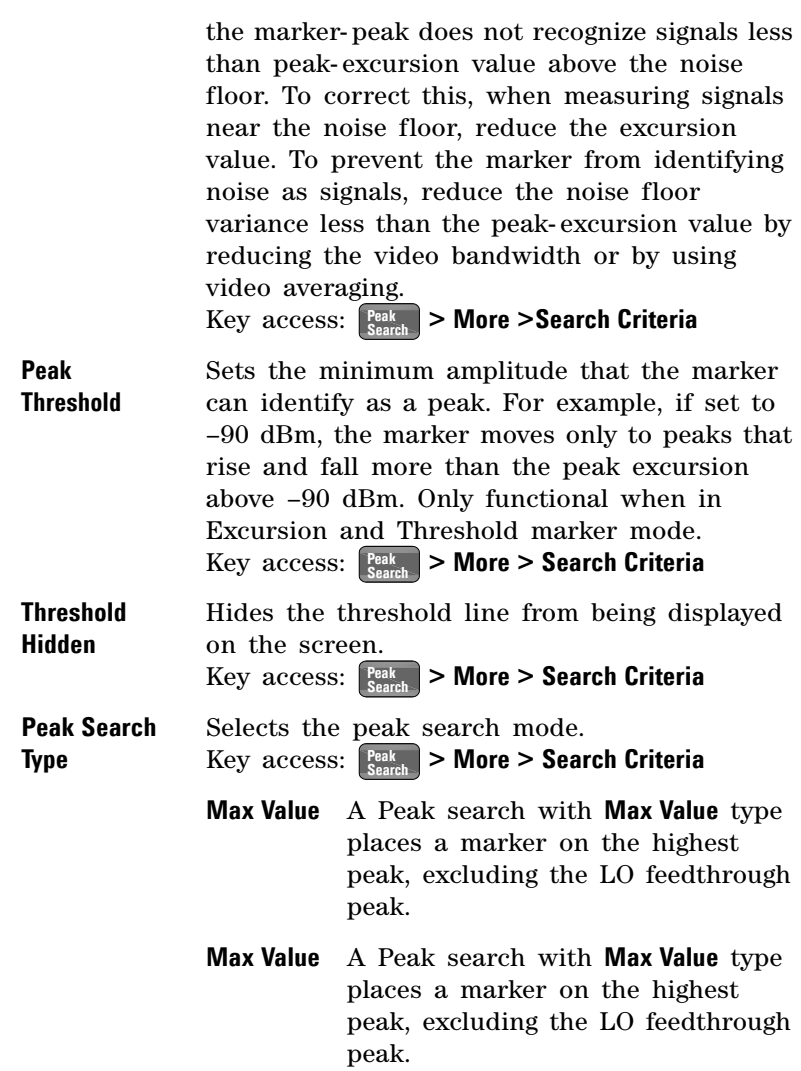

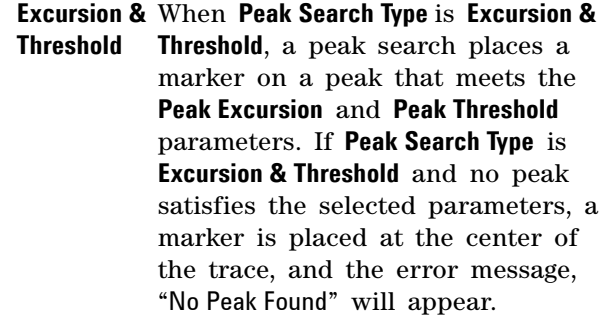

**Peak Table** Accesses the following **Peak Table** softkeys to set a peak table.  $Key \; access: \; \left[\begin{array}{c} \text{Peak} \\ \text{Search} \end{array}\right] > \text{More}$ 

> **Peak Table On Off** Displays a list of up to 12 signal peaks that is updated at the end of each sweep. The peak table function works with trace 1 only.  $\text{Key access: } \left\lceil \frac{\text{Peak}}{\text{Search}} \right\rceil$  > More > Peak Table

**Peak Sort Freq Amptd** Switches the peak table sorting routine between listing the peaks in order by descending amplitude or frequency.  $\text{Key access: } \left[\frac{\text{Peak}}{\text{Search}}\right] > \text{More} > \text{Peak}$  Table

## **Preset/System**

Accesses the Preset and System softkeys. When the analyzer is in the remote mode, pressing **FIGEREN** returns the analyzer to the local control mode and enables front- panel inputs.

**Preset** Provides a known state of the instrument for making measurements. The analyzer allows you to select whether a user preset, or factory preset is performed.

> **If Preset Type** is set to **Factory**, pressing  $\frac{P_{\text{reset}}}{S_{\text{ystem}}}$  > Preset performs a factory preset, which performs the following:

- **•** Resets the analyzer to Spectrum Analyzer (SA) mode
- **•** Brings up the **Frequency** menu
- **•** Sets certain conditions to their default values
- **•** Clears both the input and output buffers and clears all trace data
- **•** Sets the amplitude values of trace 2, 3 and 4 to the bottom of the screen
- **•** Turn amplitude- correction factors off, but remain in analyzer memory
- **•** Turn limit line testing off, but the limit line tables remain in analyzer memory

See Table **Factory Preset States** as follows for the conditions established by performing a factory preset.

When **Preset Type** is set to User, pressing **Freset** > Preset displays the softkeys **User Preset** and **Factory Preset**, you then select the specific preset as you need.

Key access: **Preset/ System**

### **Factory Preset State**

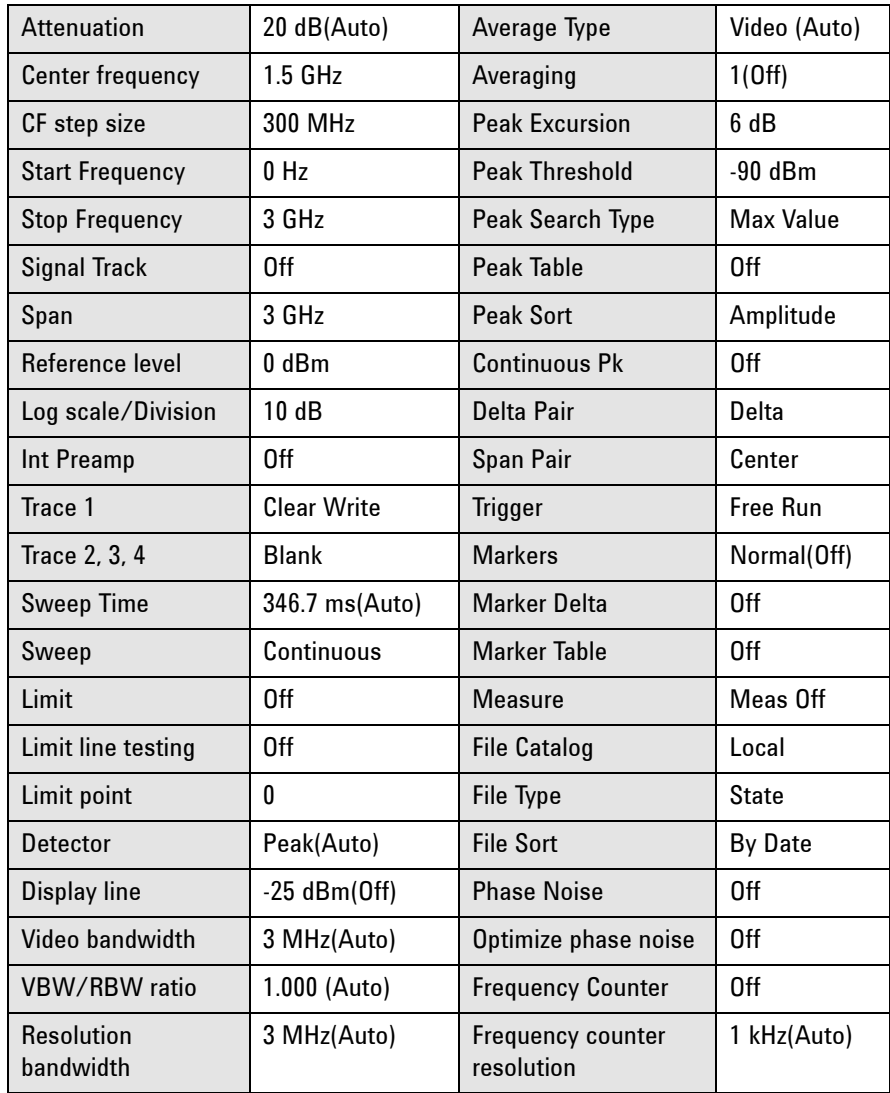

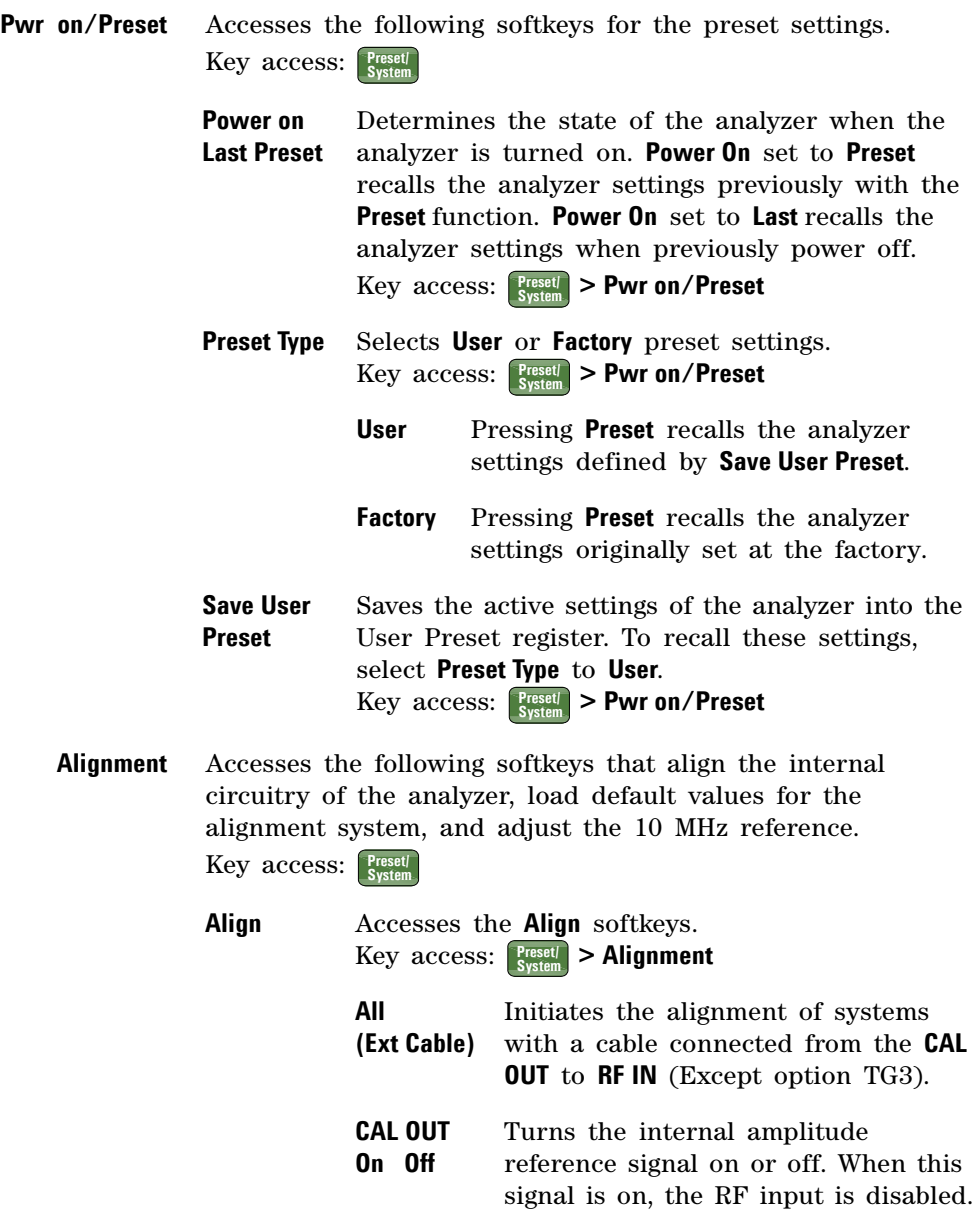

- **Upgrade** Enables the firmware upgrade process once the USB disk with the firmware upgrade package plug connected. Key access: **Preset/ System**
- **Language** Accesses the softkeys for selecting the screen menu language. In addition to English, there are ten more user- selectable, on- screen languages, including Chinese, Japanese, Korean and a number of European languages. Key access: **Preset/ System**
- **Diagnostics** Accesses the **Front Panel Test** softkey to verify the functionality of each front- panel key. The number next to each key name increments once each time the key is pressed. Rotating the knobs causes the number of pulses to be counted. Press **Return** will go back to the main menu.

Key access: **Preset/ System**

**Show System** Displays the number and description of the options installed in your analyzer. It also displays the instrument model number, product number, serial number, the date of production, etc.

```
Key access: > More
Preset/
System
```
**Show Hardware** Provides detailed information about the hardware installed on the analyzer, including the model number and firmware revision.

Key access: **> More Preset/ System**

- **Show Software** Provides the detailed information on the installed software. Key access: **> More Preset/ System**
- **Show Errors** Accesses a list of the 100 most recent errors reported. The most recent error will appear at the bottom of the list. The first error listed will be removed if the error list is longer than 20 entries. If the same error occurs continuously, that error message will not be added repeatedly to the list. Refer to ["Instrument Messages"](#page-168-0) on page 159 for details.

Key access: **> More Preset/ System**

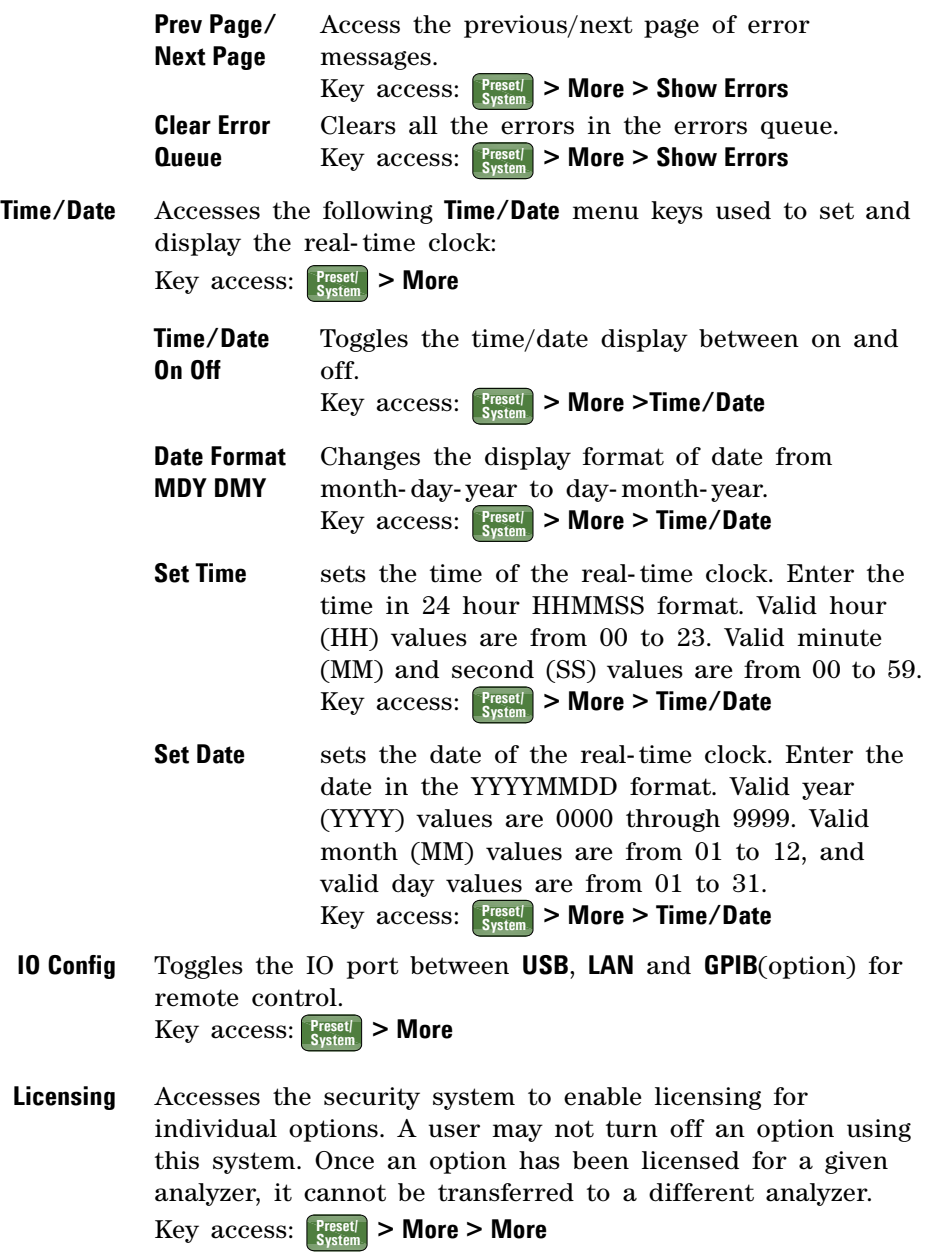

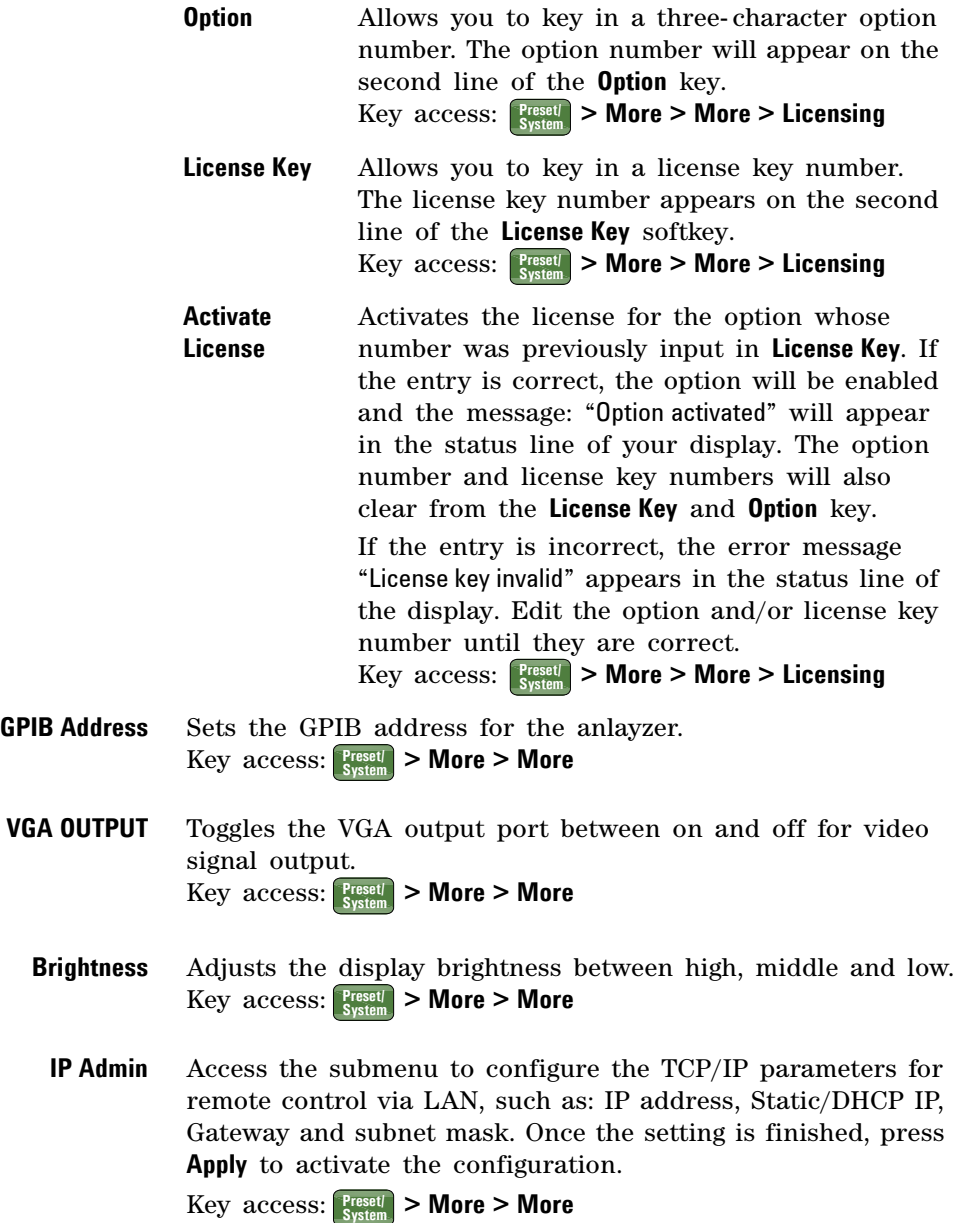

#### **4 Key Reference**

## **SPAN**

Accesses the span function and the submenu softkeys for span functions. Pressing **SPAN** changes the frequency range symmetrically about the center frequency. The frequency- span readout describes the total displayed frequency range. To determine frequency span per horizontal graticule division, divide the frequency span by 10.

**Span** Enter the span frequency range value.

Key access: **SPAN**

**Full Span** Changes the span to full span showing the full frequency range of the analyzer. Full span sets **Signal Track, Marker**  function **off**.

Key access: **SPAN**

**Zero Span** Changes the frequency span to zero. In this mode, the current center frequency is displayed in the time domain (the x- axis is displayed in units of time), like a conventional oscilloscope. Zero span sets **Signal Track (Off)**.

Key access: **SPAN**

- **Last Span** Changes the span to the previous span setting. Key access: **SPAN**
	- **Demod** Accesses the menu keys to select **AM** demodulation, **FM** demodulation. It also accesses the **Speaker Vol** softkey described below.

Key access: **SPAN**

**NOTE** The **Demod** menu key only appears when the **SPAN** is set to **Zero Span.**

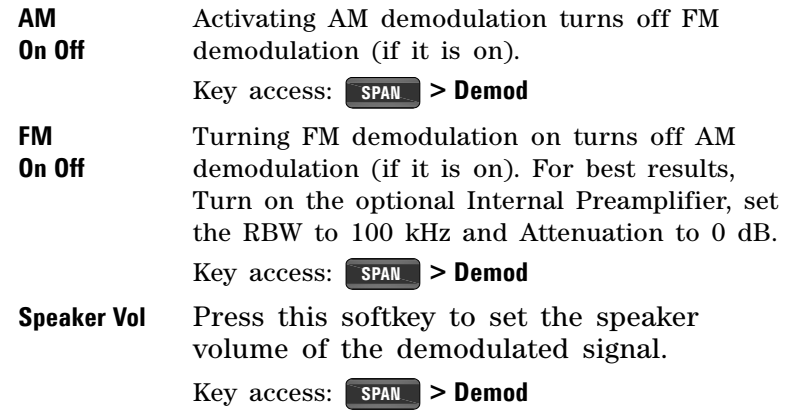

### **Sweep/Trig**

Accesses the Sweep/Trigger softkeys for selection of the sweep mode and trigger mode of the analyzer. The softkey menu selections are defined as follows:

**Sweep Time Auto Man** Selects the length of time the analyzer takes to tune across the displayed frequency span (or, in zero span, the time the analyzer takes to sweep the full screen). Reducing the sweep time increases the sweep rate. Change the sweep time by using the arrow keys, the knob, or the numeric keypad.

> In non- zero spans, when the sweep time is auto- coupled, the analyzer selects the optimum (shortest) sweep time for the current settings. This selection process is influenced by several factors:

- **•** The max. tuning rate of the spectrum analyzer
- **•** The selected resolution and video bandwidth filters
- The max. sample rate of the analog-to-digital converter
- **•** The number of trace points
- **•** The amplitude scale (logarithmic or linear)
- **•** The detector mode

The user may select a sweep time less than the auto- coupled value; however this may generate measurement errors. The minimum sweep time is 50 ms.

In zero span, the minimum sweep time is determined by the maximum sample rate of the ADC and the number of sweep points. The minimum sweep time is 2 microseconds. The maximum sweep time is 4000 seconds.

Key access: **Sweep/ Trig**

**Sweep Single** Pressing **Sweep Single** puts the analyzer in single- sweep mode. Press **Sweep Single** to initiate a sweep when in single- sweep mode.

Key access: **Sweep/ Trig**

**Sweep Cont** Selecting continuous sweep causes repeated sweeps to be triggered. Pressing **Preset** (When **Preset Type** is set to **Factory**) sets the sweep mode to continuous sweep.

Key access: **Sweep/ Trig**

**Free Run** New sweep starts as soon as possible after the current sweep ends.

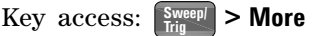

**Video** Activates the trigger condition that starts the next sweep if the detected RF envelope voltage rises to a level set by the video trigger level. When **Video** is pressed, a line appears on the display. The analyzer triggers when the input signal exceeds the trigger level at the left edge of the display. Change the trigger level by using the arrow keys, the knob, or the numeric keypad.

 $Key$   $access:$   $\begin{bmatrix} \frac{SWeePI}{Trig} \end{bmatrix}$  > More

- **NOTE** This function is not available when the Resolution Bandwidth is less than 1 kHz. Selecting a Resolution Bandwidth less than 1 kHz while in Video Trigger mode, changes the Trigger mode to Free Run.
- **External Pos** Activates the trigger condition that will start a sweep when the external voltage (connected to **EXT TRG IN** on the rear panel) passes through approximately 2 volts. The external trigger signal must be a 0 V to +5 V TTL signal. Sets the trigger polarity to positive.

 $Key$   $access:$   $\begin{bmatrix} \frac{SWee}{F} \\ \frac{1}{s} \end{bmatrix}$  > More

- **External Neg** Sets the trigger polarity to negative.  $Key$   $access:$   $\begin{bmatrix} \frac{SWee}{1} \\ \frac{1}{1} & \end{bmatrix}$  > More
	- **Trig Offset On Off** Allows you to set and turn on or off an offset value from the trigger point of the sweep at which to begin storing data in the trace of the analyzer. The offset is specified as a function of time, and permits positive (pre trigger) and negative (post trigger) values to be specified.

 $Key$   $Access:$   $\left[\frac{SWee}{Trig}\right] >$  **More** 

**NOTE** This function is only available when in Zero Span. The value and state is saved if Zero Span is exited and restored when Zero Span is reselected.

### **View/Trace**

Accesses the trace keys to store and manipulate trace information. Each trace consists of a series of points in which amplitude data is stored. The analyzer updates the information for any active trace with each sweep.

**Select Trace** Selects the trace for current use.

**1 2 3 4** Key access: **View/ Trace**

**Clear Write** Erases any data previously stored in the selected trace, then continuously displays any signals during each sweep of the analyzer. This function is activated for trace 1 at power- on and **Factory Preset**.

Key access: **View/ Trace**

**Max Hold** Retains the maximum level for each trace point of the selected trace. Updates the trace point value if a new maximum level is detected in successive sweeps.

Key access: **View/ Trace**

**Min Hold** Retains the minimum level for each trace point of the selected trace. Updates each minimum trace point if a new minimum level is detected in following sweeps.

Key access: **View/ Trace**

**View** Holds and displays the amplitude data of the selected trace. The trace register is not updated as the analyzer sweeps. press **View** to retrieve a stored trace previously deactivated by pressing **Blank**.

Key access: **View/ Trace**

**Blank** Stores the amplitude data for the selected trace, then removes the trace from the display. The selected trace register no longer updates as the analyzer sweeps. To activate this function for traces 2, 3 and 4 at power- on press **Preset** (when **Preset Type** is set to **Factory**).

Key access: **View/ Trace**

### **Key Reference 4**

### **4 Key Reference**

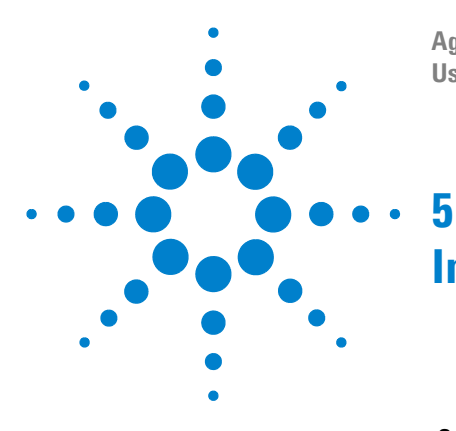

**Agilent N9320B Spectrum Analyzer User's Guide**

# <span id="page-168-0"></span>**Instrument Messages**

[Overview](#page-169-0) 160 [Command Errors](#page-170-0)[Execution Conflict](#page-172-0)[Device-Specific Errors](#page-174-0)

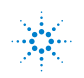

**Agilent Technologies** 

#### **5 Instrument Messages**

### <span id="page-169-0"></span>**Overview**

If an improper operation occurs during the instrument configuration, a message will appear on the status line indicating the incident and the how the spectrum analyzer corrected the setting automatically. press  $\frac{\text{Present}}{\text{System}}$  > More > Show **errors** to read the specific descriptions of those messages.

#### **Example**

In this example, a failure explanation is generally included with each error to further define its meaning. The instrument messages in this guide are listed numerically.

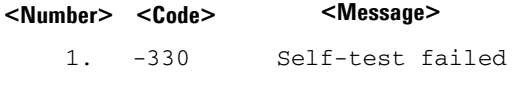

A self- test failure occurred.

**<Explanation in manual>**

### <span id="page-170-0"></span>**Command Errors**

The messages listed below are command errors, which are saved into local registers.

-100 Command error

An unrecognized command or data type was encountered. This message is used when the device cannot detect more specifics described for errors - 101 to - 109.

- -101 Invalid character A syntactic element contains an invalid character.
- -102 Syntax error An unrecognized command or data type was encountered.
- -103 Invalid separator

The parser was expecting a separator and encountered an illegal character.

-104 Data type error The parser recognized a data element that is not allowed.

#### -108 Parameter not allowed

More parameters were received than expected for the header. For example, the \*ESE common command only accepts one parameter, so receiving \*ESE 0,1 is not allowed.

-109 Missing parameter

Fewer parameters were received than required for the header. For example, the \*ESE common command requires one parameter, so receiving \*ESE is not allowed.

-110 Command header error

An error was detected in the header. This message is used when the device cannot detect more specifics described for errors - 111 to - 119.

#### **5 Instrument Messages**

- -112 Program mnemonic too long The header contains more than 12 characters.
- -113 Undefined header The header is correct in syntax, but it is undefined for this device.

#### -128 Numeric data not allowed

A legal numeric data element was received, but the device does not accept one in this position for the header.

#### -130 Suffix error

This error is generated when parsing a suffix. This message is used when the device cannot detect more specifics described for errors - 131 to - 139.

#### -131 Invalid suffix

The suffix does not follow the syntax described in *IEEE 488.2*, or the suffix is inappropriate for the device.

-134 Suffix too long The suffix contained more than 12 characters.

#### -138 Suffix not allowed

A suffix was encountered after a numeric element which does not allow suffixes.

#### -144 Character data too long The character data element contains more than 12 characters.

#### -148 Character data not allowed A legal character data element was encountered where prohibited by the device.

### <span id="page-172-0"></span>**Execution Conflict**

The system messages listed below are execution conflicts, indicating settings conflict during your operation.

-200 Execution Error This is the generic syntax error for devices that cannot detect more specific errors.

#### -222 Data out of range

A legal program data element was parsed but could not be executed because the interpreted value was outside the legal range defined by the device. The displayed results may be clipped.

-223 Too much data not all points entered

Indicates that a legal program data element of block, expression, or string type was received that contained more data than the device could handle due to memory or related device- specific requirements.

-224 Illegal parameter value

An attempt was made to select a user file that contains 0 bits. Select another user file that contains at least 1 bit.

-241 Hardware missing

Missing device hardware. For example, the RF board is not installed.

-253 Corrupt media

A source media (possibly EEPROM) for a data file is corrupt. This error is usually seen in conjunction with errors concerning a certain file.

-300 Device-specific error

This is the device- specific error for devices that cannot detect more specific errors.

#### **5 Instrument Messages**

-330 Self-test failed A self- test failure occurred. Report this error to Agilent Technologies.

#### -340 calibration failed

An expected file was not found while trying to load internal calibration.

### <span id="page-174-0"></span>**Device-Specific Errors**

- 102 Set 50 MHz signal < 0 dBm, do alignment again The 50 MHz energy is too high at the RF port for alignments to run. Reduce input power to less than 0 dBm and run alignments again.
- 104 1st LO Unlock

The first LO on has lost phase lock. Report this error to the nearest Agilent Technologies sales or service office.

105 2nd LO Unlock

The second LO has lost phase lock. Report this error to the nearest Agilent Technologies sales or service office.

201 Option not installed

The desired operation cannot be performed because a required option is not installed.

204 TG Frequency Limit

The tracking generator has reached the limit of its allowable frequency range.

211 RBW limited to 1 kHz when Span > 1 MHz

In spans greater than 1 MHz, narrow (digital) resolution bandwidths, below 1 kHz, are not available.

- 213 Span limited to 1 MHz when RBW < 1 kHz In narrow (digital) resolution bandwidths, below 1 kHz, spans greater than 1 MHz are not available.
- 214 TG start freq is less than 9 kHz Tracking generator uncalibrated below 9 kHz.

#### **5 Instrument Messages**

- 215 TG start freq is less than 1/2 res bw Tracking generator uncalibrated at start frequencies below 1/2 the current resolution bandwidth.
- 224 Option not licensed

The selected option requires a license. Refer to the installation procedures in the user guide provided for this particular option.

- 238 VBW filter or Average Detector cannot use both
- 501 RF over load Either increase input attenuation or decrease the input signal level.
- 502 IF over load

Either increase input attenuation or decrease the input signal level.

604 File already exists

You attempted to save to a file that already exists. Either delete or rename the existing file or select a new name, then try again.

605 Media is protected

A save was attempted to a write- protected device.

610 File access is denied

The file is protected or hidden and cannot be accessed.

612 File not found

The analyzer could not find the specified file.

651 Connect TG OUT to RF IN

Attempt to align the tracking generator without its output connected. Connect the **TG SOURCE** to **RF IN**.

- 652 Connect CAL OUT to RF IN you must connect the **CAL OUT** to **RF IN** with the appropriate cable.
- 751 Instrument state set to initial values While trying to load a trace or state, the state information was found to be in error. This may be because the state had been stored on a later revision of analyzer firmware. A default set of state variables was loaded instead. There is
- 752 Unable to load state from file Attempt to load a state from a file failed.

nothing wrong with the analyzer.

- 753 Unable to save state to file Attempt to save a state to a file failed. See the associated error messages for the cause.
- 757 Unable to load user state A user preset failed, so the factory preset values were used. Save a valid state into user preset and try again.
- 758 Unable to save user state Attempt to save a user preset state failed.
- 760 Unable to query state Query of state over the remote interface was unsuccessful.
- 762 Unable to load file A failure occurred while loading a file.
- 764 Unable to save file Attempt to save a file failed; the file was not saved.

#### 767 Fatal LDS error

Attempt to initialize the instrument state has failed. Cycle instrument power. If this fails to correct the problem, contact your nearest Agilent Technologies service center.

#### 768 Unable to load user state

Attempt to load a state failed, because the state was saved with a measurement personality that is not currently loaded. Load the appropriate personality and try again.

770 Incorrect filename

You sent a remote command to save a screen file but did not specify a valid extension.

780 No Peak Found No signal peak was found that meets the criteria under  **> Search Criteria**. **Peak Search**

#### 781 Video Trigger cannot be active

You sent a remote command to do one of the following:

- **•** Turn on video trigger while the Average Detector or a Marker Function is active.
- **•** Turn on the Average Detector or a Marker Function while Video Trigger is active.
- 782 Video Trigger cannot be used with Mkr Func Due to the Average Detector, the video Trigger cannot be used with Maker function.
- 783 Allowable span for current CF exceeded
- 784 Allowable CF for current span exceeded
- 805 Doing Alignment

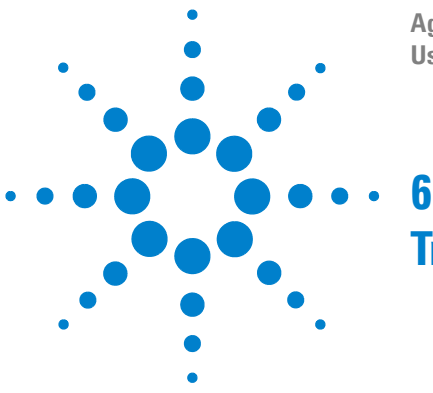

**Agilent N9320B Spectrum Analyzer User's Guide**

# **Troubleshooting**

This chapter includes information on how to check for a problem with your Agilent Technologies spectrum analyzer, and how to return it for service.

If you experience a problem or would like additional information about your analyzer, Agilent Technologies' worldwide organization is ready to provide the support you need.

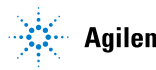

### **Check the basics**

Before calling Agilent Technologies, or returning an analyzer for service, perform the quick checks listed below. This check may eliminate the problem.

- Is there power at the receptacle?
- **•** Is the analyzer turned on? Listen for internal fan noise to determine if the analyzer cooling fan is running. Feel the rear side of the analyzer for air flow.
- **•** If other equipment, cables, and connectors are being used with your spectrum analyzer, make sure they are connected properly and operating correctly.
- **•** Review the measurement procedures being performed when the problem first appeared. Make sure all of the settings are correct.
- **•** If the analyzer is not functioning as expected, return the analyzer to a known state by pressing **Preset**.

**NOTE** Some analyzer settings are not affected by a Preset. If you wish to reset the analyzer configuration to the state it was in when it was originally sent from the factory, press System, Power On/Preset, Preset Type, Factory. Then press the green Preset key on the front panel.

- **•** Is the measurement being performed, and the results that are expected, within the specifications and capabilities of the analyzer? Refer to the *Technical Overview* for your analyzer.
- **•** Is the analyzer displaying an error message? If so, refer to *User's Guide* for details.
- **•** To meet specifications, the analyzer must be aligned. For more information on how to align the analyzer, refer to ["Perform a Time Base Calibration"](#page-30-0) on page 23.

**WARNING No operator serviceable parts inside. Refer servicing to qualified personnel. To prevent electrical shock, do not remove covers.**
**NOTE** If the analyzer is still under warranty or is covered by a maintenance contract, it will be repaired under the terms of the warranty or plan (the warranty is located at the front of this manual).

> If the analyzer is no longer under warranty or is not covered by an Agilent Technologies maintenance plan, Agilent Technologies will notify you of the cost of the repair after examining the analyzer.

If a problem persists, please contact the Agilent Technologies office for further information and service.

### **Warranty and Service Options**

Agilent N9320B spectrum analyzer provides 1- year return- to- Agilent warranty as standard.

Agilent Technologies offers several optional maintenance plans to service your analyzer after the warranty has expired:

#### *R- 51B- 001- 3C*

extends this service to 3 years.

#### *R- 50C- 011- 3*

Agilent calibration upfront support plan, 3- year coverage.

The calibration cycle of N9320B spectrum analyzer is one year.

**NOTE** A button cell provides power to the real time clock of the spectrum analyzer. It is not rechargeable. If you find your N9320B encounters a clock defect, please contact your nearest Agilent Customer Contact Center (CCC) for service.

### **Contact Agilent Technologies**

Agilent Technologies has offices around the world to provide you with complete support for your spectrum analyzer. To obtain servicing information or to order replacement parts, contact the Agilent Technologies customer contact center listed below. In any correspondence or telephone conversations, refer to your spectrum analyzer by its product number and full serial number.

Press *Freset* > More > Show System to find those information.

#### **Online assistance: http://www.agilent.com/find/assist**

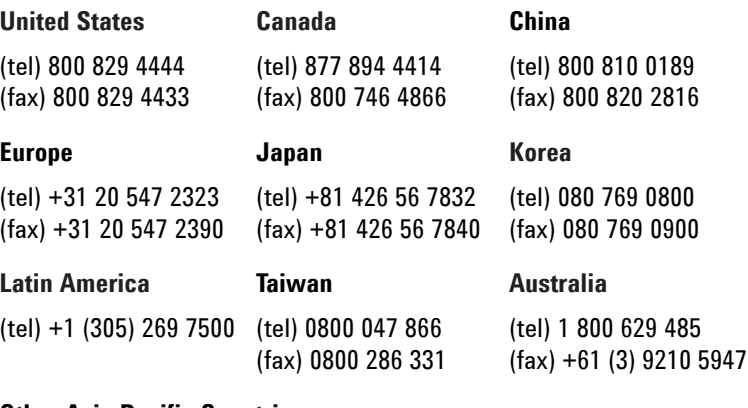

#### **Other Asia Pacific Countries**

(tel) +65 6375 8100 (fax) +65 6755 0042 Email: tm\_ap@agilent.com

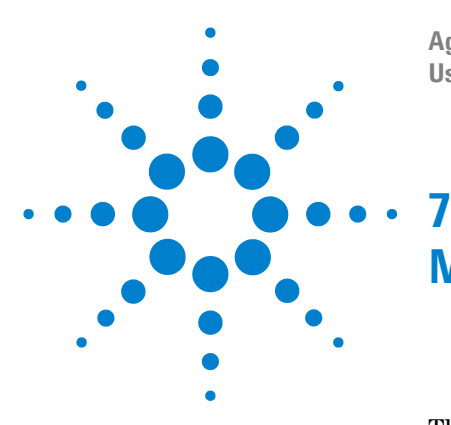

**Agilent N9320B Spectrum Analyzer User's Guide**

# <span id="page-182-0"></span>**Menu Maps**

This chapter provides a visual representation of the front panel keys and their associated menu keys (in Spectrum Analyzer mode). Refer to [Chapter 4, "Key Reference,"](#page-92-0)  [starting on page 85](#page-92-0) for key function descriptions. The name editor menu is shown separately, though it is accessed when entering data for many keys. The front- panel key menus appear in alphabetical order as follows.

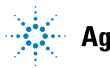

### **Amplitude Menu**

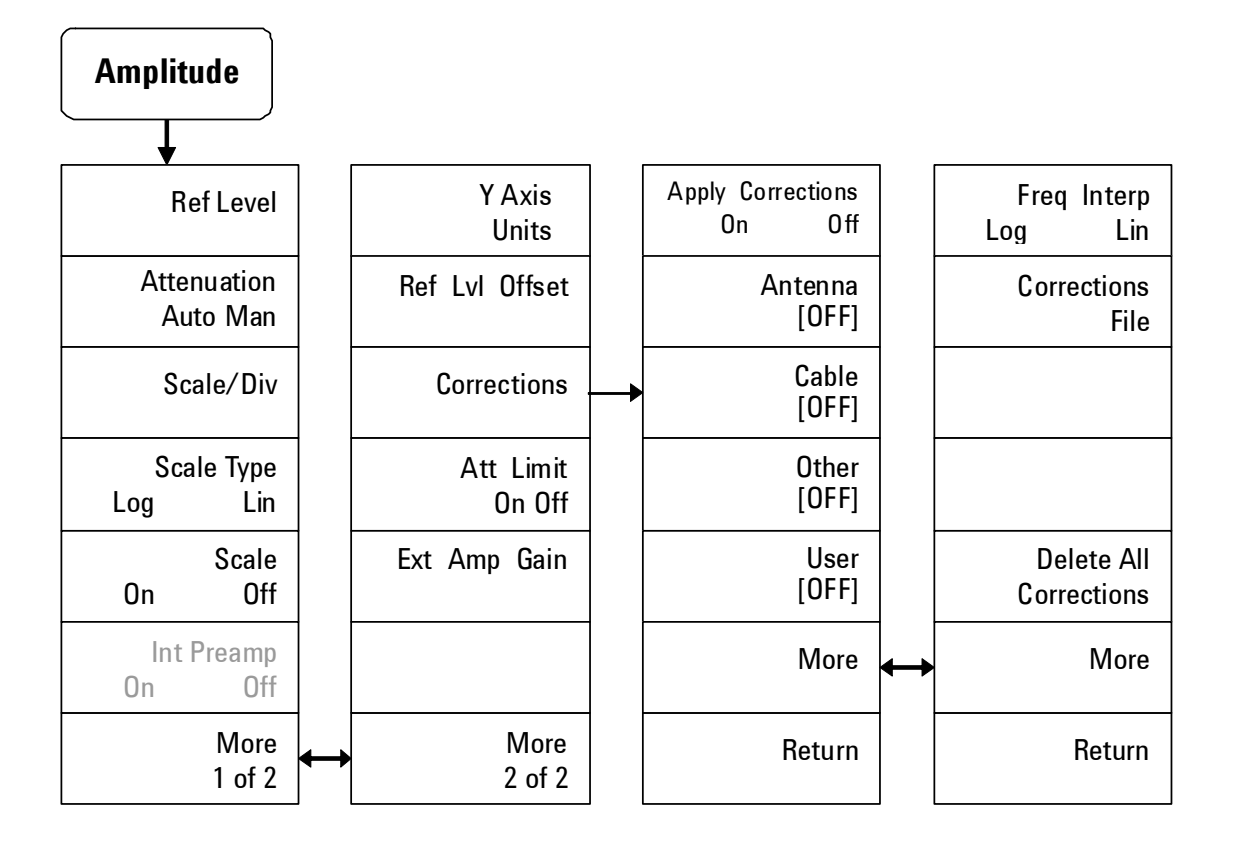

### **BW/Avg Menu**

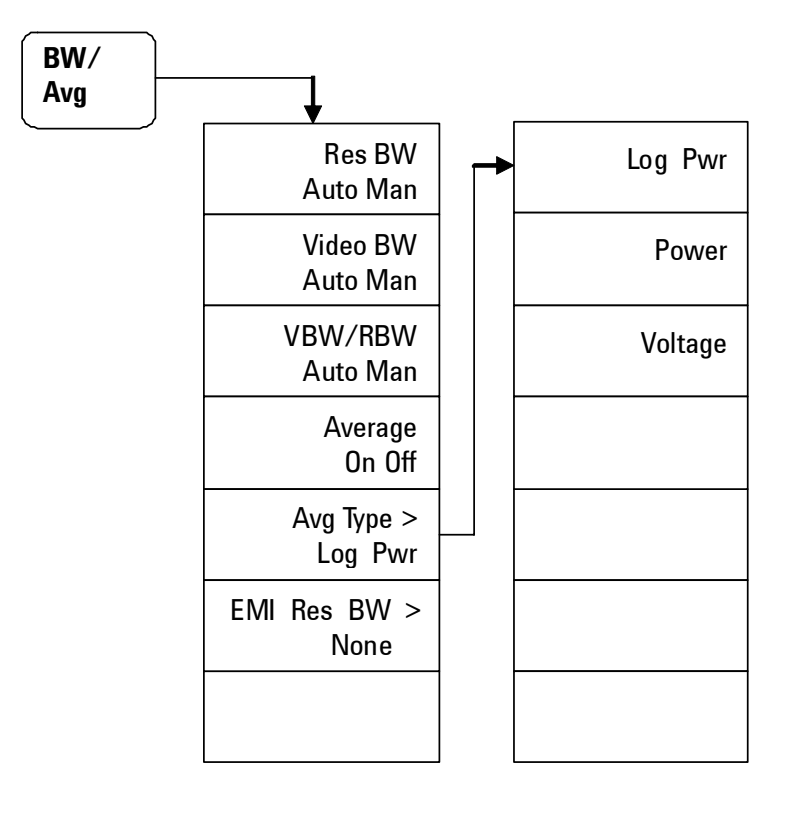

### **Det/Display Menu**

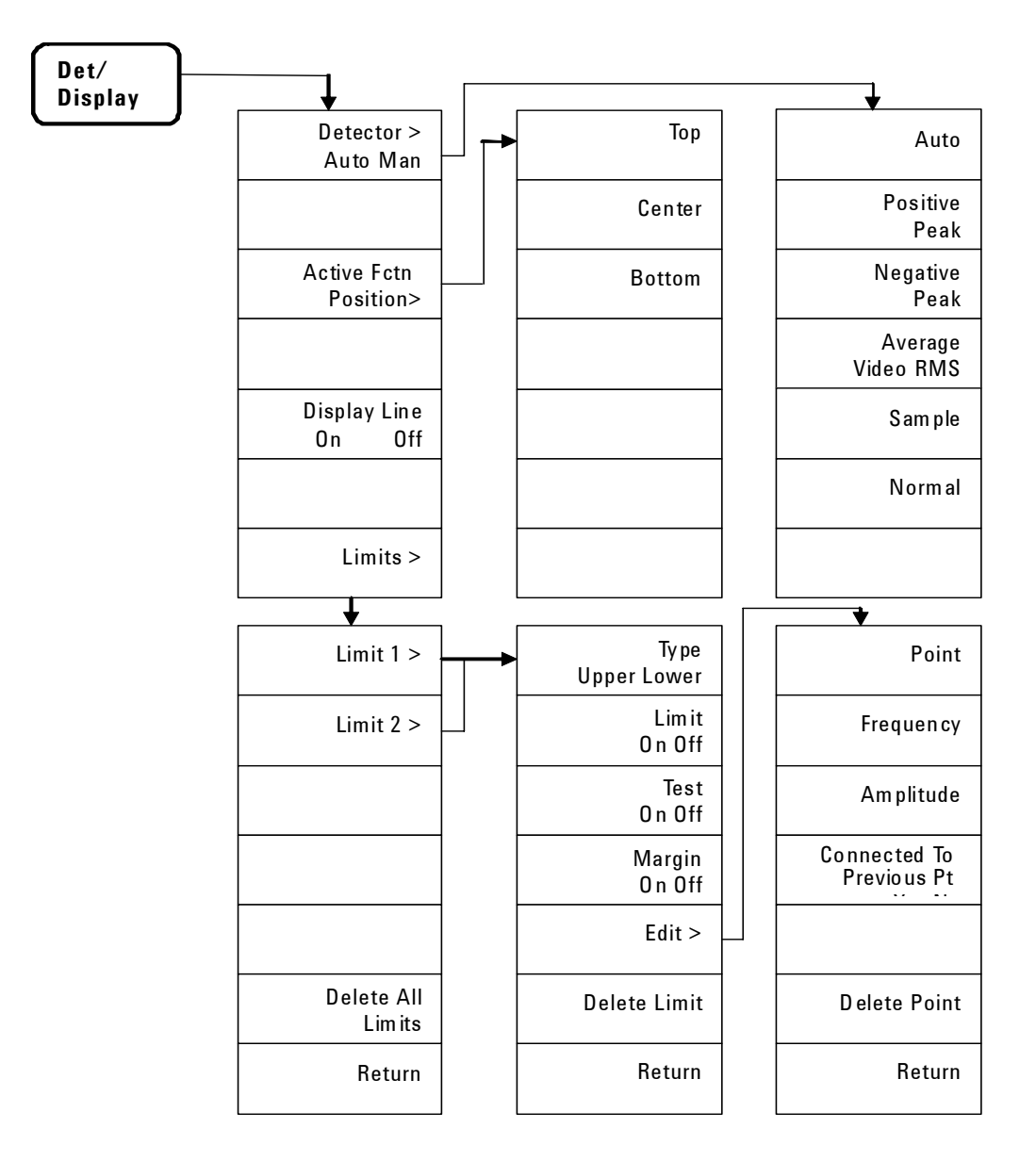

### **File Menu (1 of 2)**

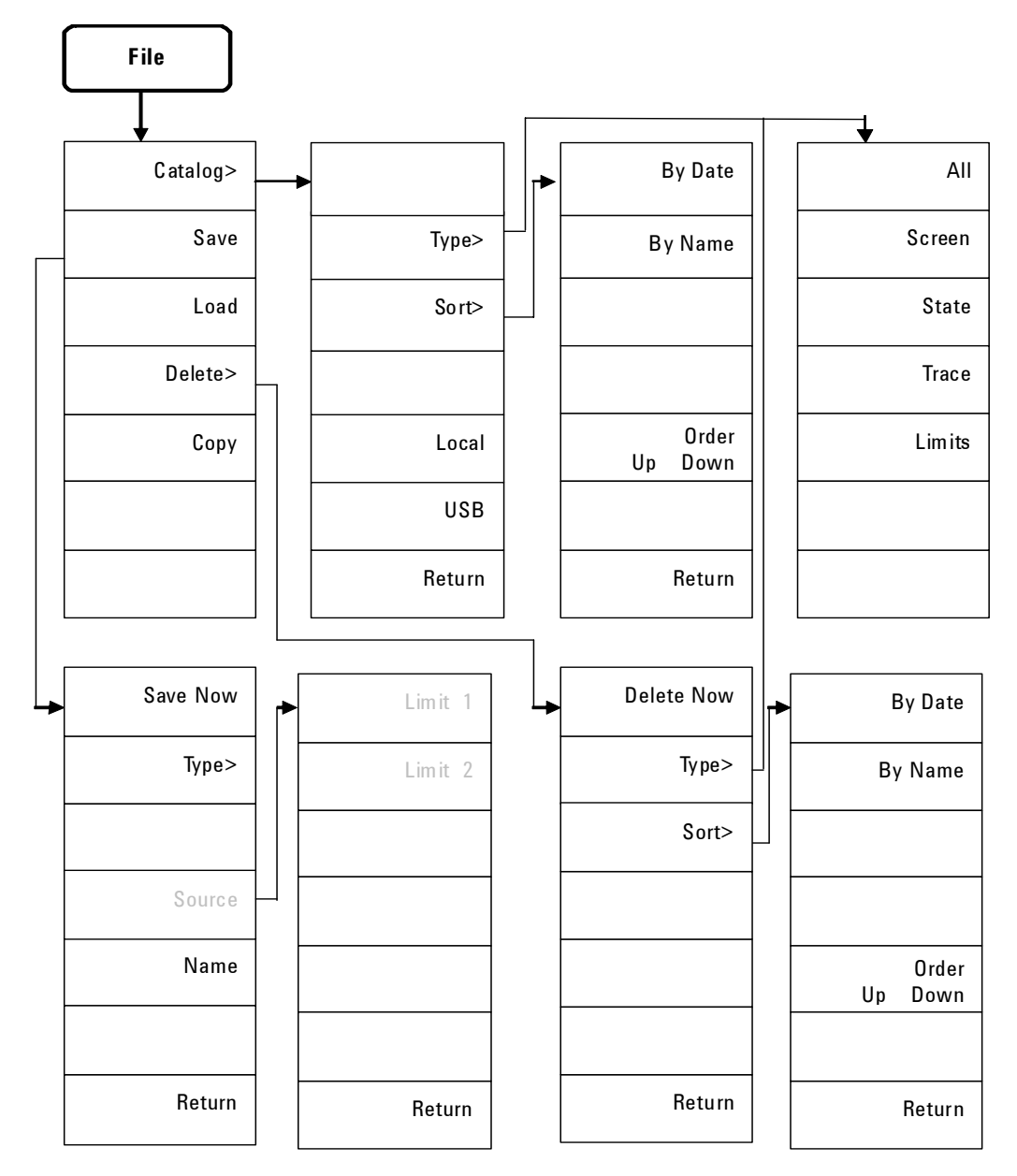

### **File Menu (2 of 2)**

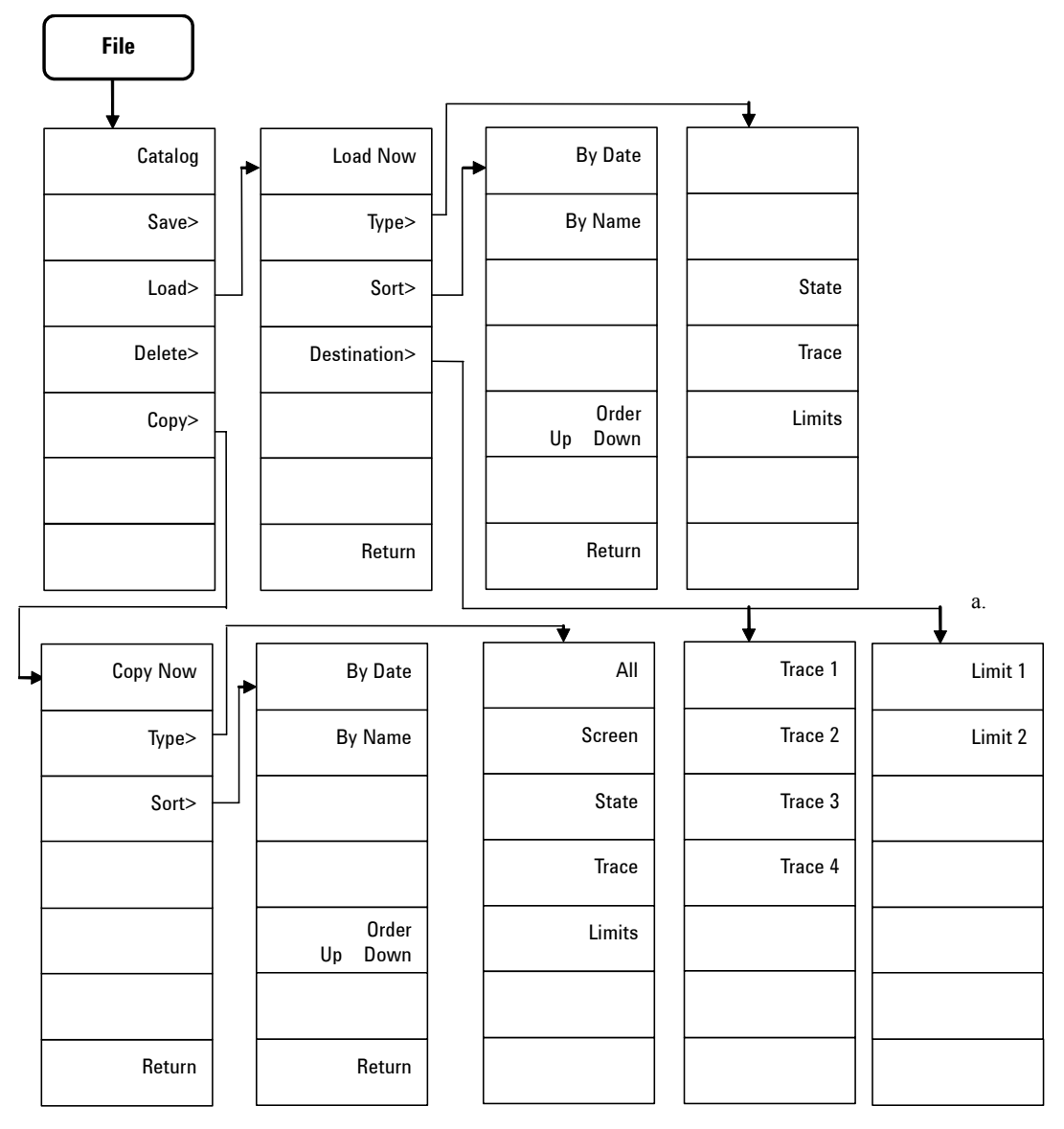

a. This menu is only availabe for the trace file.

# **Frequency Menu**

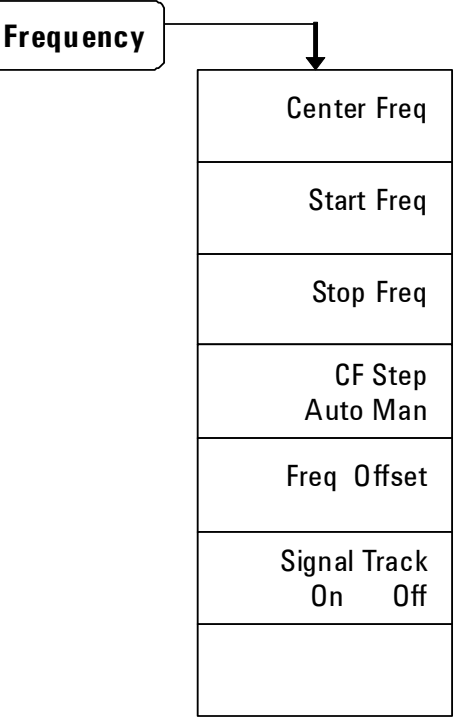

### **Marker Menu**

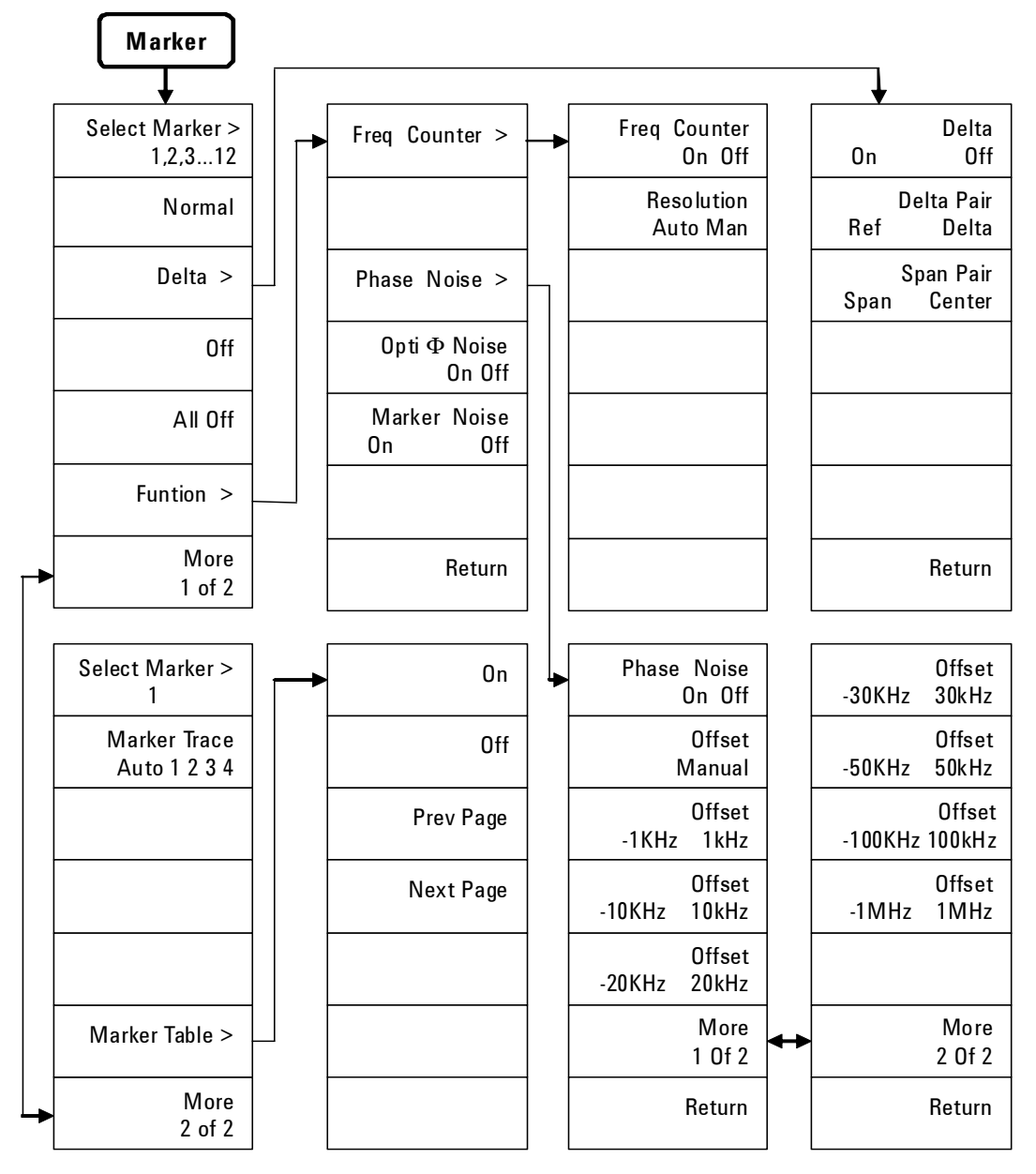

### **Marker-> Menu**

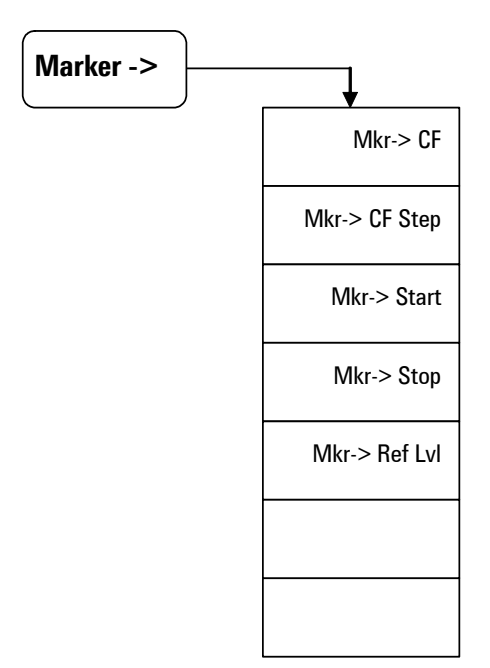

### **Measure Menu (1 of 2)**

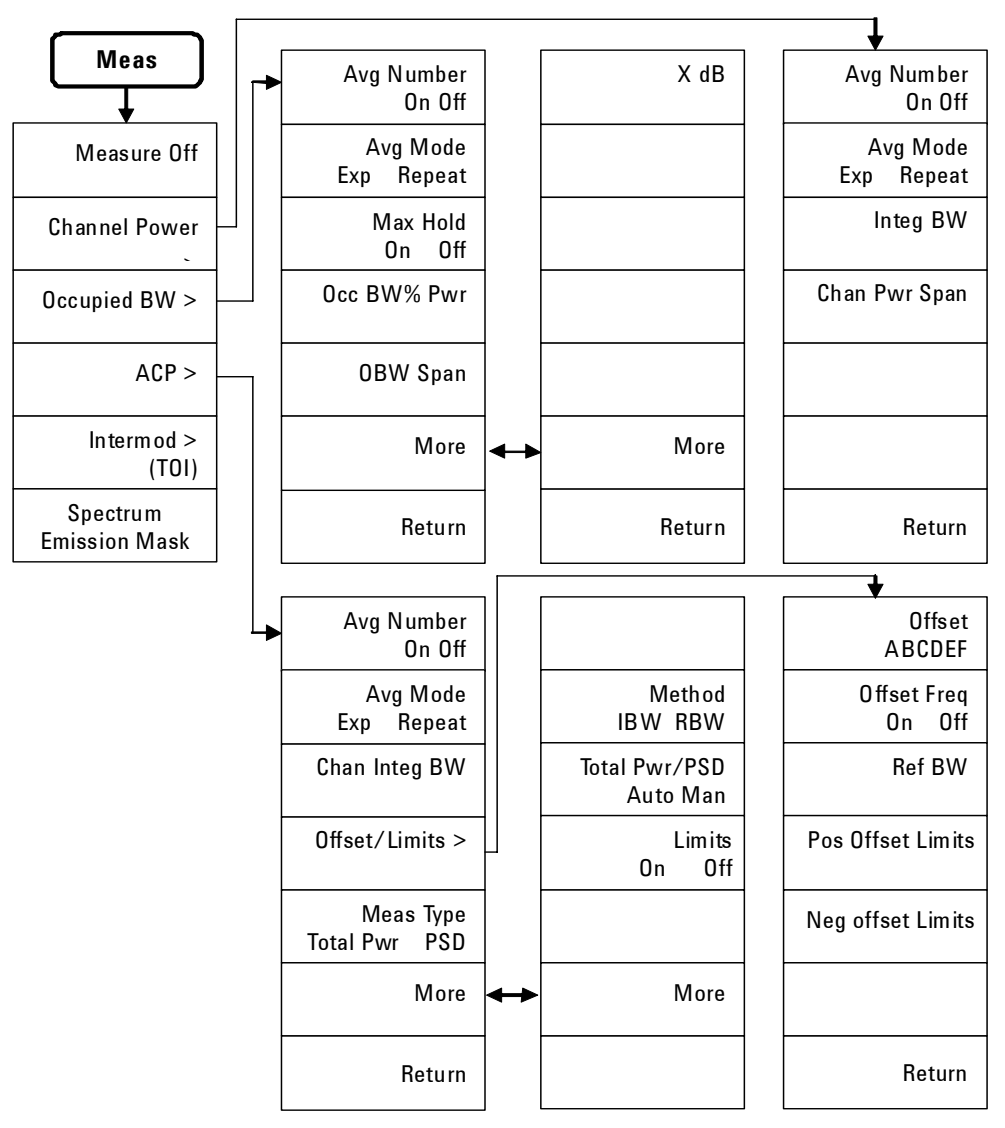

a. Continued on sheet 2 of 2

### **Measure Menu (2 of 2)**

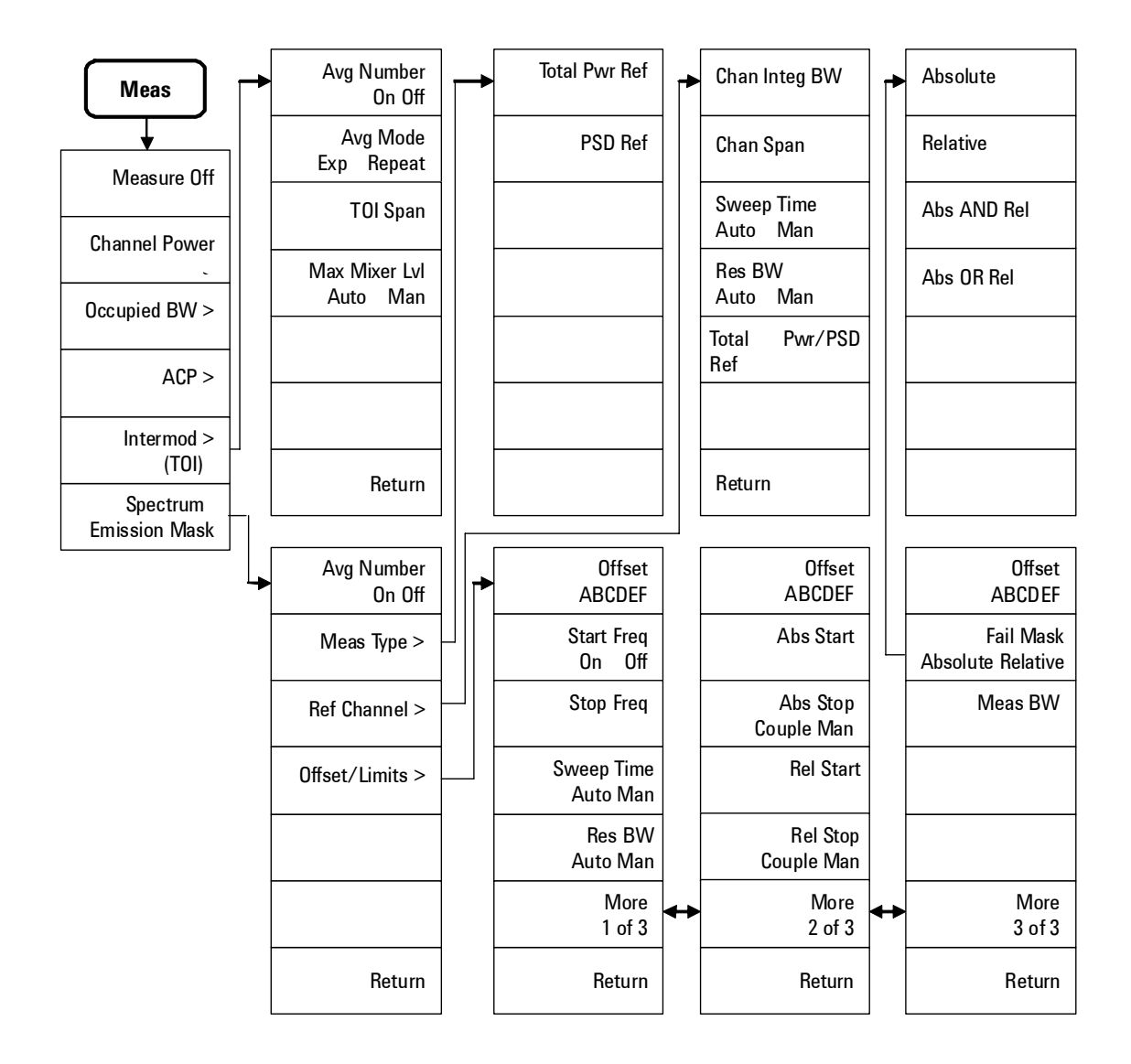

### **MODE - Tracking Generator**

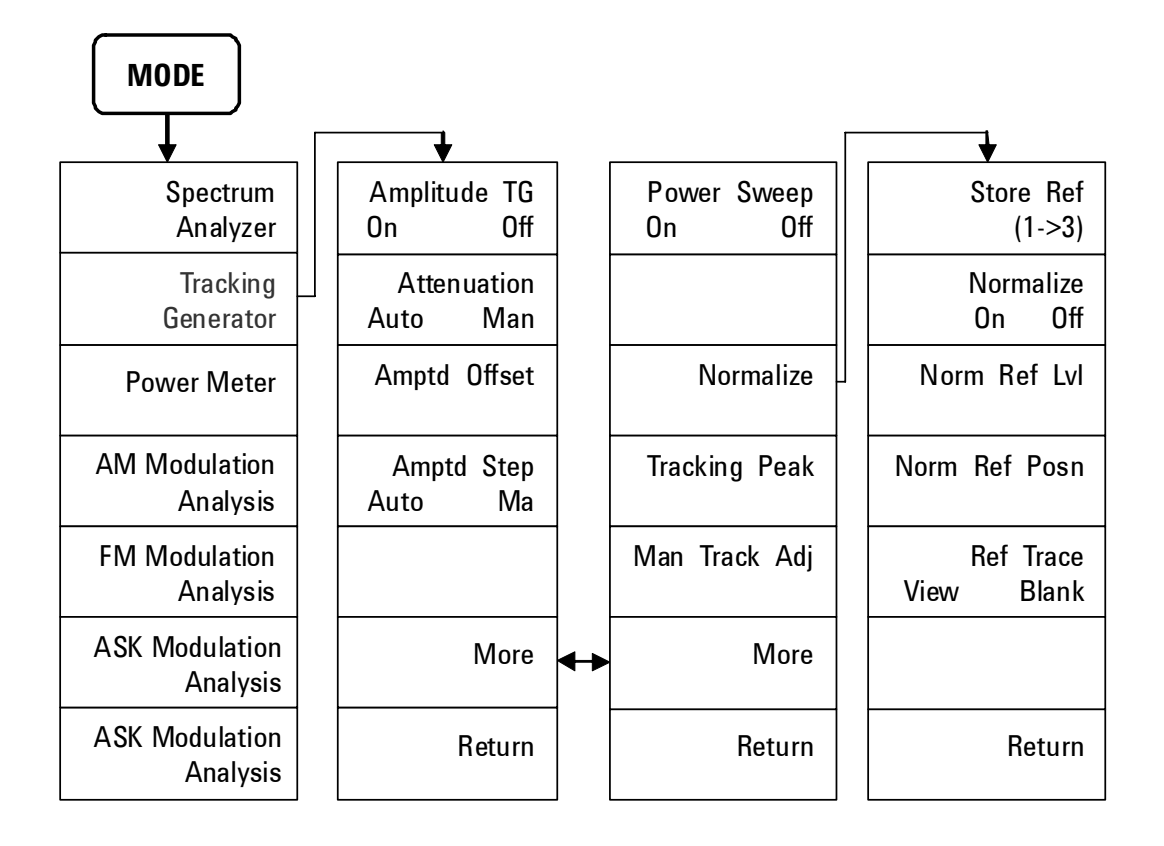

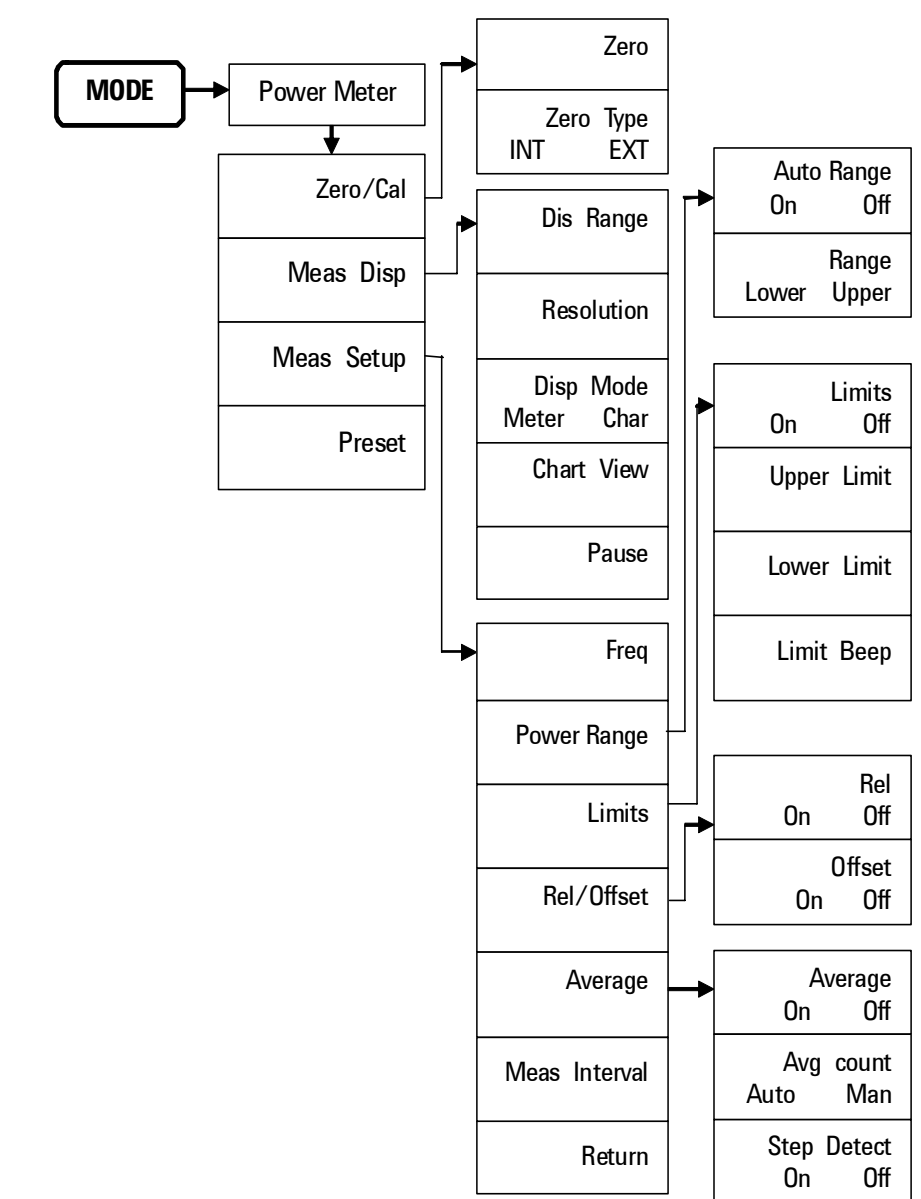

### **MODE - Power Meter**

### **MODE - AM/FM Modulation Analysis**

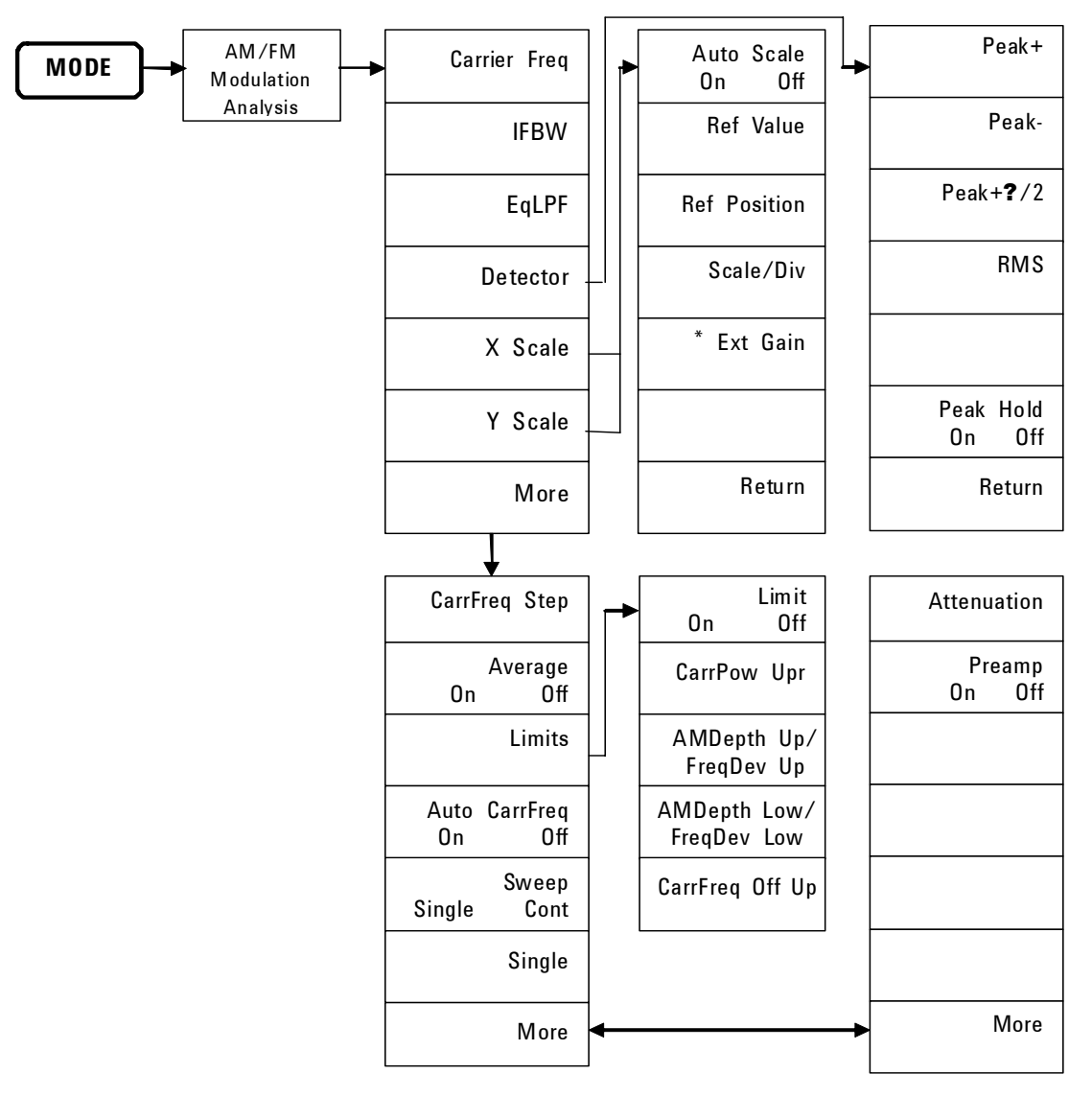

\* **Ext Gain** is only available in **Y Scale** submenu.

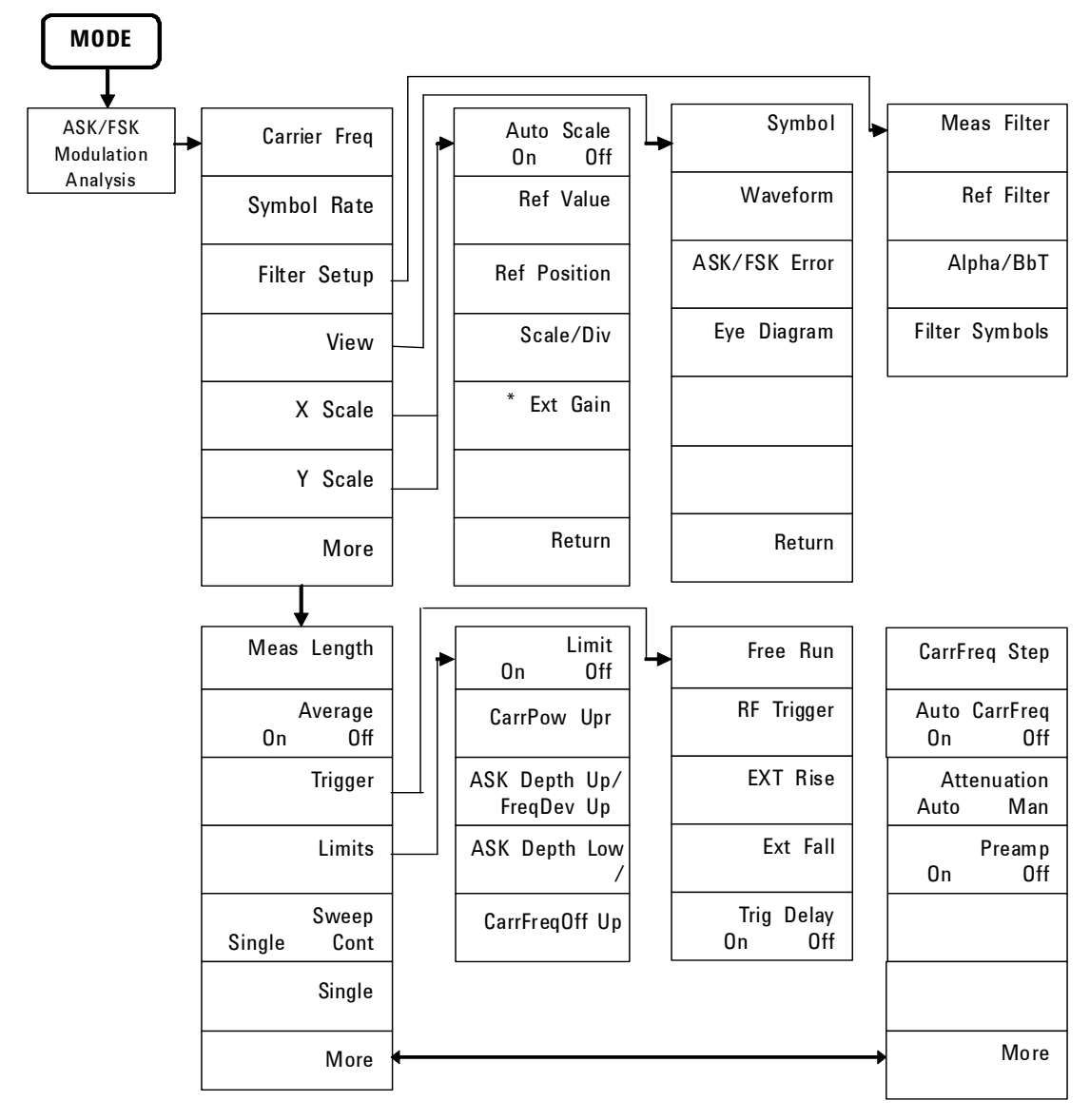

### **MODE - ASK/FSK Modulation Analysis**

\* **Ext Gain** is only available in **Y Scale** submenu.

### **Name editor Menu**

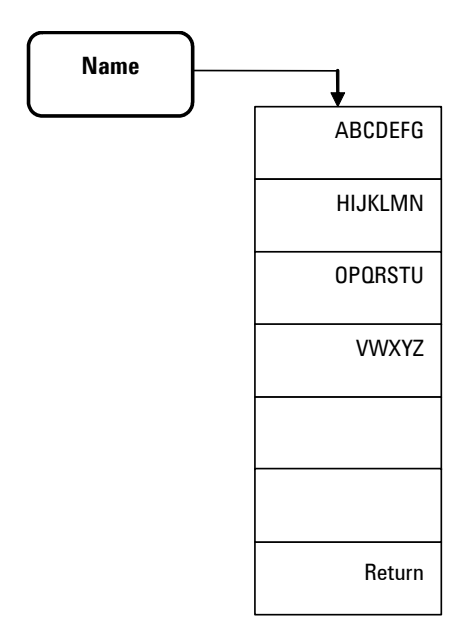

### **Peak Search Menu**

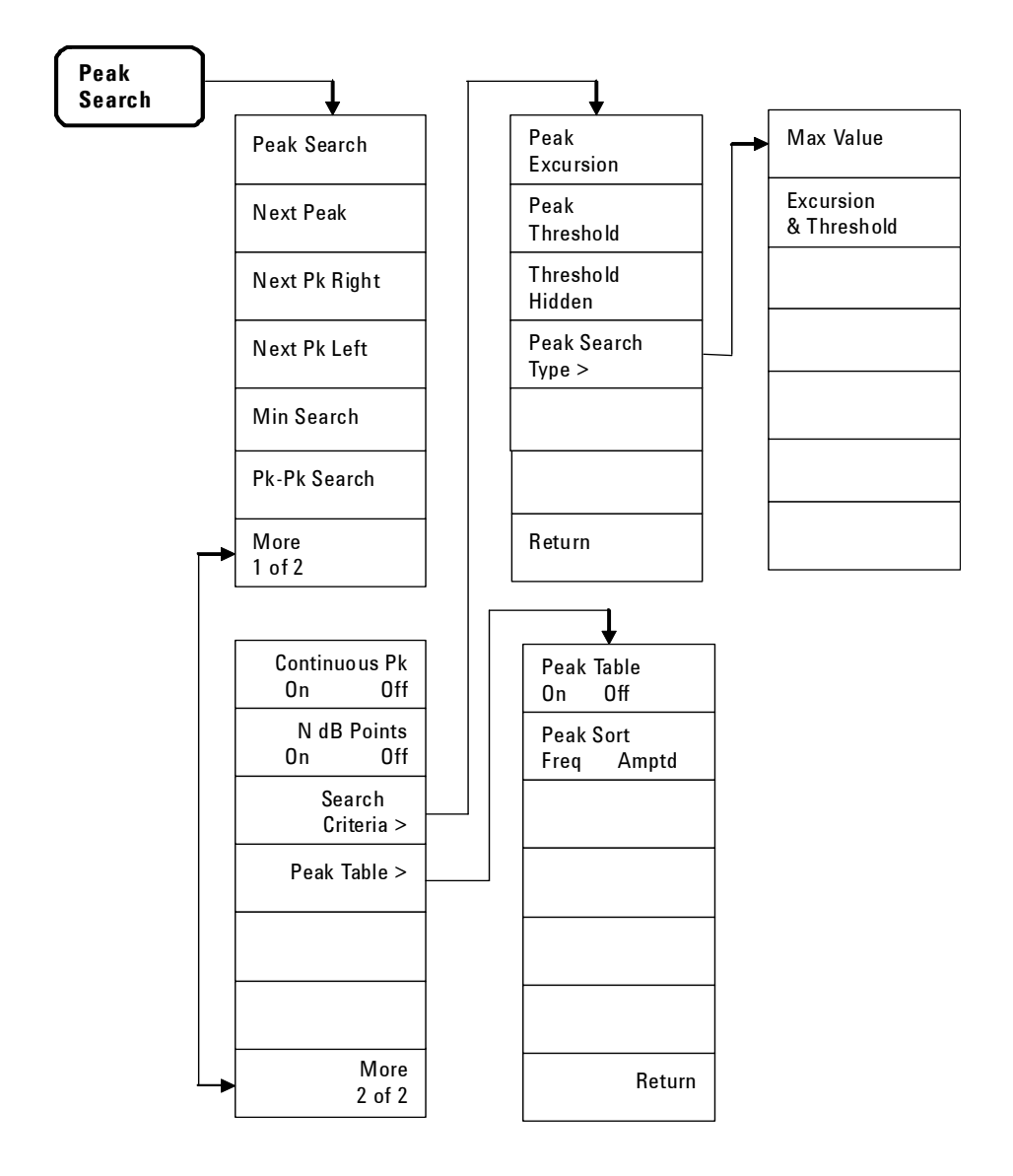

## **Preset/System Menu**

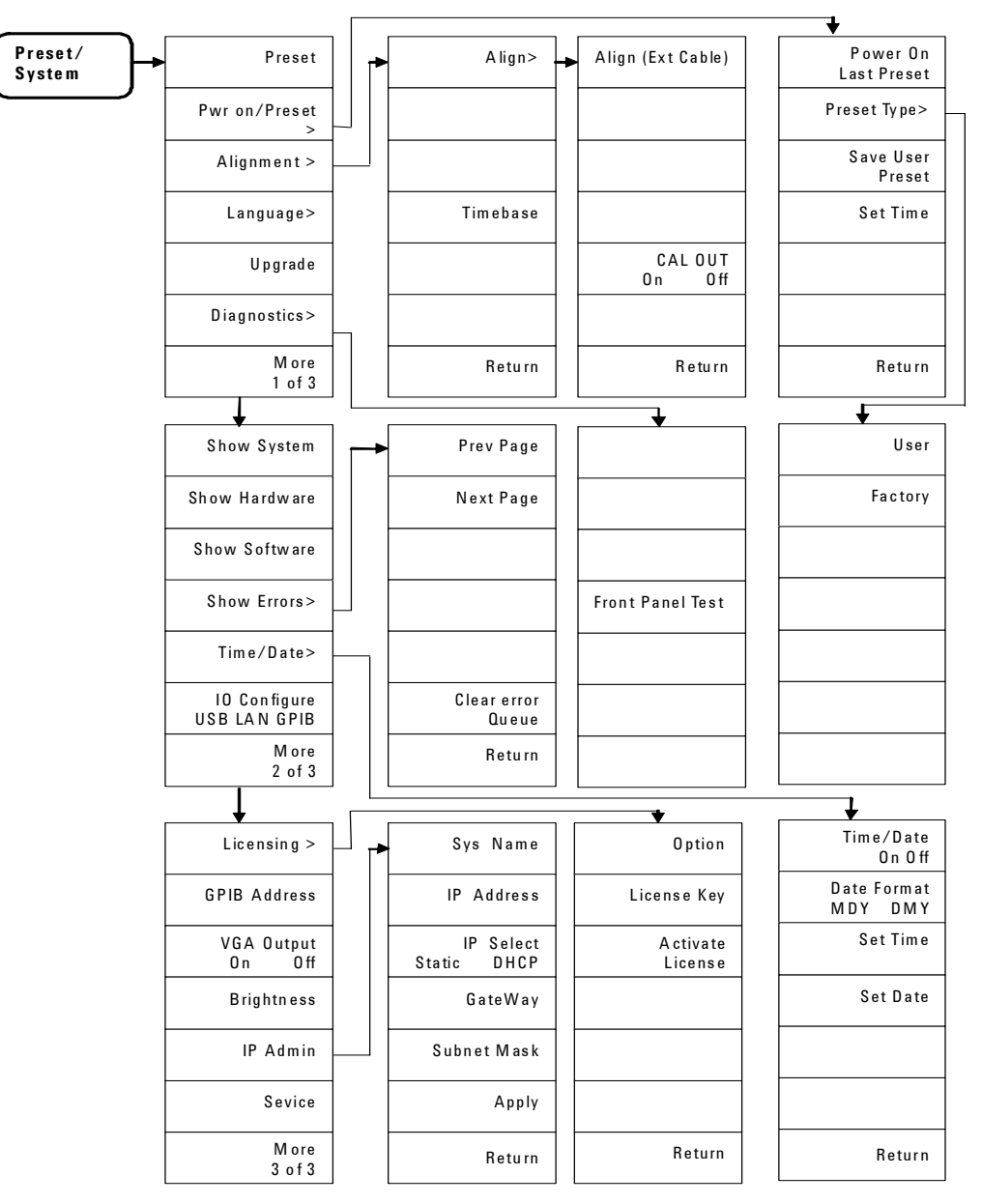

### **SPAN Menu**

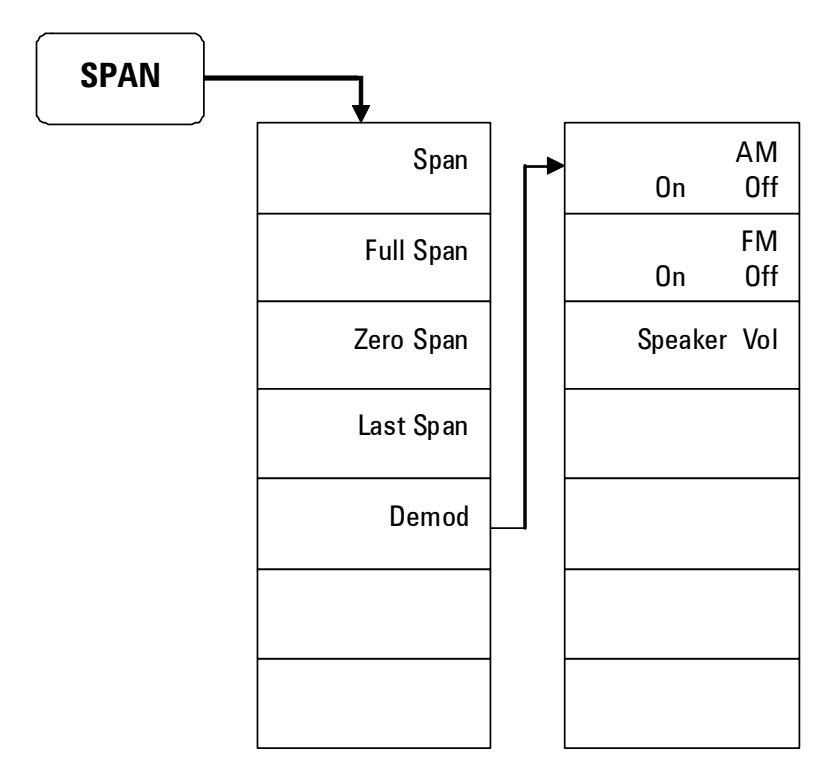

# **Sweep/Trig Menu**

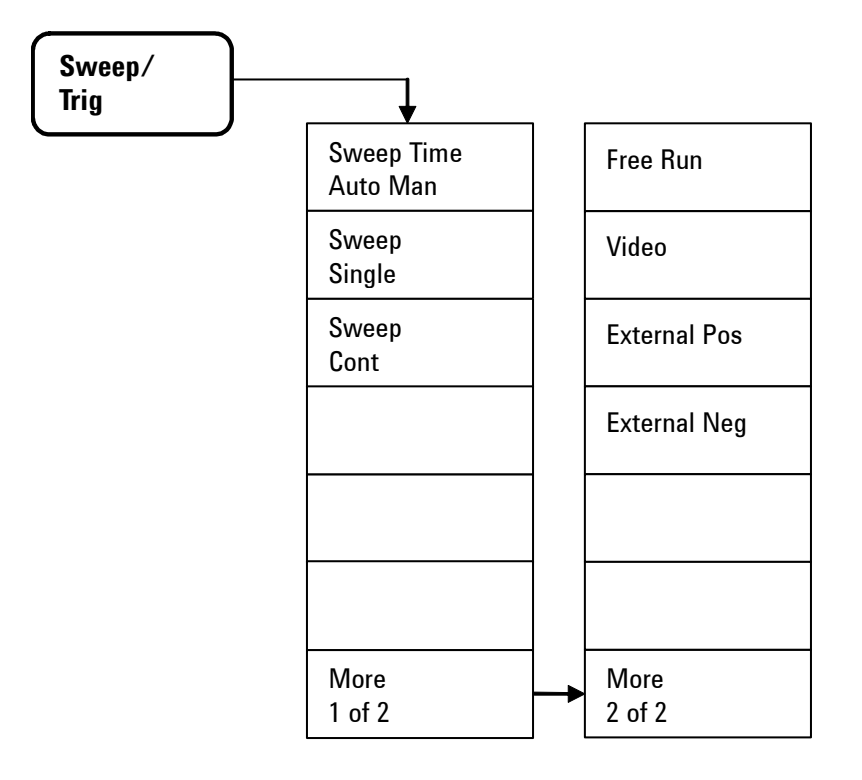

## **View/Trace Menu**

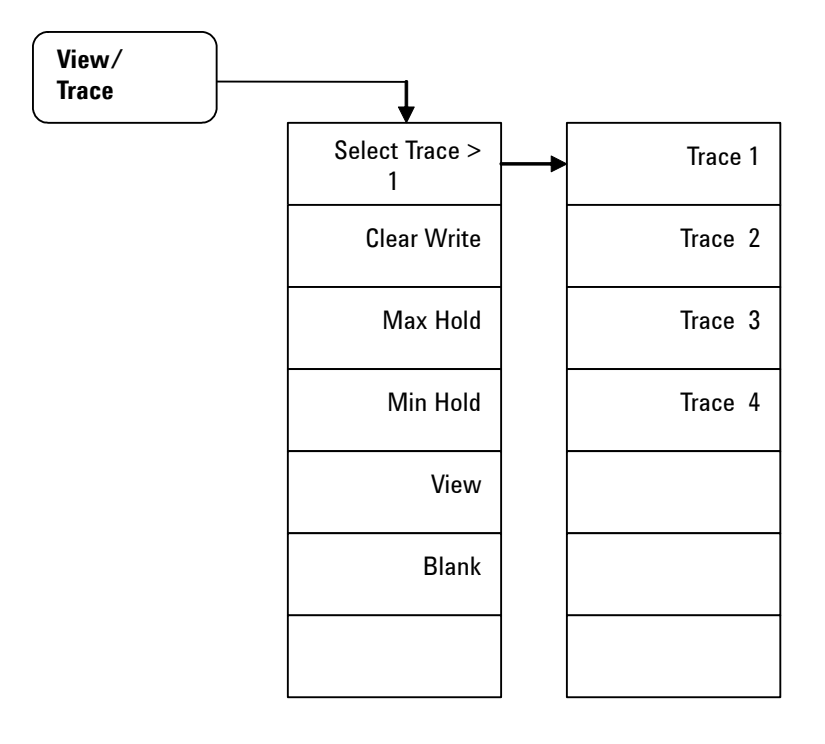

#### **7 Menu Maps**

### **Index**

#### **Numerics**

3GPP W-CDMA, [128](#page-135-0) 802.11a, [129](#page-136-0) 802.11b, [130](#page-137-0)

#### **A**

Abs Start, [131](#page-138-0) Abs Stop, [131](#page-138-1) Active Fctn Position, [97](#page-104-0) adjacent channel power, [121](#page-128-0) Alignment, [150](#page-157-0) running, [18](#page-25-0) Amplitude key, [86](#page-93-0) annotation, marker, [31](#page-38-0) Attenuation, [86](#page-93-1) attenuation, reducing, [41](#page-48-0) Auto Tune key, [5](#page-12-0), [89](#page-96-0) Average, [93](#page-100-0)

#### **B**

Back, [90](#page-97-0) BW/Avg key, [91](#page-98-0)

#### **C**

Catalog, [102](#page-109-0) CE mark, [10](#page-17-0) Center Freq, [107](#page-114-0) CF Step, [107](#page-114-1) channel power, [116](#page-123-0) comparing signals off screen, [34](#page-41-0) on the screen, [32](#page-39-0) Continuous PK, [145](#page-152-0) Copy, [106](#page-113-0)

CSA mark, [10](#page-17-1) c-tick mark, [10](#page-17-2)

#### **D**

Delete, [105](#page-112-0) delta marker, [109](#page-116-0) Det/Display key, [95](#page-102-0) Detector, [95](#page-102-1) Display Line, [97](#page-104-1), [98](#page-105-0) distortion, measuring, [50](#page-57-0)

#### **E**

Enter key, [101](#page-108-0) error message, [18](#page-25-1) ESD, [22](#page-29-0) external reference, [23](#page-30-0), [24](#page-31-0)

#### **F**

factory preset state, [149](#page-156-0) Fail Mask, [131](#page-138-2) File key, [102](#page-109-1) firmware revision, update, [24](#page-31-1) frequency counter, [111](#page-118-0) front panel overview, [4](#page-11-0) front panel, using, [28](#page-35-0)

#### **H**

harmonic distortion measuring, [50](#page-57-1)

#### **I**

improving frequency resolution and accuracy, [46](#page-53-0)

instruction manual, [10](#page-17-3) instrument messages, [159](#page-168-0) Int Preamp, [87](#page-94-0) ISM1-A, [10](#page-17-4)

#### **L**

Licensing, [152](#page-159-0) Limits, [98](#page-105-1) Load, [104](#page-111-0)

#### **M**

Marker key, [109](#page-116-1) Marker Table, [114](#page-121-0) Marker-> key, [115](#page-122-0) Max Mixer lvl, [125](#page-132-0) Meas key, [116](#page-123-1) measuring ACP, [121](#page-128-1) channel power, [116](#page-123-2) distortion, [50](#page-57-2) low-level signal, [41](#page-48-1) multiple signals, [32](#page-39-1) occupied BW, [118](#page-125-0) SEM, [126](#page-133-0) source's frequency drift, [48](#page-55-0) TOI, [53,](#page-60-0) [124](#page-131-0) measuring phase noise, [56](#page-63-0) menu maps, [173](#page-182-0) messages, [18](#page-25-2) Min Search, [145](#page-152-1) MODE key, [133](#page-140-0)

#### **N**

N dB Points, [145](#page-152-2) Next Peak, [144](#page-151-0)

#### **Index**

#### **O**

occupied BW, [118](#page-125-1) Offset/Limits, [122](#page-129-0), [128](#page-135-1) options, [13](#page-20-0) enable, [24](#page-31-0) licensing, [152](#page-159-1) order list, [12](#page-19-0)

#### **P**

Peak Search key, [144](#page-151-1) Peak Table, [147](#page-154-0) Phase Noise, [111](#page-118-1) phase noise, measuring, [56](#page-63-1) power cord, [15](#page-22-0) power requirements, [15](#page-22-1) Preset, [148](#page-155-0) preset factory, [29](#page-36-0) user, [29](#page-36-1) Preset/System key, [148](#page-155-1) Pwr on/Preset, [150](#page-157-1)

#### **R**

rack mount, [20](#page-27-0) Ref level, [86](#page-93-2) Rel Start, [131](#page-138-3) Rel Stop, [131](#page-138-4) requirements ventilation, [19](#page-26-0) Res BW, [91](#page-98-1) resolving signals equal amplitude, [36](#page-43-0) hidden by large signals, [39](#page-46-0)

#### **S**

Save, [103](#page-110-0) Scale/Div, [86](#page-93-3) Search Criteria, [145](#page-152-3) Show System, [151](#page-158-0) Signal Track, [108](#page-115-0) SPAN key, [154](#page-161-0)

spectrum emission mask, [126](#page-133-0) Start Freq, [107](#page-114-2) Stop Freq, [107](#page-114-3) Sweep/Trig key, [156](#page-163-0) symbols, [10](#page-17-5)

#### **T**

Threshold Hidden, [146](#page-153-0) TOI Meas key, [124](#page-131-1) measuring, [53](#page-60-1) TOI Span, [125](#page-132-1) tracking drifting signals, [48](#page-55-0)

#### **U**

Uncoupled, definition, [44](#page-51-0) using frequency counter, [46](#page-53-1)

#### **V**

VBW/RBW, [92](#page-99-0) ventilation, [19](#page-26-1) Video BW, [91](#page-98-2) View/Trace key, [158](#page-165-0) viewing signal, [30](#page-37-0)

#### **W**

WEEE, [10](#page-17-6)

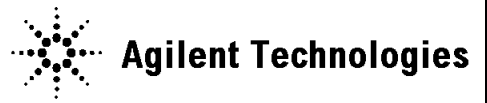

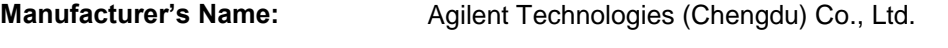

**Manufacturer's Address:** No. 116, 1st Street Tuo Xin West Chengdu Hi-Tech Industrial Development Zone (South), Chengdu, 610041, China

#### **Declares under sole responsibility that the product as originally delivered**

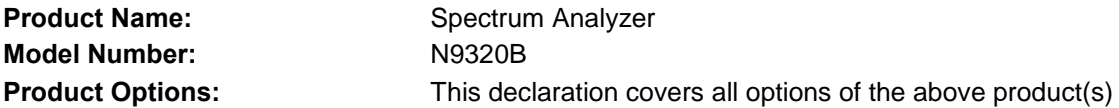

#### **complies with the essential requirements of the following applicable European Directives, and carries the CE marking accordingly:**

Low Voltage Directive 2006/95/EC EMC Directive 2004/108/EC

#### **and conforms with the following product standards:**

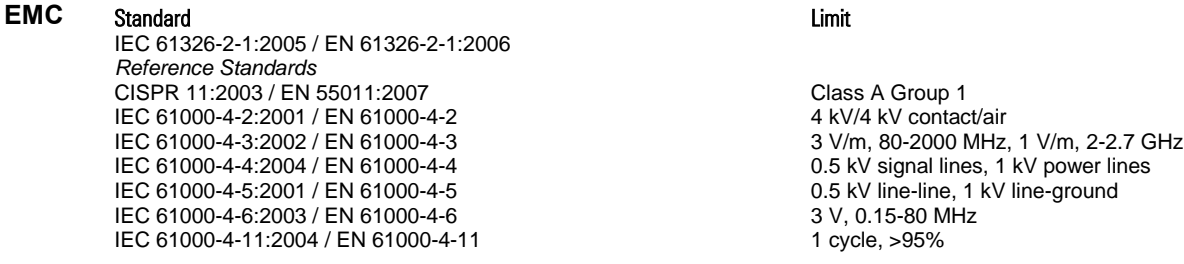

Canada: ICES/NMB-001:2006 Australia/New Zealand: AS/NZS CISPR 11:2004

The product was tested in a typical configuration with Agilent Technologies test systems.

**Safety** IEC 61010-1:2001 / EN 61010-1:2001 Canada: CAN/CSA-C22.2 No. 61010-1-04, USA: ANSI/UL 61010-1:2004,

#### **Supplementary Information:**

**This DoC applies to above-listed products placed on the EU market after:** 

Sep 28, 2009

Date **Shi Wen** Quality Manager

For further information, please contact your local Agilent Technologies sales office, agent or distributor, or Agilent Technologies Deutschland GmbH, Herrenberger Straße 130, D 71034 B**ö**blingen, Germany.

#### **www.agilent.com**

© Agilent Technologies, Inc. 2008-2009

Printed in China Second Edition, Oct 2009

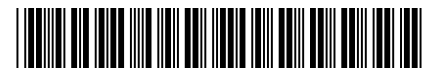

**N9320-90007**

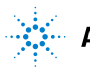

 $\mathbb{R}^{\mathbb{Z}}$  Agilent Technologies